Felhasználói útmutató

© Copyright 2016 HP Development Company, L.P.

Az AMD az Advanced Micro Devices, Inc. védjegye. A Bluetooth a jogtulajdonos védjegye, és a HP Inc. licencszerződés keretében használja. A Java a Sun Microsystems, Inc. Egyesült Államokban bejegyzett védjegye, a Microsoft és a Windows a Microsoft vállalatcsoport védjegye. Az SD embléma az embléma tulajdonosának védjegye.

Az itt szereplő információ előzetes értesítés nélkül változhat. A HP termékeire és szolgáltatásaira vonatkozó kizárólagos jótállás az adott termékhez, illetve szolgáltatáshoz mellékelt, korlátozott jótállásról szóló nyilatkozatban vállalt jótállás. A dokumentumban ismertetettek nem jelentenek semmiféle további jótállást. A HP nem vállal felelősséget az itt található esetleges technikai vagy szerkesztési hibákért és mulasztásokért.

Első kiadás: 2016. október

Dokumentum cikkszáma: 914327-211

#### **A termékkel kapcsolatos tájékoztatás**

Ez a felhasználói kézikönyv olyan funkciókat ír le, amelyek a legtöbb típuson megtalálhatók. Előfordulhat, hogy egyes funkciók az Ön számítógépén nem érhetők el.

Nem minden szolgáltatás érhető el a Windows összes kiadásában vagy verziójában. A Windows szolgáltatásainak teljes körű kihasználásához a rendszerek továbbfejlesztett és/vagy külön megvásárolható hardvereszközöket, illesztőprogramokat, szoftvert vagy BIOSfrissítést igényelhetnek. Részletek: <http://www.microsoft.com>.

A termék legfrissebb felhasználói útmutatóinak vagy kézikönyveinek eléréséhez látogasson el a következő helyre: [http://www.hp.com/support.](http://www.hp.com/support) Válassza a **Készülék keresése** lehetőséget, majd kövesse a képernyőn megjelenő utasításokat.

#### **Szoftverhasználati feltételek**

A számítógépen előre telepített szoftverek telepítésével, másolásával, letöltésével vagy bármilyen egyéb módon való használatával Ön elfogadja a HP végfelhasználói licencszerződés feltételeit. Ha ezeket a licencfeltételeket nem fogadja el, az Ön kizárólagos jogorvoslati lehetősége az, ha a még nem használt teljes terméket (hardvert és szoftvert) a vásárlást követő 14 napon belül teljes pénzvisszatérítés ellenében az eladó pénz-visszatérítési szabályai szerint visszaküldi az eladónak.

További információkért, illetve a számítógép teljes árának a visszatérítéséért forduljon az eladóhoz.

### **Biztonsági figyelmeztetés**

**FIGYELEM!** A számítógép túlmelegedése vagy egyéb hőhatás miatt bekövetkező károk veszélyének csökkentése érdekében ne helyezze a számítógépet az ölébe, és ne takarja el a szellőzőnyílásokat. A számítógépet csak kemény, lapos felületen használja. Ügyeljen rá, hogy sem valamilyen szilárd tárgy, például a készülék mellett lévő nyomtató, sem puha tárgy, például párna, szőnyeg vagy ruha ne akadályozza a légáramlást. Ne hagyja továbbá, hogy a váltóáramú tápegység működés közben a bőréhez vagy más puha felülethez, például párnához, szőnyeghez vagy ruhához érjen. A számítógép és a váltakozó áramú tápegység eleget tesz az érinthető felületek hőmérsékletére vonatkozó, IEC 60950-1 jelzésű nemzetközi szabványban rögzített előírásoknak.

### A processzor konfigurációs beállításai (csak egyes termékeken)

**FONTOS:** Egyes termékek az Intel® Pentium® N35xx/N37xx sorozatú vagy Celeron® N28xx/N29xx/N30xx/ N31xx sorozatú processzorral és Windows® operációs rendszerrel vannak felszerelve. **Ezeken a típusokon ne**  módosítsa az msconfig.exe fájlban a processzor konfigurációs beállításait 4 vagy 2 processzorról 1 **processzorra.** Ha így tesz, a számítógép nem fog újraindulni. Ekkor az eredeti beállítások visszaállításához végre kell hajtania a gyári állapot visszaállítását.

# **Tartalomjegyzék**

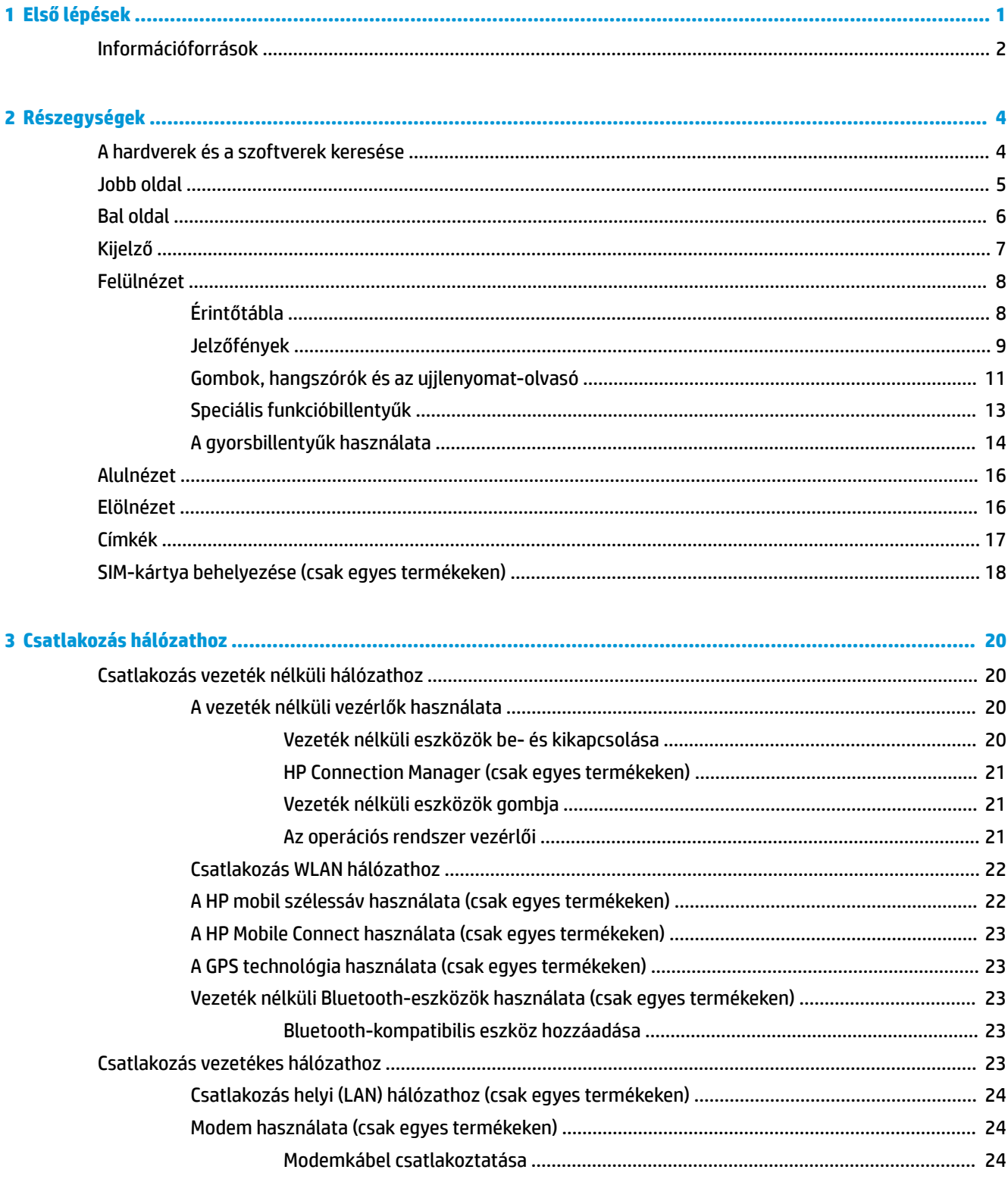

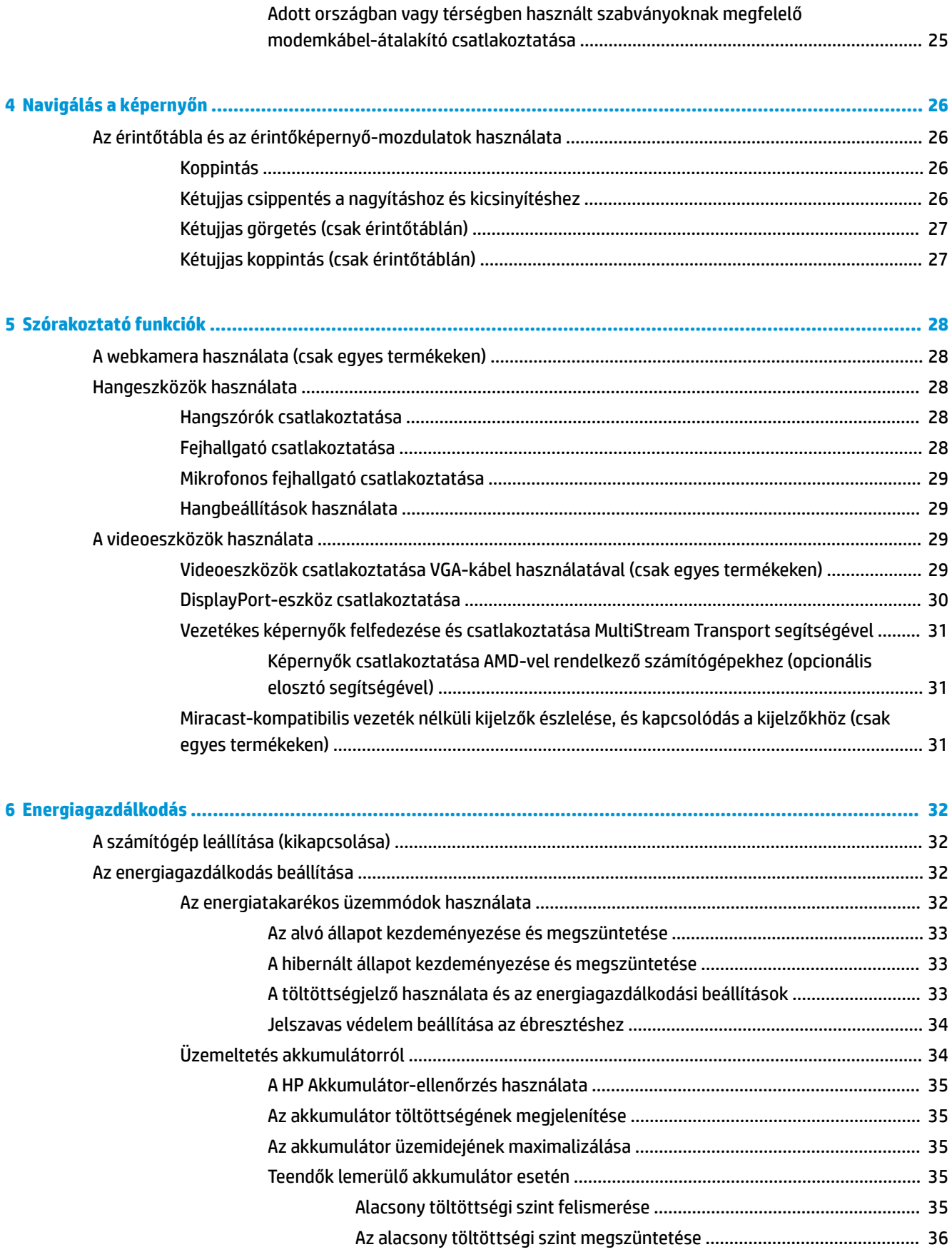

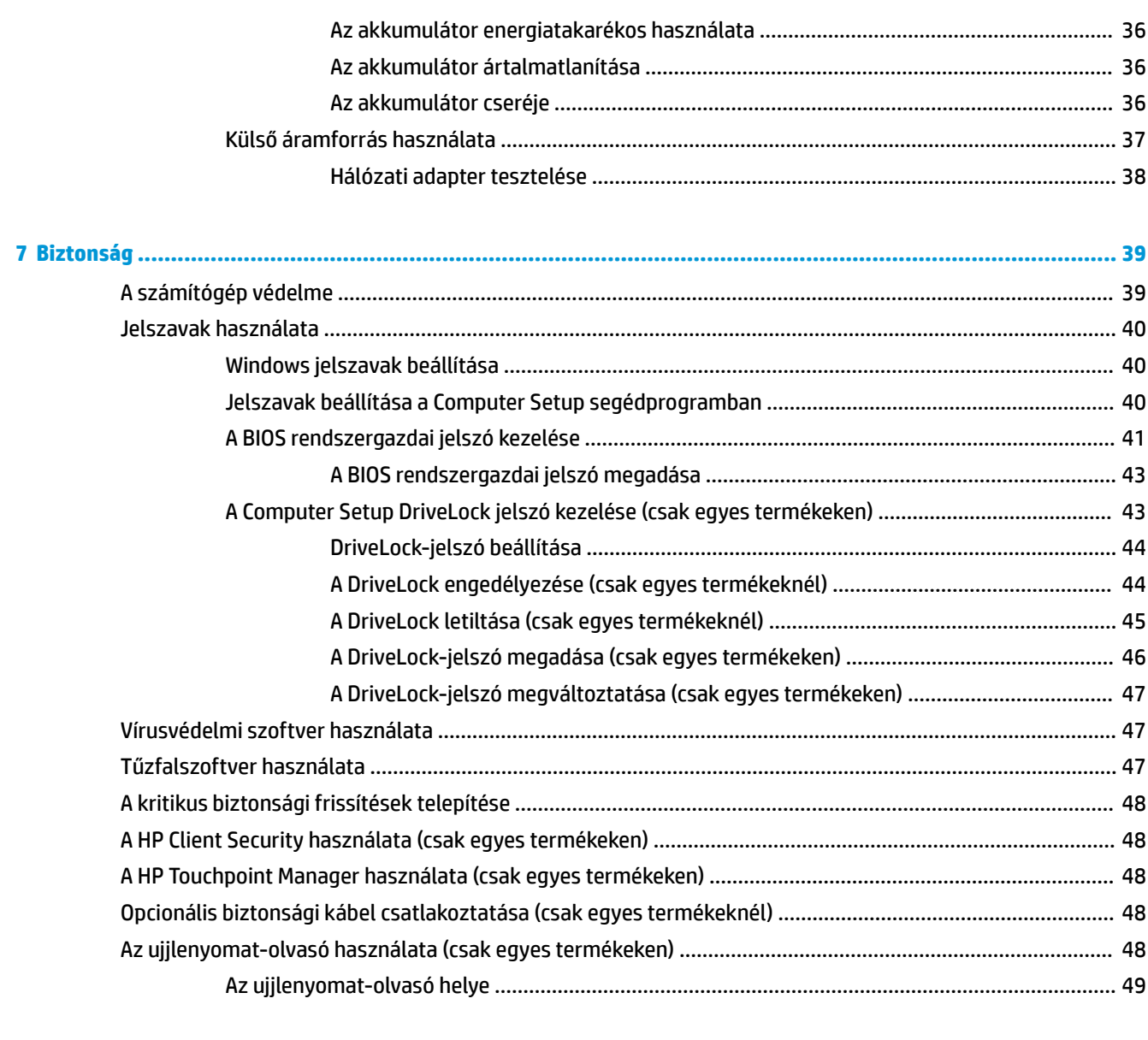

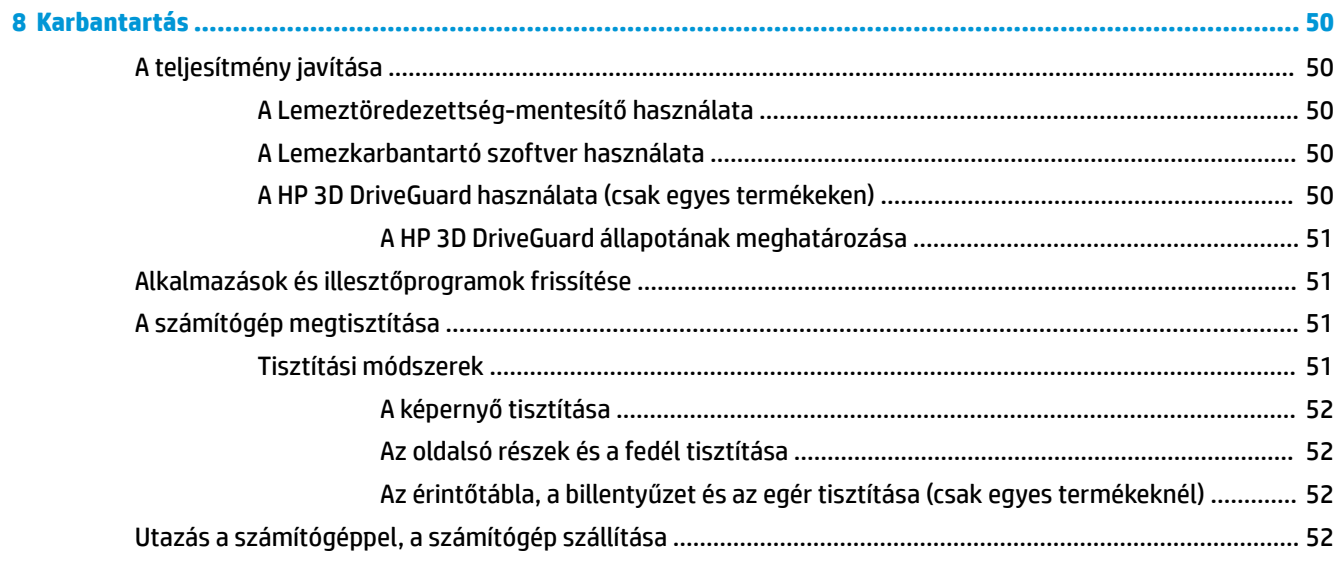

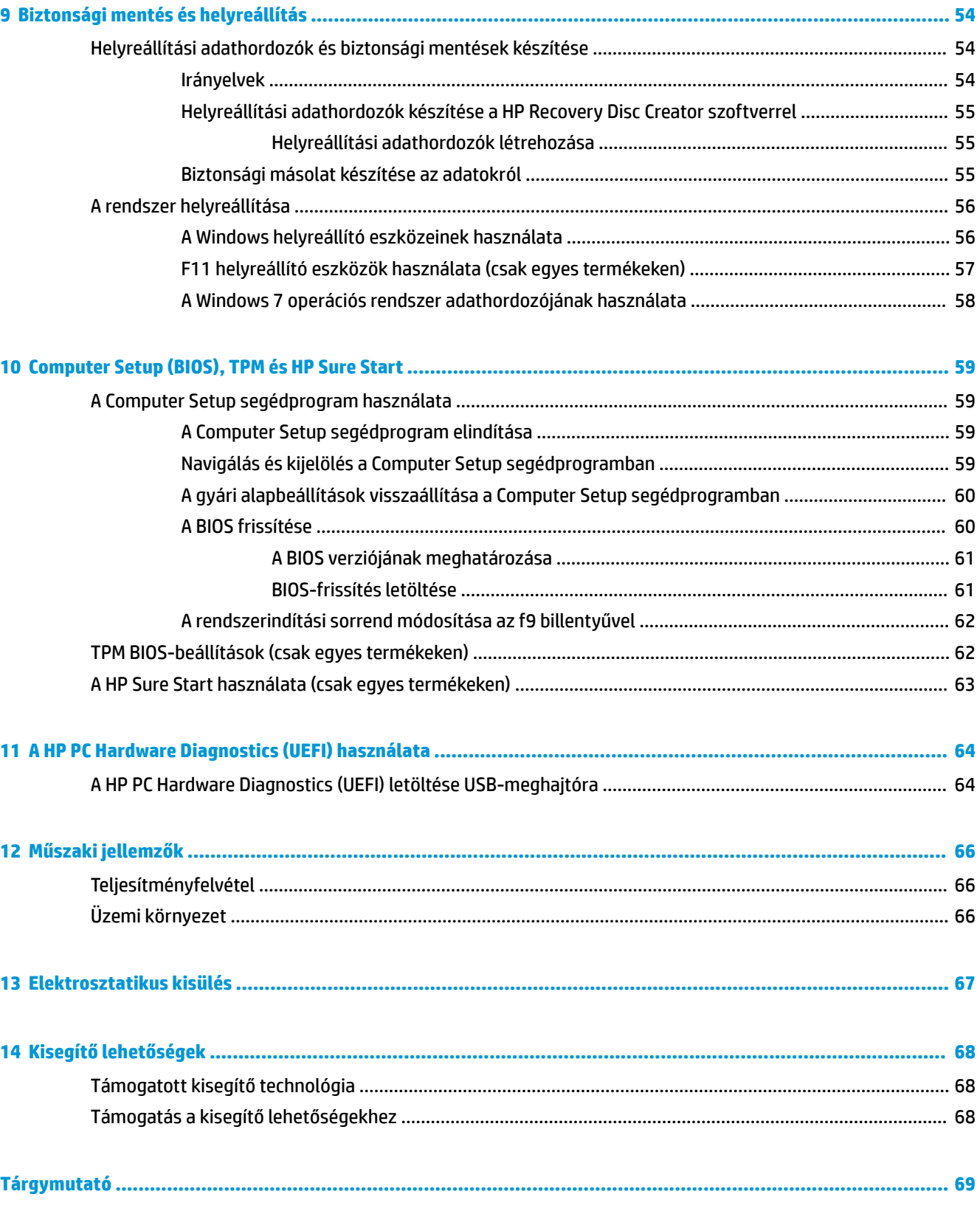

# <span id="page-10-0"></span>**1 Első lépések**

A következő lépések elvégzését javasoljuk a számítógép üzembe helyezése és regisztrációja után, hogy a legtöbbet hozhassa ki kiváló befektetéséből:

- **Csatlakozás az internethez** Állítsa be a vezetékes vagy vezeték nélküli hálózatot, hogy csatlakozhasson az internethez. További információ itt olvasható: [Csatlakozás hálózathoz,](#page-29-0) 20. oldal.
- **A víruskereső szoftver frissítése** Védje meg a számítógépet a vírusok által okozott kártól. A szoftver előre telepítve van a számítógépre. További információ itt olvasható: [Biztonság,](#page-48-0) 39. oldal.
- **Ismerkedés a számítógéppel** Megismerheti számítógépe szolgáltatásait. További információk: [Részegységek,](#page-13-0) 4. oldal és [Navigálás a képernyőn,](#page-35-0) 26. oldal.
- **Telepített szoftver megkeresése** Elérheti a számítógépen előre telepített szoftverek listáját:

Válassza a **Start > Minden program** menüpontot. A számítógéphez kapott szoftvereket a szoftver gyártója által biztosított útmutatóból ismerheti meg részletesen, amely lehet a szoftverhez mellékelve vagy a gyártó webhelyén.

Készítsen biztonsági másolatot a merevlemezről helyreállító lemezek vagy helyreállító flash meghajtó létrehozásával. Lásd: [Biztonsági mentés és helyreállítás,](#page-63-0) 54. oldal.

### <span id="page-11-0"></span>**Információforrások**

Már használta a *Telepítési útmutatót*, hiszen ennek alapján kapcsolta be a számítógépet, és kereste meg ezt az útmutatót. Ebből a táblázatból megtudhatja, hol találhatók többek között a termékkel kapcsolatos részletes információkat biztosító források és útmutatók.

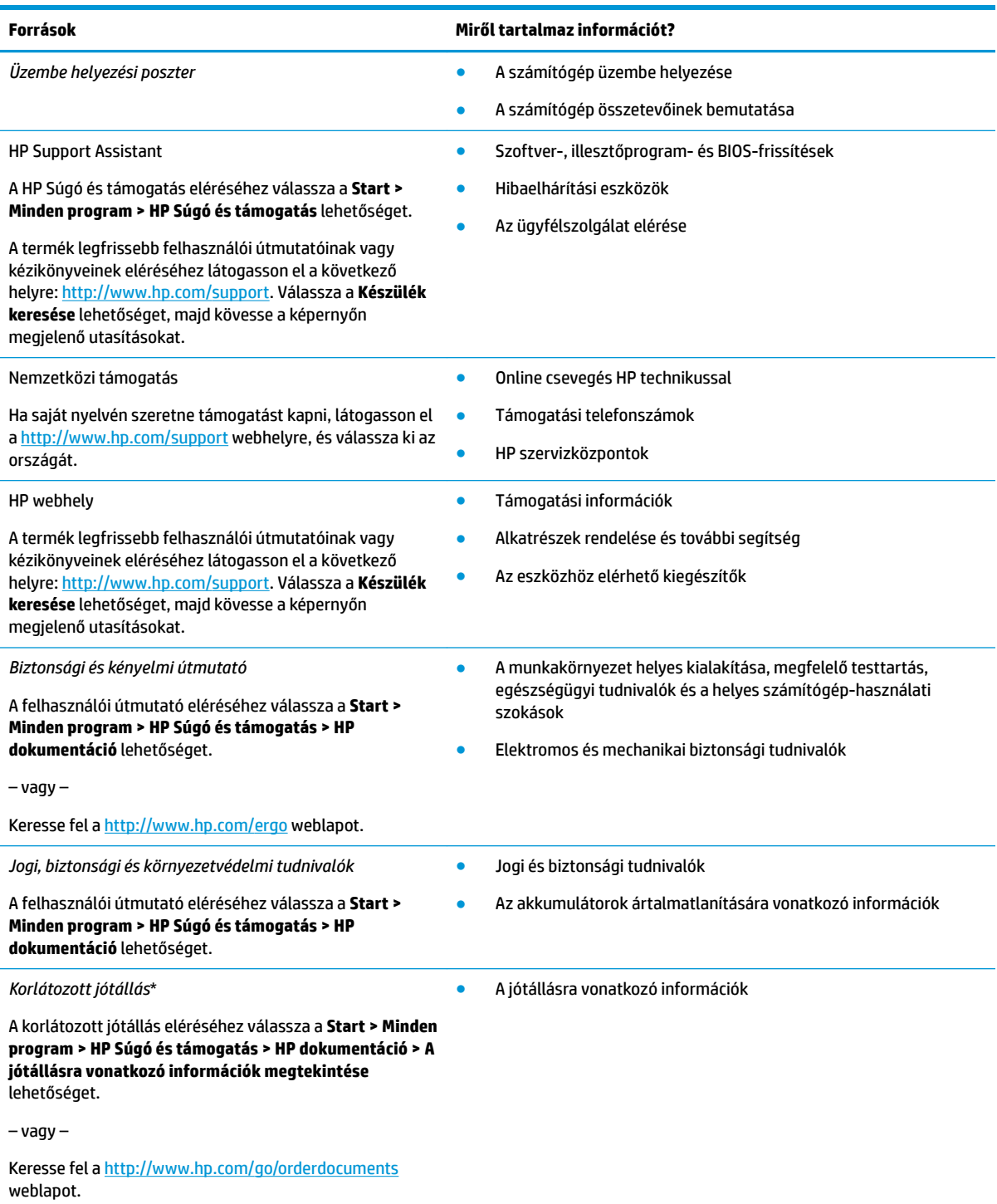

\*A HP korlátozott jótállás a számítógépen található felhasználói útmutatókban és/vagy a dobozban található CD/DVD lemezen található. Egyes országokban/térségekben a HP a jótállás nyomtatott példányát is mellékelheti. Azokban az országokban, illetve térségekben, ahol a jótállás nyomtatott formában nincs mellékelve, a nyomtatott verziót igényelheti a [http://www.hp.com/go/](http://www.hp.com/go/orderdocuments)

#### **Források Miről tartalmaz információt?**

<u>orderdocuments</u> webhelyen. Az Ázsiában és a Csendes-óceán térségében vásárolt termékek esetén a HP részére a következő címre írhat: POD, PO Box 161, Kitchener Road Post 2ffice Singapore 912006. Tüntesse fel a termék nevét, valamint saját nevét, telefonszámát és postacímét.

# <span id="page-13-0"></span>**2 Részegységek**

### **A hardverek és a szoftverek keresése**

A telepített hardverek listájának megjelenítése:

**▲** Válassza a **Start > Vezérlőpult > Eszközkezelő** lehetőséget.

A telepített szoftverek listájának megjelenítése:

**▲** Válassza a **Start > Minden program** menüpontot.

### <span id="page-14-0"></span>**Jobb oldal**

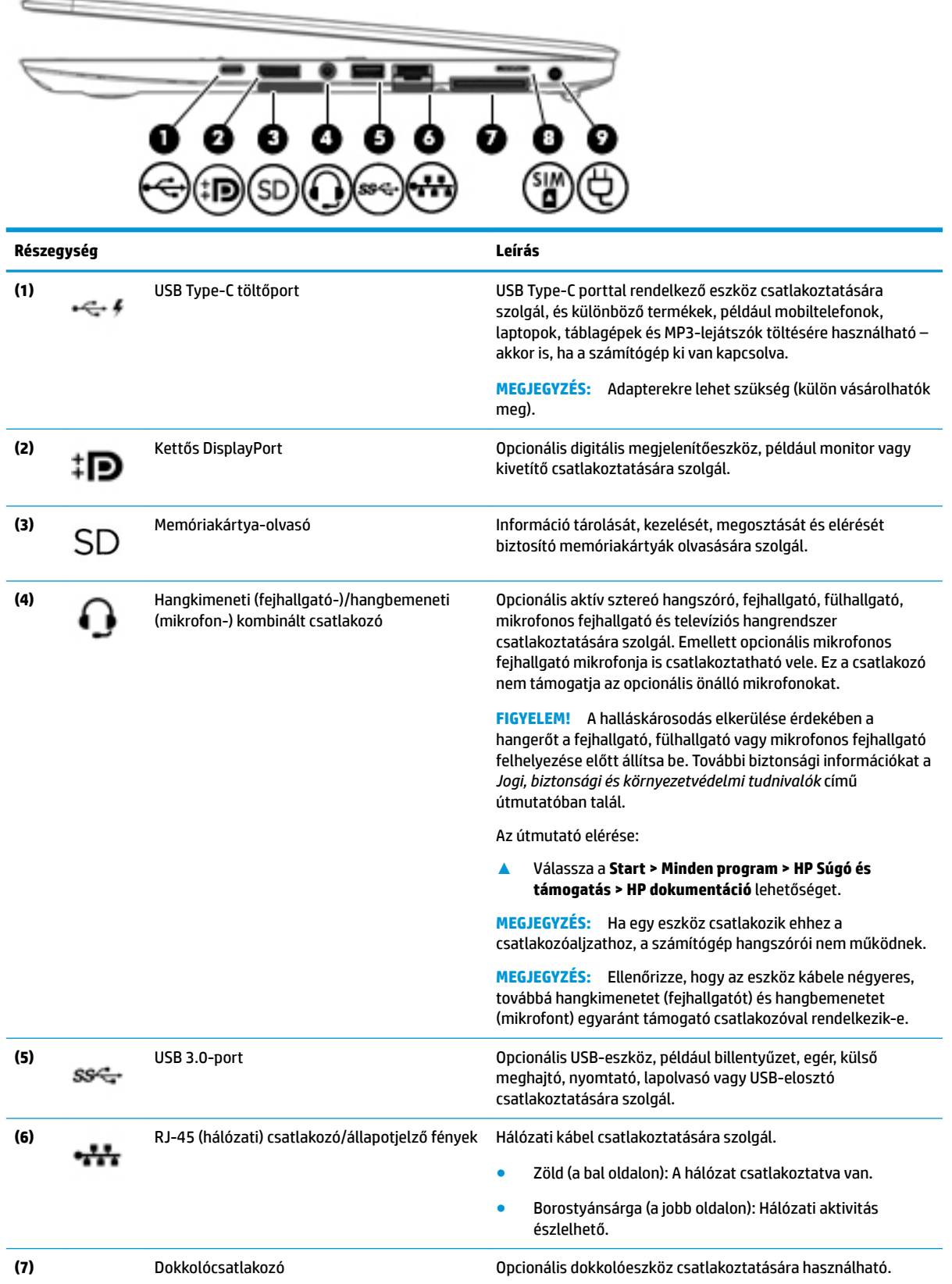

<span id="page-15-0"></span>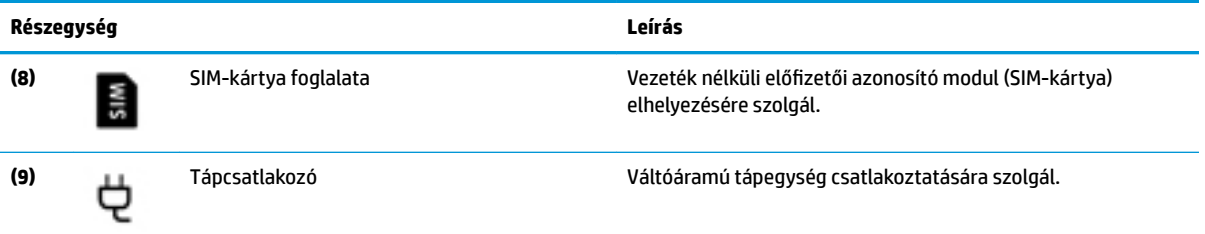

# **Bal oldal**

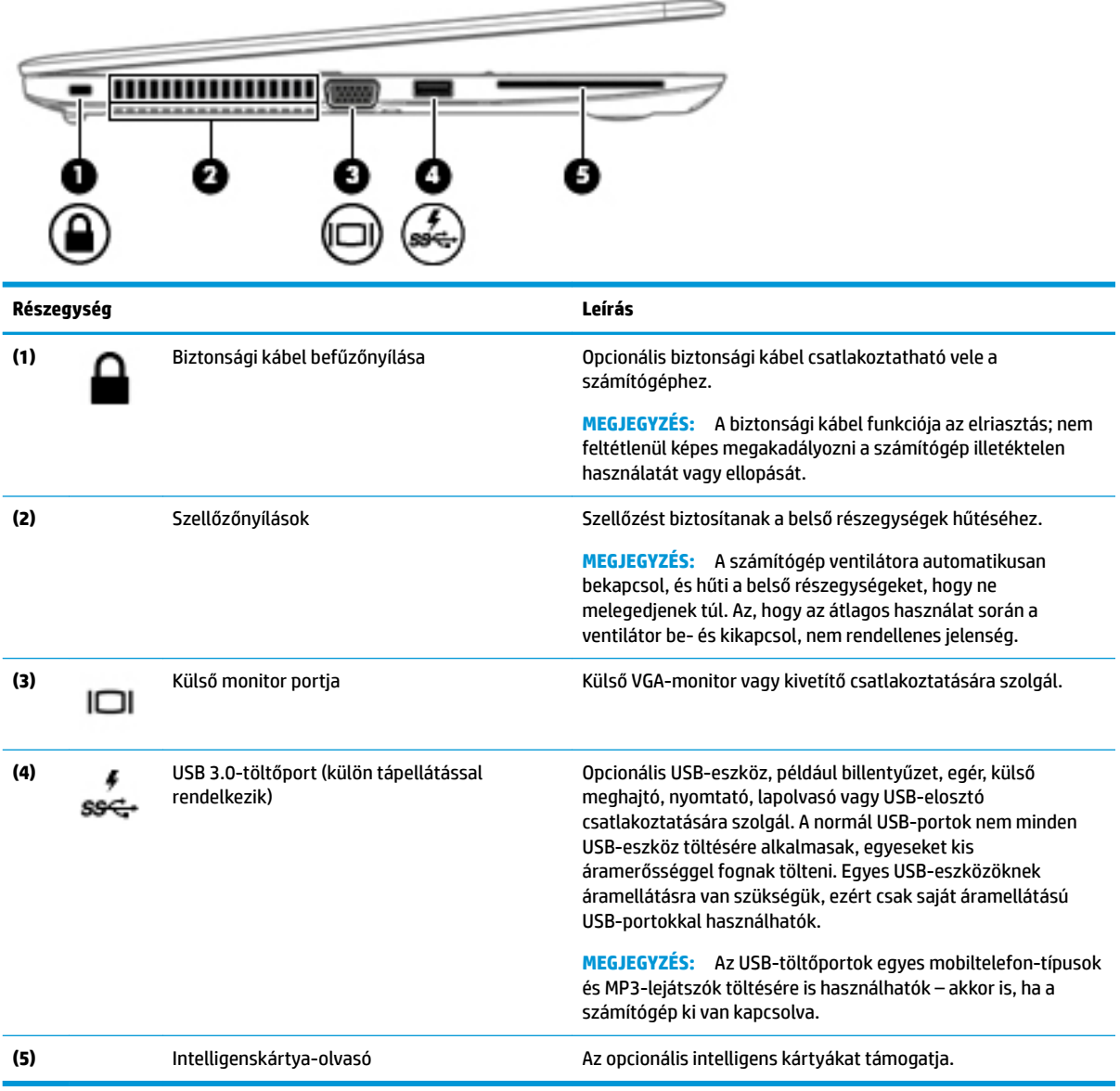

### <span id="page-16-0"></span>**Kijelző**

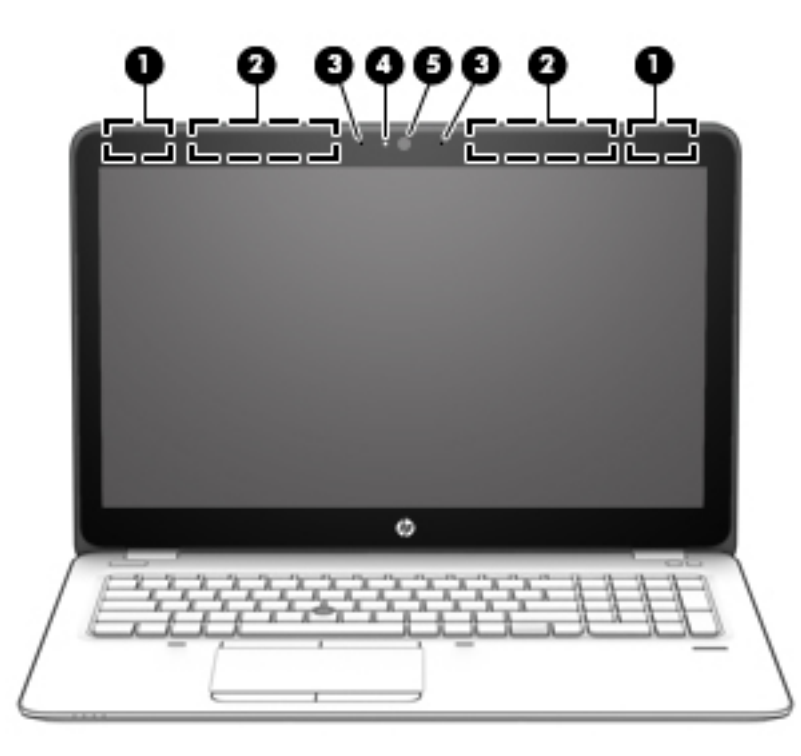

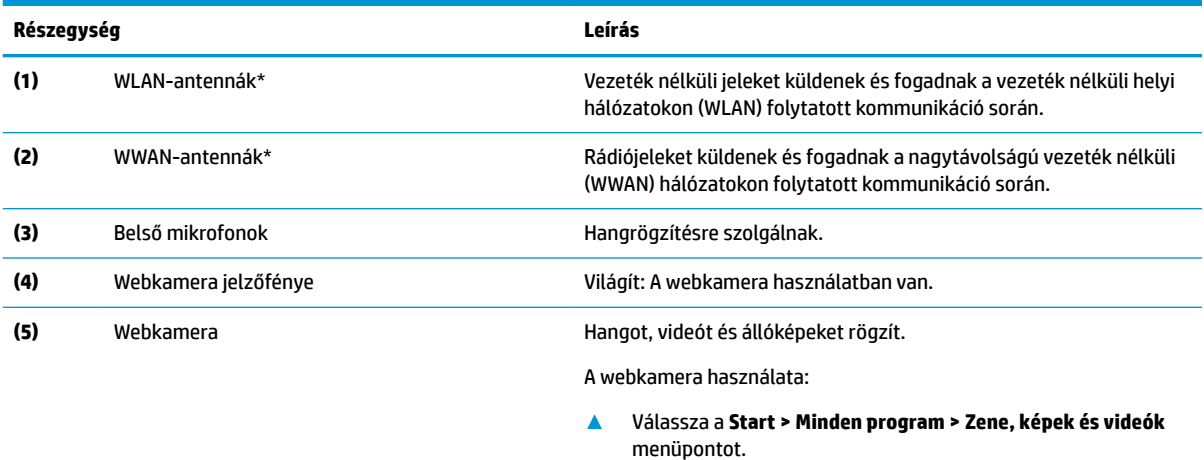

\*Az antennák a számítógépen belül találhatók, kívülről nem láthatók. Az optimális adatátvitel érdekében hagyja szabadon az antennák közvetlen környezetét.

A vezeték nélküli eszközök szabályozásával kapcsolatos tudnivalókért tekintse át a *Jogi, biztonsági és környezetvédelmi tudnivalók*  című dokumentumban az Ön országára/térségére vonatkozó részt.

Az útmutató elérése:

**▲** Válassza a **Start > Minden program > HP Súgó és támogatás > HP dokumentáció** lehetőséget.

## <span id="page-17-0"></span>**Felülnézet**

### **Érintőtábla**

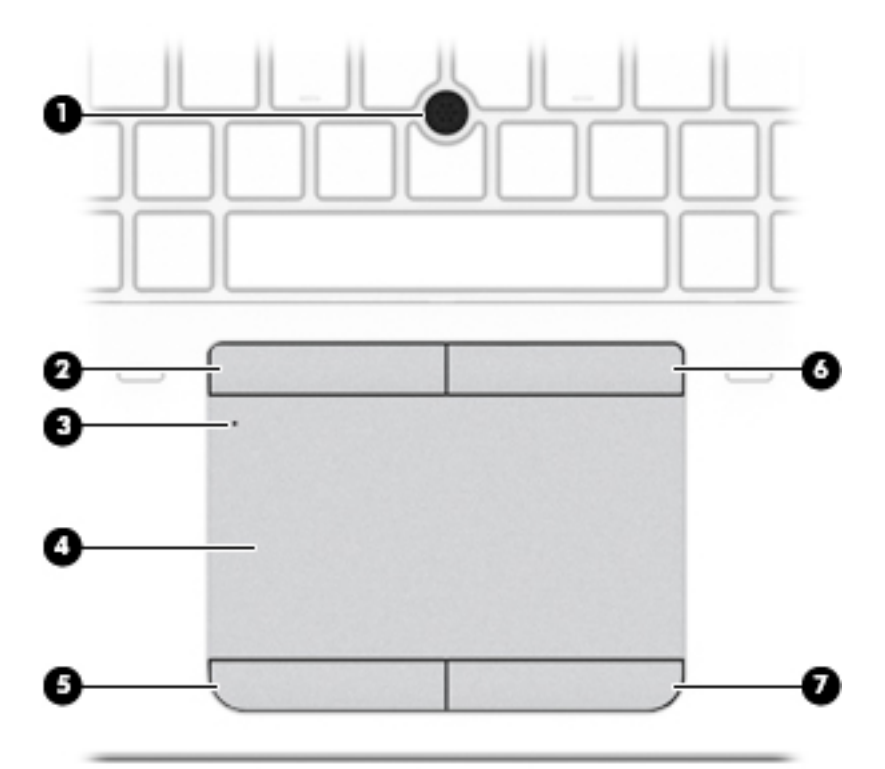

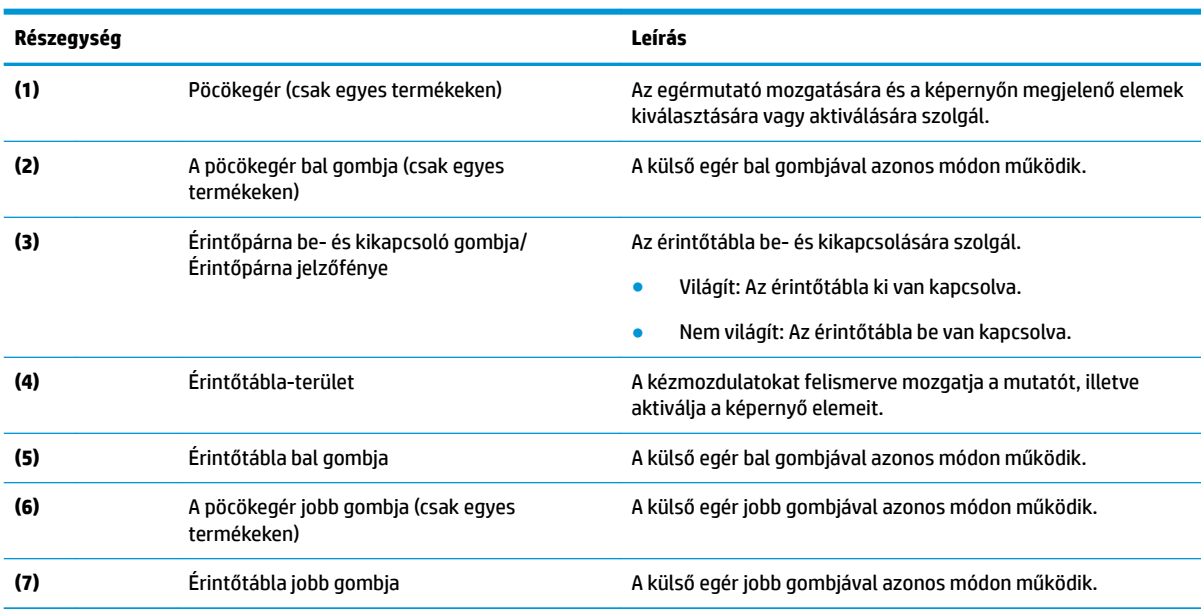

### <span id="page-18-0"></span>**Jelzőfények**

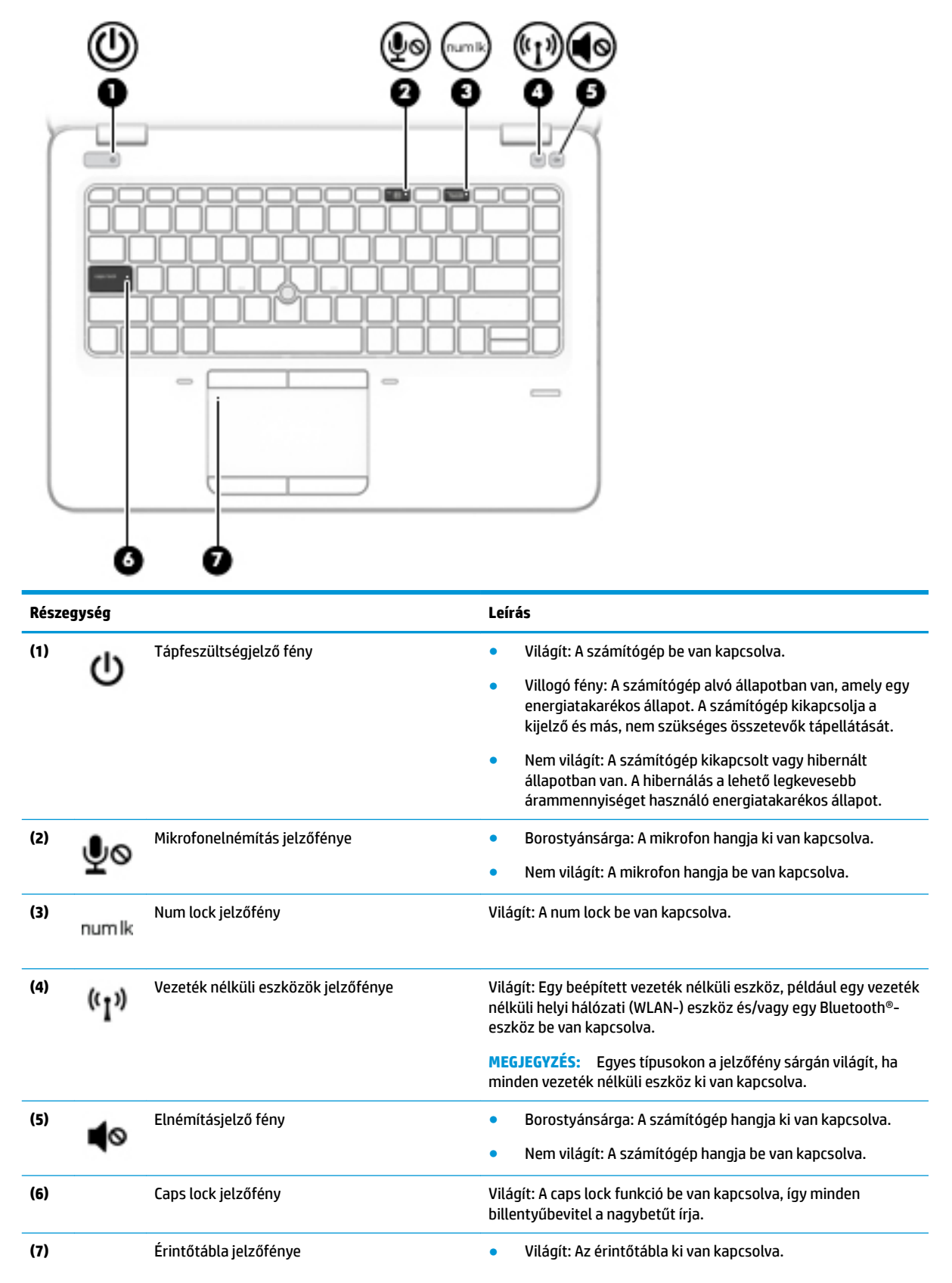

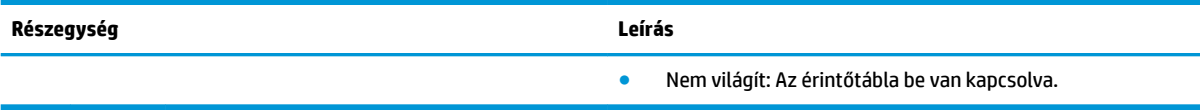

### <span id="page-20-0"></span>**Gombok, hangszórók és az ujjlenyomat-olvasó**

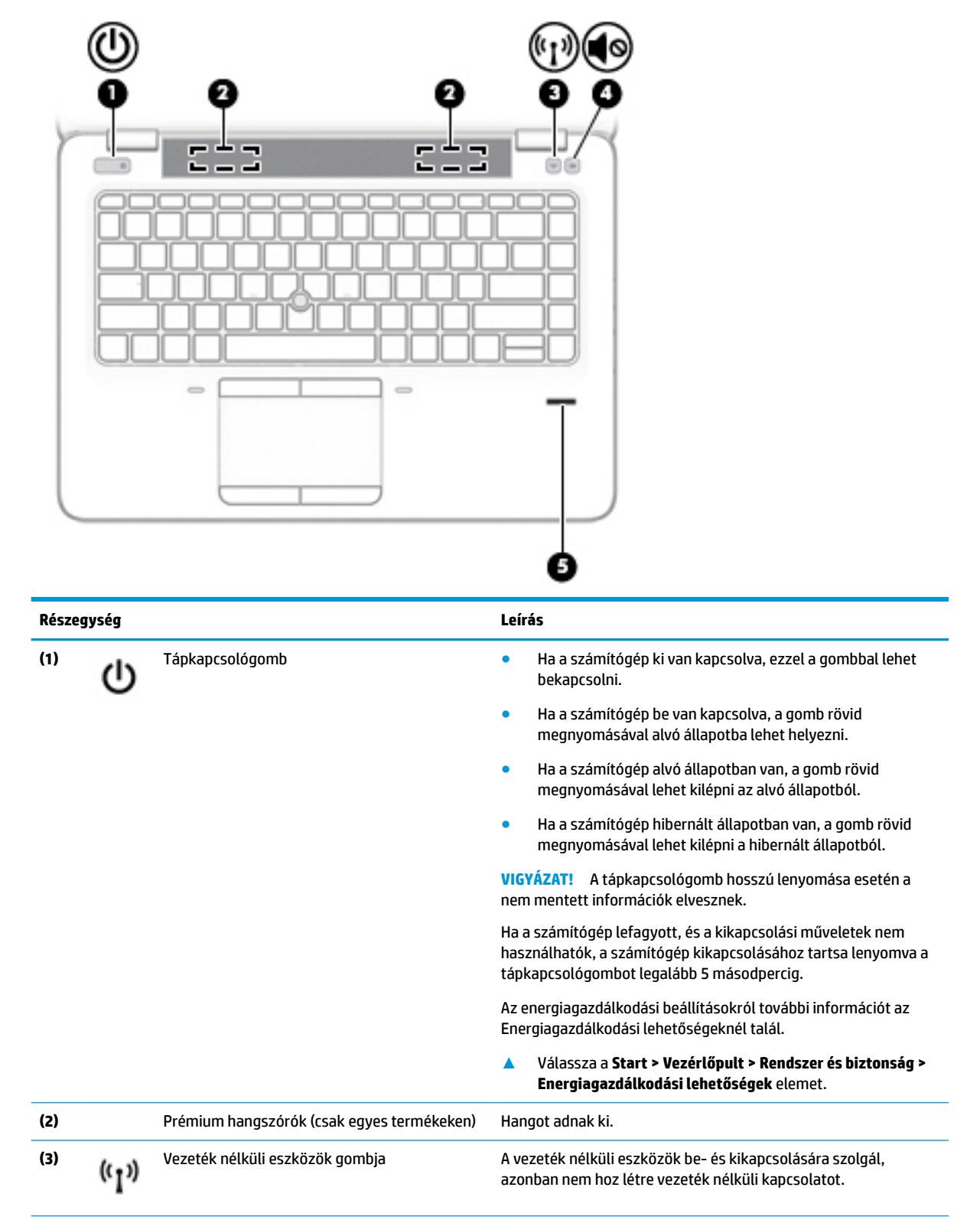

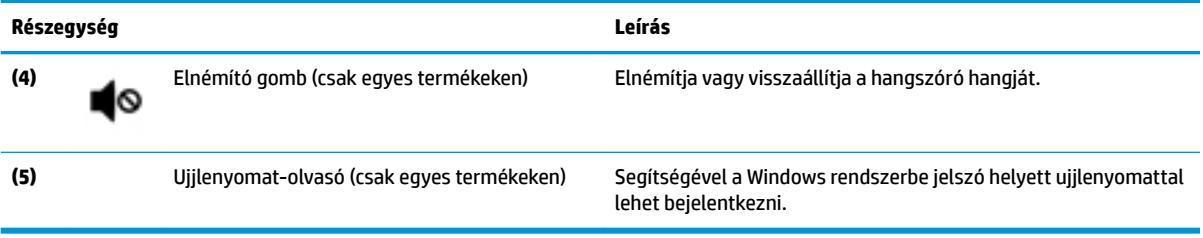

### <span id="page-22-0"></span>**Speciális funkcióbillentyűk**

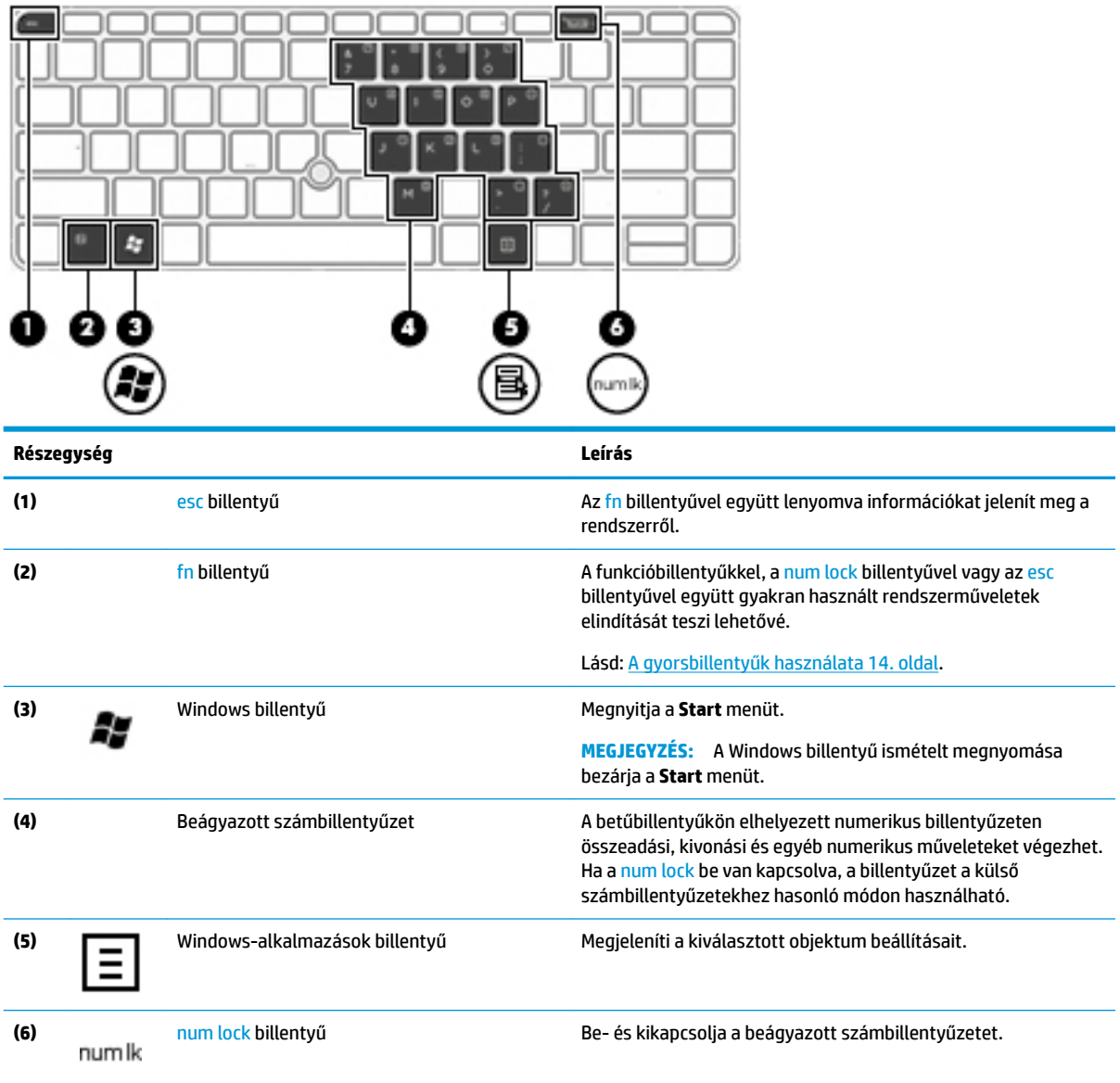

<span id="page-23-0"></span>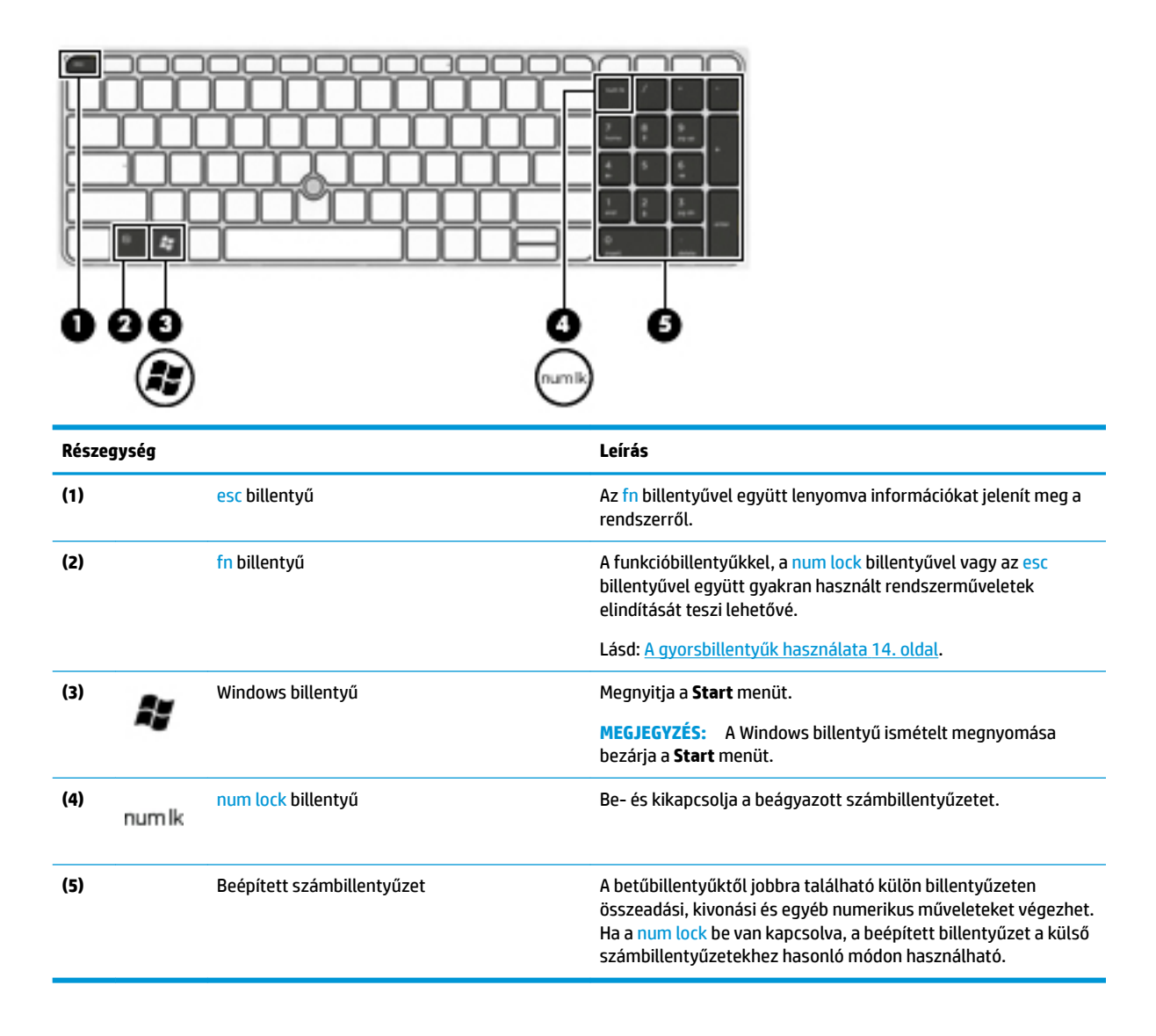

### **A gyorsbillentyűk használata**

Gyorsbillentyű használata:

**▲** Nyomja le az fn billentyűt, majd az alábbi ikonokkal jelölt megfelelő funkció billentyűjét.

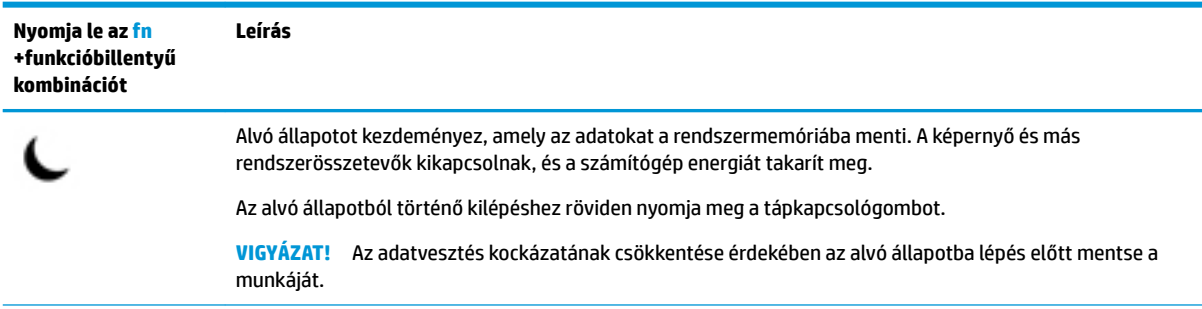

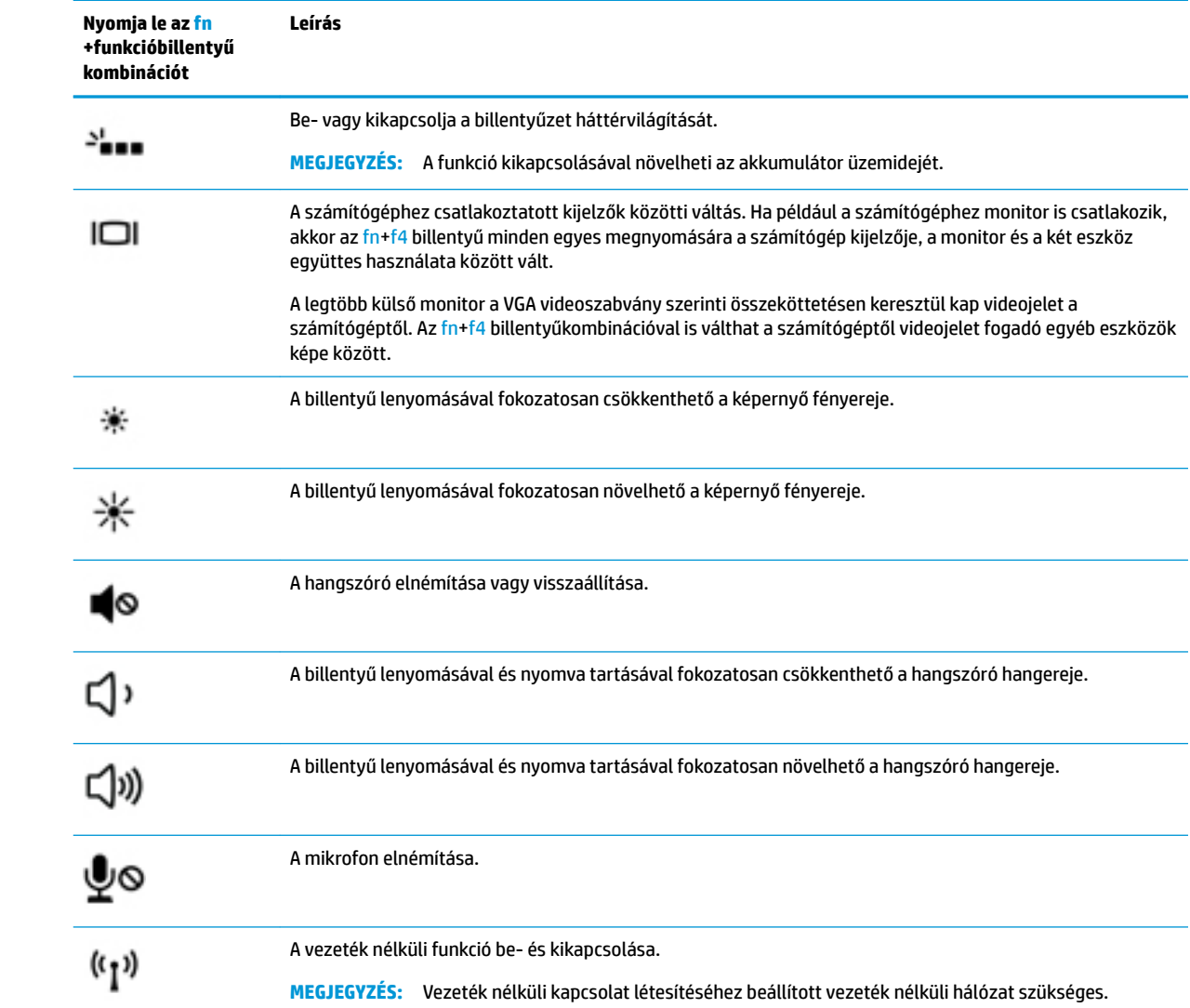

## <span id="page-25-0"></span>**Alulnézet**

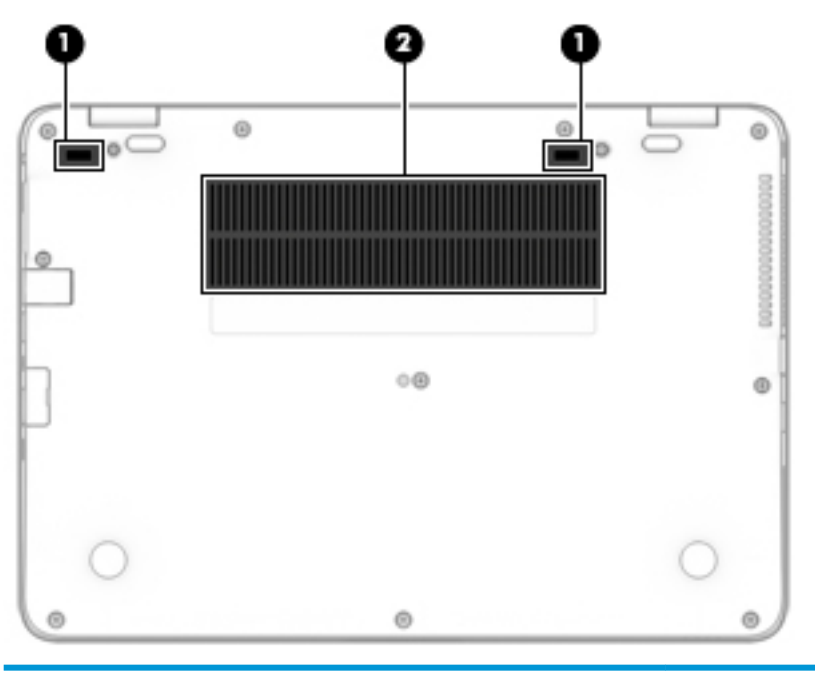

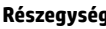

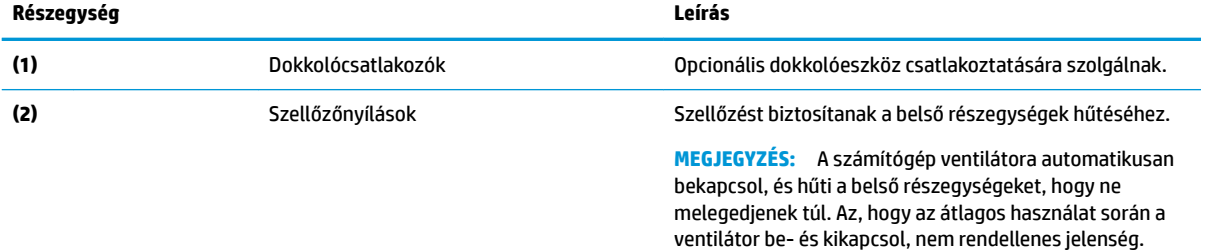

### **Elölnézet**

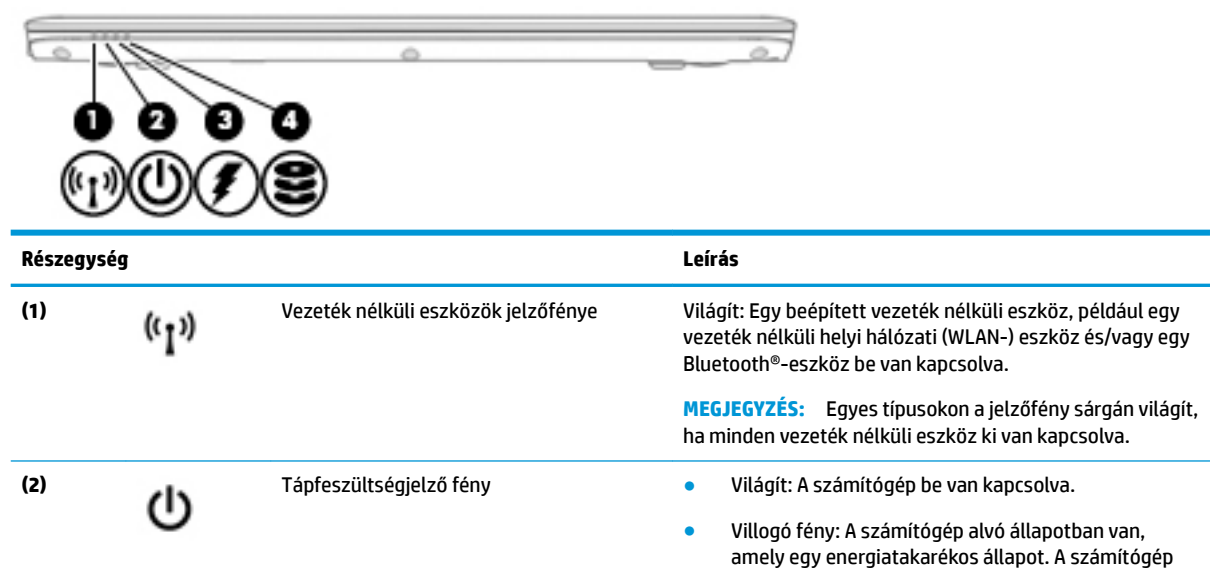

<span id="page-26-0"></span>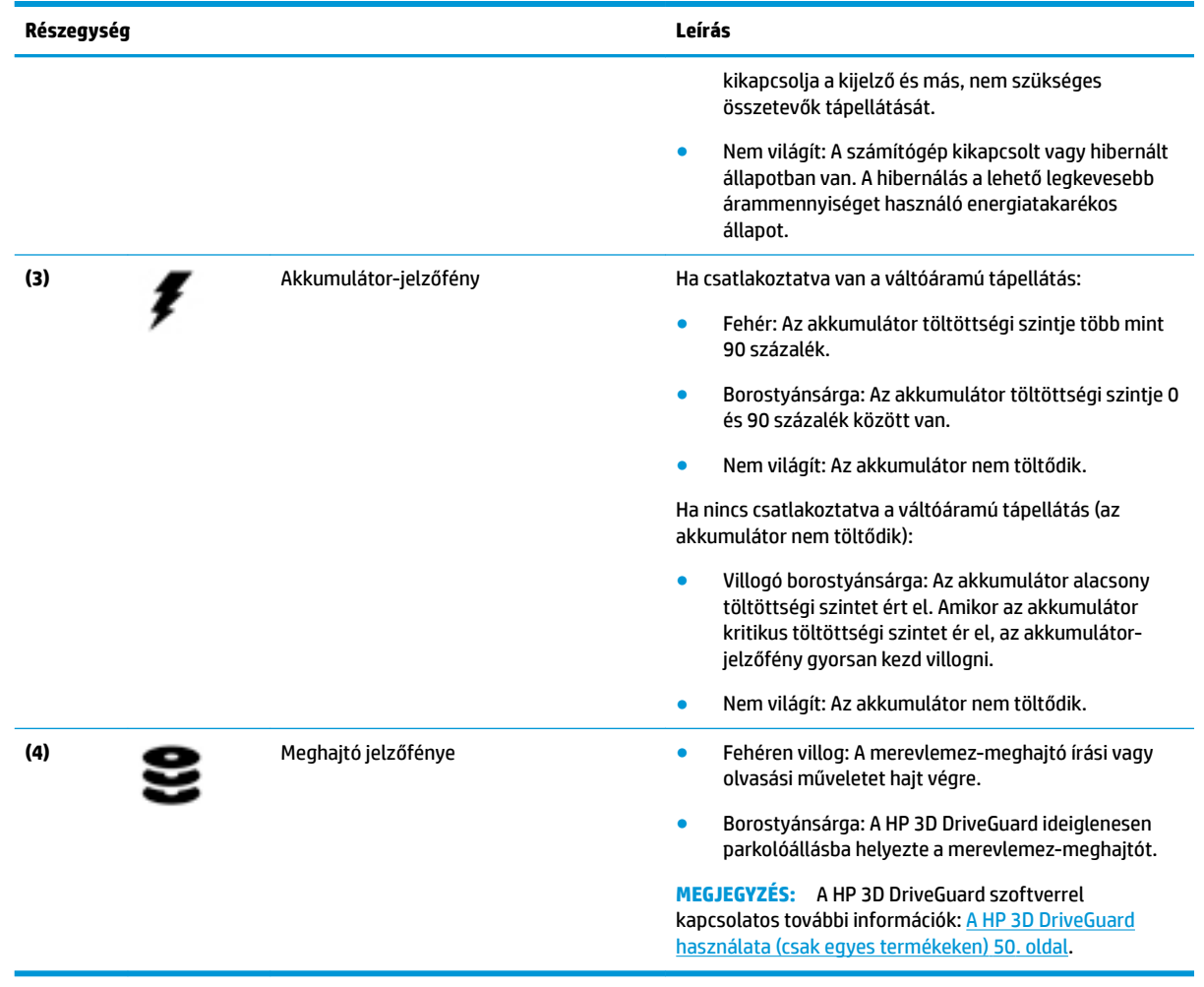

### **Címkék**

A számítógépre rögzített címkék olyan információkat tartalmaznak, amelyekre a számítógép hibáinak elhárításakor, illetve külföldi utazáskor lehet szükség.

**FONTOS:** A következő helyeken találhatja meg a jelen szakaszban ismertetett címkéket: a számítógép alján, az akkumulátorrekeszben, a karbantartóajtó alatt vagy a kijelző hátulján.

● Szervizcímke – fontos információkat tartalmaz a számítógép azonosításához. Ha az ügyfélszolgálathoz fordul, valószínűleg meg kell adnia a sorozatszámot, a termékszámot és a típusszámot. Keresse meg ezeket a számokat, mielőtt kapcsolatba lépne az ügyfélszolgálattal.

A szervizcímke az alábbi példákhoz hasonlóan néz ki. Tekintse meg azt az ábrát, amely a legjobban hasonlít az Ön számítógépén található szervizcímkére.

<span id="page-27-0"></span>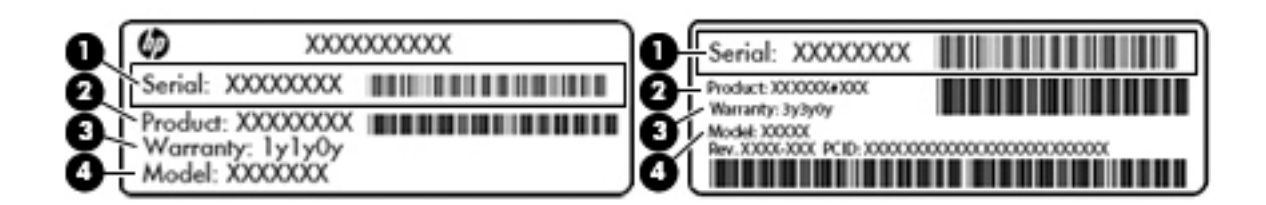

#### **Részegység**

**(1)** Sorozatszám **(2)** Termékszám **(3)** A jótállás időtartama **(4)** Típusszám (csak egyes termékeken)

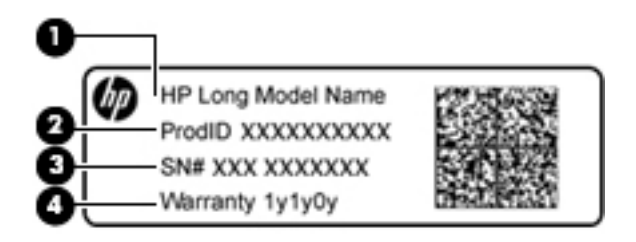

#### **Részegység**

- **(1)** Típusnév (csak egyes termékeken)
- **(2)** Termékszám
- **(3)** Sorozatszám
- **(4)** A jótállás időtartama
- Hatósági címke/címkék A számítógépre vonatkozó hatósági információkat tartalmaz(nak).
- A vezeték nélküli eszközök tanúsítványcímkéi információkat tartalmaznak az opcionális vezeték nélküli eszközökről, és felsorolják azon országok vagy térségek hatóságainak jóváhagyási jelzéseit, amelyekben az eszköz használatát engedélyezik.

### **SIM-kártya behelyezése (csak egyes termékeken)**

**A VIGYÁZAT!** A SIM-kártya behelyezésekor ügyeljen arra, hogy a csatlakozók ne sérüljenek meg.

A következő lépésekkel helyezheti be a SIM-kártyát:

**1.** Kapcsolja ki a számítógépet a Leállítás parancs használatával.

- **2.** Helyezze a SIM-kártyát a SIM-kártya nyílásába, majd nyomja be addig, amíg a helyére nem rögzül.
- **MEGJEGYZÉS:** Előfordulhat, hogy a számítógépben található SIM-kártya kismértékben eltér a fejezet ábráin láthatótól.
- **WEGJEGYZÉS:** A számítógép oldalán található kép jelzi, hogy melyik irányban kell behelyezni a SIMkártyát a számítógépbe.

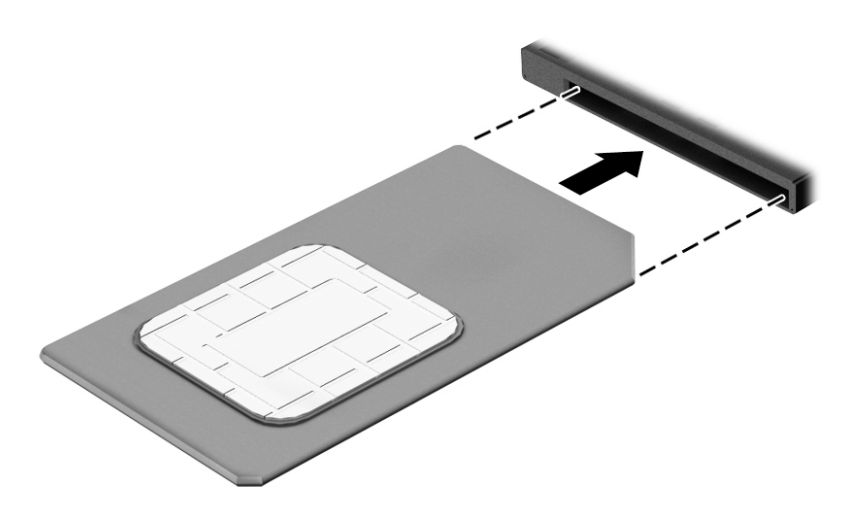

Ha ki szeretné venni a SIM-kártyát, nyomja meg, majd vegye ki a nyílásból.

# <span id="page-29-0"></span>**3 Csatlakozás hálózathoz**

A számítógépet mindenhová elviheti magával. De akár otthon is bejárhatja a világot, és több millió webhely információihoz férhet hozzá a számítógéppel és egy vezetékes vagy vezeték nélküli számítógépes kapcsolattal. Ez a fejezet azt ismerteti, hogyan lehet kapcsolatot teremteni ezzel a világgal.

### **Csatlakozás vezeték nélküli hálózathoz**

A vezeték nélküli technológia esetében vezetékek helyett rádióhullámokon folyik az adatátvitel. A számítógép az alábbi vezeték nélküli eszközöket tartalmazhatja:

- Vezeték nélküli helyi hálózati (WLAN-) eszköz Vezeték nélküli helyi hálózatokhoz (más néven Wi-Fihálózat, vezeték nélküli LAN vagy WLAN) csatlakoztatja a számítógépet vállalati irodai környezetben, otthon, valamint olyan nyilvános helyeken, mint a repülőterek, éttermek, kávézók, hotelek és egyetemek. WLAN hálózatban a számítógép mobil vezeték nélküli eszköze egy vezeték nélküli útválasztóval vagy hozzáférési ponttal kommunikál.
- HP mobil szélessávú modul (csak egyes típusokban) Vezeték nélküli nagy távolságú hálózati (WWAN-) eszköz, amely sokkal nagyobb területen biztosít vezeték nélküli hálózati összeköttetést. A mobilszolgáltatók (a cellás rendszerű telefontornyokhoz hasonlóan) bázisállomásokat építenek ki nagy területen, ezzel teljes régiókat vagy akár országokat/térségeket is lefedve.
- Bluetooth-eszköz® személyes hálózatot (PAN) hoz létre, amelyen keresztül más Bluetoothkompatibilis eszközökhöz, például számítógépekhez, telefonokhoz, nyomtatókhoz, mikrofonos fejhallgatókhoz, hangszórókhoz vagy kamerákhoz lehet kapcsolódni. A PAN hálózatban minden eszköz közvetlenül kommunikál a többi eszközzel, és az eszközöknek viszonylag közel kell lenniük egymáshoz – jellemzően 10 méteren belül.

A vezeték nélküli technológiákról a Súgó és támogatás szolgáltatásban szereplő hivatkozásokkal szerezhet további információt. A Súgó és támogatás eléréséhez válassza a **Start > Súgó és támogatás** lehetőséget.

### **A vezeték nélküli vezérlők használata**

A számítógép vezeték nélküli eszközeit az alábbi módokon vezérelheti:

- Vezeték nélküli kapcsolat gomb, vezeték nélküli funkció kapcsolója vagy vezeték nélküli billentyű (ebben a fejezetben a továbbiakban vezeték nélküli kapcsolat gomb)
- Az operációs rendszer vezérlői

#### **Vezeték nélküli eszközök be- és kikapcsolása**

A vezeték nélküli eszközök be- és kikapcsolásához használhatja a vezeték nélküli kapcsolat gombját vagy a HP Connection Manager alkalmazást (csak egyes típusokon).

**MEGJEGYZÉS:** A számítógépe billentyűzetén lehet vezeték nélküli kapcsolat gomb, vezeték nélküli kapcsoló vagy vezeték nélküli billentyű. A vezeték nélküli szolgáltatás vezérlőire egységesen a vezeték nélküli kapcsolat gomb kifejezést használja az útmutató.

<span id="page-30-0"></span>A vezeték nélküli eszközök kikapcsolása a HP Connection Manager programmal:

**▲** Kattintson a jobb gombbal a tálca jobb szélén található értesítési területen a **HP Connection Manager**  ikonra, majd kattintson a kívánt eszköz mellett található bekapcsológombra.

-vagy-

Válassza a **Start > Minden program > Termelékenység és eszközök > HP Connection Manager**  parancsot, majd kattintson a kívánt eszköz melletti bekapcsológombra.

#### **HP Connection Manager (csak egyes termékeken)**

A HP Connection Manager használatával egy központi helyről kezelheti vezeték nélküli eszközeit, csatlakozhat az internethez a HP mobil szélessávú szolgáltatással, valamint SMS-üzeneteket küldhet és fogadhat. A HP Connection Manager a következő eszközök kezelését teszi lehetővé:

- Vezeték nélküli helyi hálózat (WLAN)/Wi-Fi
- Vezeték nélküli nagy távolságú hálózat (WWAN)/HP mobil szélessávú szolgáltatás
- **Bluetooth**

A HP Connection Manager információkat és értesítéseket biztosít a kapcsolat és az áramellátás állapotáról, a SIM-kártyáról és az SMS-üzenetekről. Az állapotinformációk és -értesítések a tálca jobb oldalán lévő értesítési területen jelennek meg.

A HP Connection Manager megnyitása:

**▲** Kattintson a **HP Connection Manager** ikonra.

-vagy-

#### Válassza a **Start > Minden program > Termelékenység és eszközök > HP Connection Manager** lehetőséget.

További információt a HP Connection Manager szoftver súgójában talál.

#### **Vezeték nélküli eszközök gombja**

A számítógép egy vagy több vezeték nélküli eszközzel és jelzőfénnyel, valamint egy, a vezeték nélküli eszközök vezérlésére szolgáló gombbal rendelkezhet. A gyári beállítások szerint a számítógép összes vezeték nélküli eszköze engedélyezve van.

A vezeték nélküli eszközök jelzőfénye azt jelzi, hogy engedélyezve van-e a vezeték nélküli kommunikáció, nem pedig az egyes vezeték nélküli eszközök állapotát.

#### **Az operációs rendszer vezérlői**

A Hálózati és megosztási központ segítségével beállíthat egy kapcsolatot vagy hálózatot, hálózathoz csatlakozhat, vezeték nélküli hálózatokat kezelhet, illetve hálózati problémákat diagnosztizálhat és javíthat ki.

Az operációs rendszer vezérlőinek használata:

#### **▲** Válassza a **Start > Vezérlőpult > Hálózat és internet > Hálózati és megosztási központ** lehetőséget.

További információkért nyissa meg a Súgó és támogatás szolgáltatást a **Start > Súgó és támogatás**  menüpont kiválasztásával.

### <span id="page-31-0"></span>**Csatlakozás WLAN hálózathoz**

**MEGJEGYZÉS:** Otthoni internet-hozzáférés kialakításakor létesíteni kell egy fiókot egy internetszolgáltatónál. Internetszolgáltatás és modem vásárlásához forduljon egy helyi internetszolgáltatóhoz. Az internetszolgáltató segíteni fog a modem beállításában, a vezeték nélküli számítógépet és a modemet összekötő hálózati kábel csatlakoztatásában és az internetszolgáltatás kipróbálásában

A WLAN hálózathoz való csatlakozáshoz kövesse az alábbi lépéseket:

- **1.** Ellenőrizze, hogy be van-e kapcsolva a WLAN-eszköz.
- **2.** Kattintson a hálózati állapot ikonjára a tálca jobb szélén lévő értesítési területen.
- **3.** Válassza ki azt a WLAN-hálózatot, amelyikhez csatlakozni szeretne.
- **4.** Kattintson a **Csatlakozás** elemre.

Ha a hálózat biztonságos WLAN, a rendszer felszólítja a biztonsági kód megadására. Írja be a kódot, majd kattintson az **OK** gombra a kapcsolat létrehozásához.

- **MEGJEGYZÉS:** Amennyiben a listán egyetlen WLAN hálózat sem szerepel, lehet, hogy a számítógép a vezeték nélküli útválasztó vagy hozzáférési pont hatósugarán kívül tartózkodik.
- **MEGJEGYZÉS:** Ha nem látja a kívánt WLAN hálózatot, kattintson a **Hálózati és megosztási központ megnyitása** elemre, majd kattintson az **Új kapcsolat vagy hálózat beállítása** lehetőségre. Megjelenik a választási lehetőségek listája, ahol választhat, hogy manuálisan kíván-e hálózatot keresni és hozzá csatlakozni, vagy új hálózati kapcsolatot kíván létrehozni.
- **5.** A kapcsolódáshoz kövesse a képernyőn megjelenő utasításokat.

A kapcsolat létrejötte után a kapcsolat nevének és állapotának ellenőrzéséhez vigye a mutatót a (tálca jobb szélén található) értesítési területen a hálózat állapotikonja fölé.

**MEGJEGYZÉS:** A hatótávolság (a vezeték nélküli eszköz rádiójeleinek vételi távolsága) a WLANimplementációtól, az útválasztó típusától, valamint az esetleges interferenciától és a jeleket gyengítő akadályoktól (például falaktól) függően változhat.

### **A HP mobil szélessáv használata (csak egyes termékeken)**

A HP mobil szélessávú funkciókkal rendelkező számítógép beépített támogatást nyújt a mobil szélessávú szolgáltatáshoz. Mobilszolgáltatói szolgáltatás igénybe vétele esetén az új számítógéppel csatlakozhat az internethez, e-maileket küldhet, és csatlakozhat vállalati hálózatához Wi-Fi hozzáférési pont nélkül.

**MEGJEGYZÉS:** Ha a számítógépen megtalálható a HP Mobile Connect, ezek az utasítások nem érvényesek. Lásd: [A HP Mobile Connect használata \(csak egyes termékeken\)](#page-32-0) 23. oldal.

A HP szélessávú mobilszolgáltatás aktiválásához szüksége lehet a HP szélessávú mobilszolgáltatás-modul sorozatszámára. A sorozatszám az akkumulátorrekesz belsejében, a karbantartóajtó alatt vagy a kijelző hátulján elhelyezett címkén található.

Egyes mobilhálózat-szolgáltatók SIM-kártya használatát követelik meg. A SIM-kártya alapvető adatokat tartalmaz Önről (például PIN-kód), valamint az Ön hálózati adatait. Egyes számítógépeken előre telepített SIM-kártya található. Ha a SIM-kártya nincs előre telepítve, lehetséges, hogy a számítógéphez mellékelt HP szélessávú mobilszolgáltatással kapcsolatos információ tartalmazza, vagy lehetséges, hogy a mobilhálózat szolgáltatója a számítógéptől külön árusítja.

A HP mobil szélessávú modulról, valamint a modul adott mobilszolgáltatónál való aktiválásáról a számítógéphez kapott tájékoztatóban olvashat bővebben.

### <span id="page-32-0"></span>**A HP Mobile Connect használata (csak egyes termékeken)**

A HP Mobile Connect egy előre fizetett, mobil szélessávú szolgáltatás, amely költséghatékony, biztonságos, egyszerű és rugalmas mobil szélessávú kapcsolatot biztosít a számítógép számára. A HP Mobile Connect használatához a számítógépnek SIM-kártyával és a **HP Mobile Connect** alkalmazással kell rendelkeznie. A HP Mobile Connect szolgáltatással és annak elérhetőségével kapcsolatos további információkért látogasson el a következő webhelyre: [http://www.hp.com/go/mobileconnect.](http://www.hp.com/go/mobileconnect)

### **A GPS technológia használata (csak egyes termékeken)**

A számítógépe globális helymeghatározó rendszerrel (GPS) lehet felszerelve. A GPS-műholdak továbbítják a földrajzi helyzettel, a sebességgel és az iránnyal kapcsolatos adatokat a GPS-szel felszerelt rendszereknek.

További információt a HP GPS and Location szoftver súgójában talál.

### **Vezeték nélküli Bluetooth-eszközök használata (csak egyes termékeken)**

A Bluetooth-eszközök rövid hatótávolságú kommunikációt biztosítanak, amellyel felváltható az elektronikus eszközök csatlakoztatására hagyományosan használt kábel. Ilyen eszközök például a következők:

- Számítógépek (asztali, noteszgép, PDA)
- Telefonok (mobil-, vezeték nélküli, okostelefon)
- Képalkotó eszközök (nyomtató, kamera)
- Hangeszközök (mikrofonos fejhallgató, hangszóró)
- **Egér**

A Bluetooth-eszközök "társ-társ" működési képessége lehetővé teszi, hogy az eszközökből személyes hálózatot (PAN hálózatot) alkosson. A Bluetooth-eszközök konfigurálásával és használatával kapcsolatban tekintse meg a Bluetooth-szoftver súgóját.

#### **Bluetooth-kompatibilis eszköz hozzáadása**

- **1.** Válassza a **Start > Eszközök és nyomtatók > Eszköz hozzáadása** lehetőséget, majd kövesse a képernyőn megjelenő utasításokat.
- **2.** Válassza ki azt a Bluetooth-kompatibilis eszközt, amelyet hozzá kíván adni a számítógéphez, majd válassza a **Tovább** lehetőséget.
- **MEGJEGYZÉS:** Ha az eszköz ellenőrzést igényel, megjelenik egy párosítókód. A hozzáadni kívánt eszközön kövesse a képernyőn megjelenő utasításokat annak ellenőrzéséhez, hogy az eszközön megjelenő kód megegyezik-e a párosítókóddal. További információkat az eszközhöz kapott dokumentációban talál.

**MEGJEGYZÉS:** Ha az eszköz nem jelenik meg a listában, győződjön meg arról, hogy az eszközön be van kapcsolva a Bluetooth-kapcsolat, és a számítógép vezeték nélküli beállítása is be van kapcsolva. Egyes eszközök esetén további követelmények is lehetnek; tekintse meg az eszközhöz kapott dokumentációt.

### **Csatlakozás vezetékes hálózathoz**

Egyes termékek lehetővé teszik a vezetékes kapcsolatok használatát: helyi hálózati (LAN) és modemes kapcsolat. A LAN kapcsolat hálózati kábellel működik, és sokkal gyorsabb a modemesnél, amely telefonkábelt használ. Mindkét kábelt külön lehet megvásárolni.

**FIGYELEM!** Az áramütés, tűz, és a berendezések károsodása elkerülése érdekében ne csatlakoztasson modemkábelt és telefonkábelt RJ-45 (hálózati) csatlakozóhoz.

### <span id="page-33-0"></span>**Csatlakozás helyi (LAN) hálózathoz (csak egyes termékeken)**

Ha közvetlenül (és nem vezeték nélkül) szeretné csatlakoztatni a számítógépet egy, a lakásában működő útválasztóhoz, vagy ha munkahelye meglévő hálózatához szeretne csatlakozni, használjon LAN-kapcsolatot.

LAN hálózathoz való csatlakozáshoz egy nyolcérintkezős RJ-45 hálózati kábelre, vagy ha a számítógépen nincs RJ-45-csatlakozó, akkor egy opcionális dokkolóeszközre vagy bővítőportra van szükség.

A következő lépésekkel csatlakoztathatja a hálózati kábelt:

- **1.** Csatlakoztassa a hálózati kábelt a számítógépen lévő hálózati csatlakozóhoz **(1)**.
- **2.** A hálózati kábel másik végét a fali hálózati aljzathoz **(2)** vagy az útválasztóhoz csatlakoztassa.
- **MEGJEGYZÉS:** Ha a hálózati kábel tartalmaz olyan zajszűrő áramkört **(3)**, amely megakadályozza a televíziós és rádiós vételből eredő interferenciát, a kábelnek az ilyen áramkört tartalmazó végét dugja a számítógépbe.

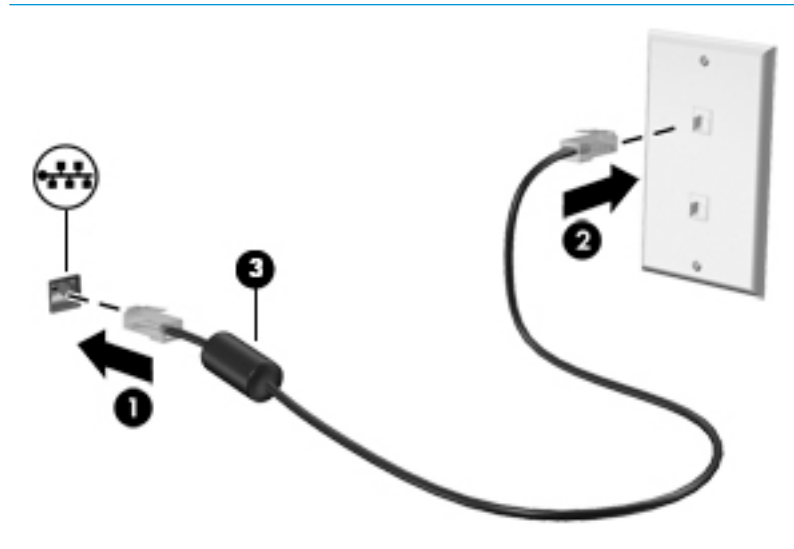

#### **Modem használata (csak egyes termékeken)**

A modemnek csatlakoznia kell egy analóg telefonvonalhoz egy 6 érintkezős RJ-11 csatlakozóval ellátott modemkábellel. Egyes országokban vagy térségekben az adott országban/térségben használatos modemkábel-adapter is szükséges. A digitális alközpontoknál alkalmazott aljzatok hasonlóak lehetnek a telefonaljzathoz, de nem kompatibilisek a modemekkel.

#### **Modemkábel csatlakoztatása**

A következő lépésekkel csatlakoztathatja a modemkábelt:

**1.** Csatlakoztassa a modemkábelt a számítógépen lévő modemcsatlakozóhoz **(1)**.

- <span id="page-34-0"></span>**2.** Csatlakoztassa a modemkábel másik végét egy RJ-11 típusú fali telefonaljzatba **(2)**.
	- **MEGJEGYZÉS:** Ha a modemkábel a tv- és rádióadás által keltett zavart megakadályozó zavarszűrő áramkört **(3)** is tartalmaz, a kábelnek az ilyen áramkört tartalmazó végét dugja a számítógépbe.

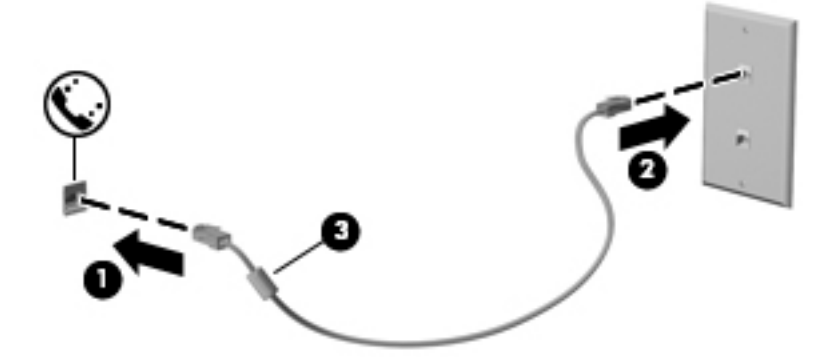

#### **Adott országban vagy térségben használt szabványoknak megfelelő modemkábel-átalakító csatlakoztatása**

A telefonaljzatok országonként eltérőek lehetnek. Ha a számítógép vásárlásának helyétől eltérő országban/ térségben szeretné használni a modemet és a modemkábelt, be kell szereznie egy, az adott országban/ térségben használható modemkábel-átalakítót.

Ha a modemet nem RJ-11 típusú telefonaljzatos analóg telefonvonalhoz szeretné csatlakoztatni, kövesse a következő lépéseket:

- **1.** Csatlakoztassa a modemkábelt a számítógépen lévő modemcsatlakozóhoz **(1)**.
- **2.** Csatlakoztassa a modemkábelt a modemkábel-átalakítóhoz **(2)**.
- **3.** Csatlakoztassa a modemkábel-átalakítót **(3)** a telefonaljzathoz.

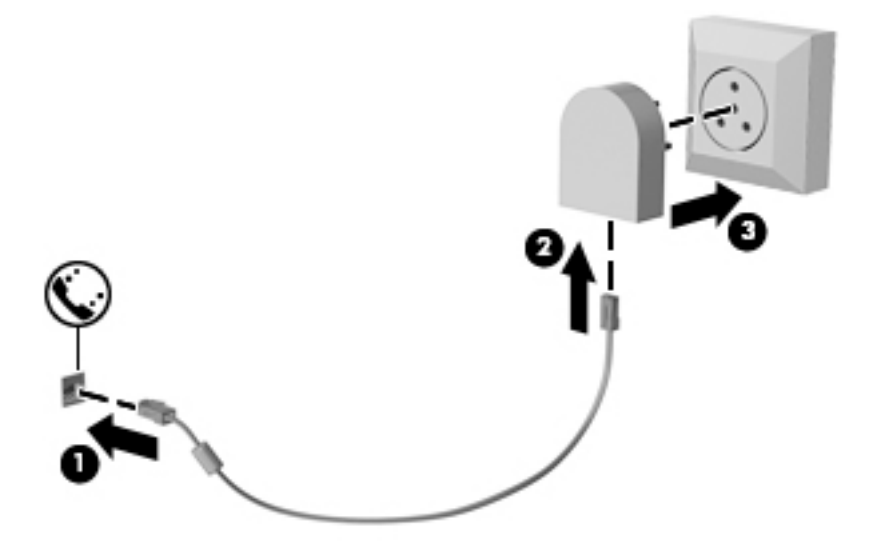

# <span id="page-35-0"></span>**4 Navigálás a képernyőn**

A számítógép képernyőjén az alábbi módokon navigálhat:

- Érintőmozdulatok használata közvetlenül a számítógép képernyőjén (csak egyes termékeken)
- Érintőmozdulatok használata az érintőtáblán
- Billentyűzet és opcionális egér használata (az egér külön vásárolható meg)

### **Az érintőtábla és az érintőképernyő-mozdulatok használata**

Az érintőtábla segítségével egyszerű érintőmozdulatokkal navigálhat a számítógép képernyőjén, és irányíthatja a mutatót. Az érintőtábla bal és jobb gombját ugyanúgy használhatja, ahogyan egy külső egér megfelelő gombjait használná. Az érintőképernyőn való navigáláshoz (csak egyes termékeken) érintse meg közvetlenül a képernyőt a jelen fejezetben ismertetett mozdulatokat alkalmazva.

Személyre szabhatja a kézmozdulatokat, illetve megtekintheti azok működésének bemutatóját. Válassza a **Start > Vezérlőpult > Hardver és hang > Eszközök és nyomtatók > Egér** elemet.

**MEGJEGYZÉS:** Eltérő jelzés hiányában érintőmozdulatokat érintőtáblán vagy érintőképernyőn használhat (csak egyes termékeken).

### **Koppintás**

A koppintás/dupla koppintás kézmozdulattal kiválaszthat vagy megnyithat egy elemet a képernyőn.

● Mutasson a képernyőn egy tetszőleges elemre, majd az elem kijelöléséhez koppintson egy ujjal az érintőtáblán vagy az érintőképernyőn. Koppintson duplán a megnyitni kívánt elemre.

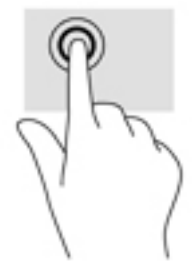

### **Kétujjas csippentés a nagyításhoz és kicsinyítéshez**

A kétujjas csippentéssel képeket vagy szöveget nagyíthat vagy kicsinyíthet.

- A kicsinyítéshez helyezze két ujját az érintőtábla zónájára vagy az érintőképernyőre egymástól távol, majd közelítse őket egymáshoz.
- A nagyításhoz helyezze két ujját egymás mellé az érintőtábla zónáján vagy az érintőképernyőn, majd húzza őket szét.
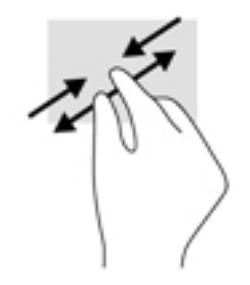

# **Kétujjas görgetés (csak érintőtáblán)**

A kétujjas görgetés segítségével fel-le vagy jobbra-balra mozoghat egy lapon vagy képen.

● Tegye két ujját az érintőtábla-területre egymástól kissé távolabb helyezve, majd húzza felfelé, lefelé, jobbra, illetve balra.

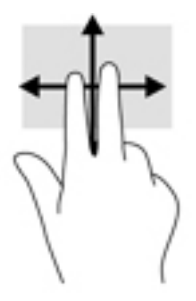

# **Kétujjas koppintás (csak érintőtáblán)**

A kétujjas koppintással megnyithatja a képernyőn lévő objektumokhoz tartozó menüt.

- **MEGJEGYZÉS:** A kétujjas koppintás ugyanazt a funkciót hajtja végre, mint az egéren a jobb gombbal való kattintás.
	- Koppintson két ujjával az érintőtábla zónájára a kijelölt objektum beállítási menüjének megnyitásához.

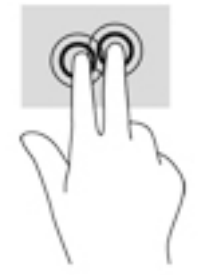

# **5 Szórakoztató funkciók**

A HP számítógépet munkára és szórakozásra is használhatja, kapcsolatba léphet másokkal a webkamera segítségével, hangot és videókat keverhet, illetve csatlakoztathat hozzá külső eszközöket, például kivetítőt, monitort, televíziót vagy hangszórókat. A számítógépen elérhető hang-, video- és kamerafunkciók megkereséshez tekintse meg a következőt: [Részegységek,](#page-13-0) 4. oldal.

# **A webkamera használata (csak egyes termékeken)**

A számítógép webkamerával (beépített kamerával) rendelkezik, amellyel videók és fényképek készíthetők. Egyes modellek lehetővé teszik a video-adatfolyam segítségével történő videokonferenciát és online csevegést.

**▲** A kamera eléréséhez válassza a **Start > Minden program > Kommunikáció és csevegés > CyberLink YouCam** lehetőséget.

# **Hangeszközök használata**

A számítógép alkalmas zenehallgatásra, zeneszámok letöltésére, internetes hanganyagok (köztük rádióállomások) folyamatos lejátszására, hangrögzítésre, illetve multimédiás fájlok hang- és videoanyagok keverésével történő előállítására. A számítógépen zenei CD-ket is lejátszhat (egyes termékeken), vagy külső optikai meghajtót csatlakoztathat a CD-k lejátszásához. A hangélmény fokozására csatlakoztathat fejhallgatót vagy hangszórókat.

### **Hangszórók csatlakoztatása**

A számítógéphez vezetékes hangszórót a számítógépen vagy a dokkolóegységen lévő USB-porton, vagy a kombinált hangkimeneti (fejhallgató-)/hangbemeneti (mikrofon-) csatlakozón keresztül lehet csatlakoztatni.

A vezeték nélküli hangszórókat a gyártó útmutatása szerint csatlakoztassa a számítógéphez. A hangszórók csatlakoztatása előtt csökkentse a hangerő-beállítást.

### **Fejhallgató csatlakoztatása**

**FIGYELEM!** A halláskárosodás elkerülése érdekében csökkentse a hangerőt a fejhallgató, fülhallgató vagy mikrofonos fejhallgató felhelyezése előtt. További biztonsági információkat a *Jogi, biztonsági és környezetvédelmi tudnivalók* című dokumentum tartalmaz.

A dokumentum elérése:

#### **▲** Válassza a **Start > Minden program > HP Súgó és támogatás > HP dokumentáció** lehetőséget.

Vezetékes fejhallgatót a számítógép kombinált hangkimeneti (fejhallgató-)/hangbemeneti (mikrofon-) csatlakozójához csatlakoztathat.

A vezeték nélküli fejhallgatókat a gyártó útmutatása szerint csatlakoztassa a számítógéphez.

# **Mikrofonos fejhallgató csatlakoztatása**

**FIGYELEM!** A halláskárosodás elkerülése érdekében csökkentse a hangerőt a fejhallgató, fülhallgató vagy mikrofonos fejhallgató felhelyezése előtt. További biztonsági információkat a *Jogi, biztonsági és környezetvédelmi tudnivalók* című dokumentum tartalmaz.

A dokumentum elérése:

**▲** Válassza a **Start > Minden program > HP Súgó és támogatás > HP dokumentáció** lehetőséget.

A mikrofonnal ellátott fejhallgatókat mikrofonos fejhallgatónak nevezik. Vezetékes mikrofonos fejhallgatót a számítógép hangkimeneti (fejhallgató-)/hangbemeneti (mikrofon-) kombinált csatlakozójához csatlakoztathat.

A vezeték nélküli mikrofonos fejhallgatókat a gyártó útmutatása szerint csatlakoztassa a számítógéphez.

### **Hangbeállítások használata**

A hangbeállítások segítségével beállíthatja a rendszer hangerejét, módosíthatja a rendszerhangokat, illetve kezelheti az audioeszközöket.

A hangbeállítások megtekintése és módosítása:

**▲** Válassza a **Start > Vezérlőpult > Hardver és hang** lehetőséget, majd válassza a **Hang** lehetőséget vagy saját audioszoftverét.

**MEGJEGYZÉS:** A Vezérlőpult összes tartalmának megtekintéséhez válassza a nagy- vagy kisikonos nézetet a **Kategória** nézet helyett.

# **A videoeszközök használata**

A számítógép egy nagy teljesítményű videoeszköz, amely lehetővé teszi a kedvenc webhelyeiről érkező video-adatfolyamok megtekintését, valamint videók és filmek letöltését, majd megtekintését a számítógépen, amikor nem csatlakozik hálózathoz.

A videók megtekintése még nagyobb élményt nyújt, ha a számítógép videocsatlakozóinak valamelyikéhez külső monitort, kivetítőt vagy tévékészüléket csatlakoztat.

**Z FONTOS:** Ügyeljen arra, hogy a külső eszközt a számítógép megfelelő portjához és megfelelő kábellel csatlakoztassa. Kövesse az eszköz gyártójának utasításait.

A videofunkciók használatával kapcsolatos további tudnivalókat a HP Support Assistant szolgáltatásban talál.

### **Videoeszközök csatlakoztatása VGA-kábel használatával (csak egyes termékeken)**

**MEGJEGYZÉS:** Ahhoz, hogy VGA-videoeszközt csatlakoztasson a számítógéphez, külön megvásárolható VGA-kábel szükséges.

Ha külső VGA-monitoron vagy kivetítve szeretné látni a számítógép képét, csatlakoztasson egy monitort vagy kivetítőt a számítógép VGA-portjához.

**1.** Csatlakoztassa a monitor vagy a kivetítő VGA-kábelét a számítógép VGA-portjához a képen látható módon.

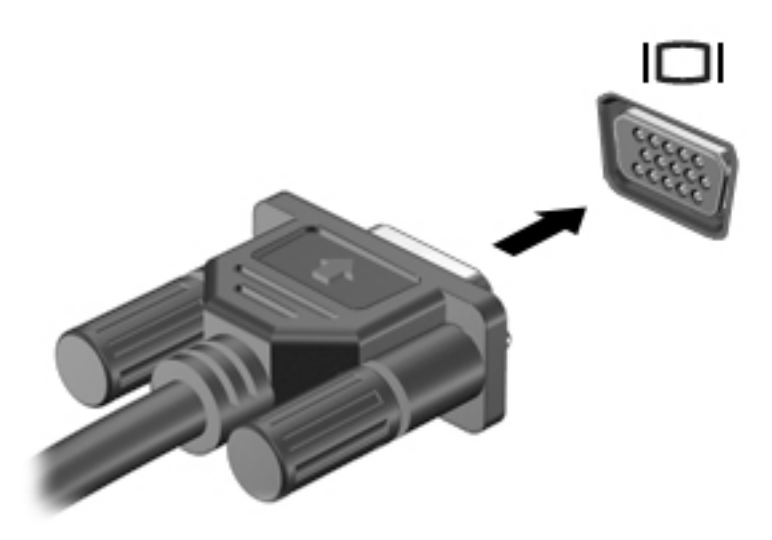

- **2.** Az fn+f4 billentyűkombinációval válthat a képernyő képének négyféle megjelenítési módja között:
	- **Csak a számítógép képernyőjére:** A kép csak a számítógépen látható.
	- **Megkettőzés:** Ugyanazon kép megjelenítése egyidejűleg a számítógépen és a külső eszközön.
	- **Kiterjesztés:** A kiterjesztett kép megtekintése egyidejűleg a számítógépen és a külső eszközön.
	- **Csak a második képernyőre:** A kép megjelenítése csak a külső eszközön.

A megjelenítés állapota az fn+f4 billentyűkombináció minden egyes lenyomására változik.

**MEGJEGYZÉS:** A legjobb eredmény elérése érdekében növelje a külső eszköz képernyőfelbontását, különösen a "Kiterjesztés" lehetőség használata esetén, az alábbiak szerint. Válassza a **Start > Vezérlőpult > Megjelenés és személyes beállítások** lehetőséget. A **Képernyő** területen válassza a **Képernyő felbontásának beállítása** lehetőséget.

### **DisplayPort-eszköz csatlakoztatása**

A kettős DisplayPort opcionális, nagy felbontású megjelenítőeszköz vagy nagy teljesítményű adattároló eszköz csatlakoztatásához használható. Ez a port jobb teljesítményt biztosít, mint a külső VGA monitorport, és javítja a digitális kapcsolatot.

- **1.** Csatlakoztassa a DisplayPort-kábel egyik végét a számítógép DisplayPort-csatlakozójához.
- **2.** Csatlakoztassa a kábel másik végét a digitális megjelenítőeszközhöz.
- **3.** Az fn+f4 billentyűkombinációval válthat a számítógép-képernyő képének négyféle megjelenítési módja között:
	- **Csak a számítógép képernyőjére:** A kép csak a számítógépen látható.
	- **Megkettőzés:** Ugyanazon kép megjelenítése egyidejűleg a számítógépen és a külső eszközön.
	- **Kiterjesztés:** A kép kiterjesztése mindkét képernyőre, a számítógépére és a külső eszközére.
	- **Csak a második képernyőre:** A kép megjelenítése csak a külső eszközön.

A megjelenítés állapota az fn+f4 billentyűkombináció minden egyes lenyomására változik.

**MEGJEGYZÉS:** A legjobb eredmény elérése érdekében növelje a külső eszköz képernyőfelbontását, különösen a "Kiterjesztés" lehetőség használata esetén, az alábbiak szerint. Válassza a **Start > Vezérlőpult > Megjelenés és személyes beállítások** lehetőséget. A **Képernyő** területen válassza a **Képernyő felbontásának beállítása** lehetőséget.

## **Vezetékes képernyők felfedezése és csatlakoztatása MultiStream Transport segítségével**

A MultiStream Transport (MST) lehetővé teszi több vezetékes megjelenítőeszköz csatlakoztatását a számítógéphez úgy, hogy a számítógépen lévő VGA vagy DisplayPort csatlakozókhoz, valamint külső hubon vagy dokkolóegységen lévő VGA vagy DisplayPort csatlakozókhoz csatlakoznak. A számítógépen telepített grafikus vezérlő típusától, valamint attól függően, hogy a számítógép tartalmaz-e beépített hubot, a csatlakozást többféleképpen elvégezheti. Nyissa meg az Eszközkezelőt a számítógépen telepített hardvereszközök megtekintéséhez.

**▲** Válassza ki a **Start>Vezérlőpult>Rendszer és biztonság>Rendszer>Eszközkezelő** lehetőséget a számítógépen telepített összes eszköz listájának megtekintéséhez.

#### **Képernyők csatlakoztatása AMD-vel rendelkező számítógépekhez (opcionális elosztó segítségével)**

**MEGJEGYZÉS:** AMD grafikus vezérlővel és egy opcionális hub használatával akár 3 külső megjelenítőeszközt is csatlakoztathat.

Több megjelenítőeszközt az alábbi lépésekkel állíthat be:

- **1.** Csatlakoztasson egy (külön megvásárolható) külső elosztót a számítógép DisplayPort-csatlakozójához (külön megvásárolható) DP-DP kábellel. Győződjön meg róla, hogy a hub tápegysége csatlakozik-e a váltóáramú tápellátáshoz.
- **2.** Csatlakoztassa a külső megjelenítőeszközöket a hubon található VGA-porthoz vagy a DisplayPortcsatlakozókhoz.
- **3.** A csatlakoztatott megjelenítőeszközök megtekintéséhez válassza a **Start > Vezérlőpult > Rendszer és biztonság > Rendszer > Eszközkezelő** lehetőséget. Ha nem látja az összes csatlakoztatott képernyőt, ellenőrizze, hogy az egyes eszközök a megfelelő porthoz csatlakoznak-e az elosztón.
- **MEGJEGYZÉS:** Több képernyő esetén a következő lehetőségek állnak rendelkezésre: **Megkettőzés**, amely az összes engedélyezett megjelenítőeszközön tükrözi a számítógép képernyőjét; **Kiterjesztés**, amely az összes engedélyezett megjelenítőeszközre kiterjeszti a számítógép képernyőjét.

### **Miracast-kompatibilis vezeték nélküli kijelzők észlelése, és kapcsolódás a kijelzőkhöz (csak egyes termékeken)**

**MEGJEGYZÉS:** Ha szeretné megtudni, milyen típusú kijelzője van (Miracast-kompatibilis vagy Intel WiDi), nézzen utána a tv-hez vagy másodlagos kijelzőeszközhöz mellékelt dokumentációban.

Ha a Miracast-kompatibilis vezeték nélküli kijelzőket szeretné észlelni, majd kapcsolódni szeretne hozzájuk anélkül, hogy kilépne az aktuális alkalmazásokból, kövesse az alábbi lépéseket.

A Miracast megnyitása:

**▲** Válassza a **Start > Vezérlőpult > Megjelenés és személyes beállítások > Képernyő > Kapcsolódás külső megjelenítőhöz** lehetőséget.

# **6 Energiagazdálkodás**

**MEGJEGYZÉS:** A számítógépeken tápkapcsológomb vagy csúszka lehet. Mindkét tápellátás-vezérlőre a *bevagy tápkapcsológomb* kifejezést használja az útmutató.

# **A számítógép leállítása (kikapcsolása)**

**VIGYÁZAT!** A számítógép leállításakor a nem mentett adatok elvesznek.

A leállítási parancs minden programot bezár – az operációs rendszert is beleértve –, majd kikapcsolja a képernyőt és a számítógépet.

Az alábbi esetekben állítsa le a számítógépet:

- Ha ki kell cserélnie az akkumulátort, vagy hozzá kell férnie a számítógép belső részegységeihez
- Ha nem univerzális soros busz (USB-) porthoz csatlakozó külső hardvereszközt csatlakoztat
- Ha a számítógépet nem használja tovább, és hosszabb időre leválasztja a külső áramforrásról

Noha a számítógépet a bekapcsológombbal is kikapcsolhatja, azt javasoljuk, hogy erre a célra a Windows leállítási parancsát használja:

**MEGJEGYZÉS:** Ha a számítógép alvó vagy hibernált állapotban van, a számítógép leállításához először meg kell szüntetnie az alvó vagy hibernált állapotot a bekapcsológomb rövid megnyomásával.

- **1.** Mentse el addig végzett munkáját, és zárja be az összes programot.
- **2.** Válassza a **Start > Leállítás** parancsot.

Ha a számítógép nem válaszol, és az előző leállítási eljárást nem tudja használni, próbálkozzon a következő vészleállító eljárásokkal az alábbi sorrendben:

- Nyomja meg egyszerre a ctrl+alt+delete billentyűkombinációt. Válassza ki az **Áramellátás** ikont, majd a **Leállítás** lehetőséget.
- Nyomja meg a tápkapcsológombot, és tartsa nyomva legalább 5 másodpercig.
- Válassza le a számítógépet a külső tápellátásról.

# **Az energiagazdálkodás beállítása**

**VIGYÁZAT!** A számítógép alvó állapotában számos jól ismert sebezhetőség áll fenn. Annak megelőzése érdekében, hogy illetéktelen felhasználók hozzáférhessenek a számítógépen lévő adatokhoz – így a titkosított adatokhoz is –, a HP azt javasolja, hogy mindig kezdeményezzen alvó helyett hibernált állapotot, amikor a számítógépet fizikailag kiadja kezei közül. Ez az eljárás különösen fontos, ha utazik a számítógéppel.

### **Az energiatakarékos üzemmódok használata**

Az alvó állapot gyárilag engedélyezve van. Az alvó állapot kezdeményezése után a tápfeszültségjelző fények villogni kezdenek, és a képernyő elsötétül. A számítógép a memóriába menti a munkát.

- **VIGYÁZAT!** A hang- és videoszolgáltatások minőségromlása, illetve elvesztése, valamint az adatvesztés megelőzése érdekében ne kezdeményezzen alvó állapotot, miközben lemezről vagy külső memóriakártyáról olvas, illetve amíg azokra ír.
- **MEGJEGYZÉS:** Amíg a számítógép alvó állapotban van, nem kezdeményezhet semmilyen hálózati kapcsolatot, és nem hajthat végre semmilyen műveletet.

#### **Az alvó állapot kezdeményezése és megszüntetése**

Ha a számítógép be van kapcsolva, az alvó állapotot a következő módszerek bármelyikével kezdeményezheti:

- Nyomja meg röviden a tápkapcsológombot.
- Hajtsa le a képernyőt.
- Válassza ki a **Start** gombot, azután a Leállítás gomb mellett lévő nyílat, majd az **Alvó állapot**  lehetőséget.

Az alvó állapot megszüntetése:

- Nyomja meg röviden a tápkapcsológombot.
- Ha a kijelző le van hajtva, hajtsa fel.
- Nyomjon meg egy billentyűt a billentyűzeten.
- Koppintson az érintőtáblán, vagy húzza el rajta az ujjait.

Amikor a számítógép visszatér az alvó állapotból, a tápfeszültségjelző fények kigyulladnak, és a kijelzőn megjelenik az a képernyő, ahol a munkát abbahagyta.

**MEGJEGYZÉS:** Ha az ébresztéshez jelszót állított be, a képernyőhöz történő visszatérés előtt meg kell adnia Windows-jelszavát.

#### **A hibernált állapot kezdeményezése és megszüntetése**

A rendszer a gyári beállításoknak megfelelően bizonyos tétlenség után hibernált állapotba lép, ha a számítógép akkumulátorról vagy külső áramforrásról üzemel, vagy ha az akkumulátor kritikus töltöttségi szintet ér el.

Az energiagazdálkodási beállítások és időtúllépések a Windows Vezérlőpultjában módosíthatók.

Hibernált állapot kezdeményezése:

**▲** Válassza ki a **Start** gombot, azután a Leállítás gomb mellett lévő nyilat, majd a **Hibernálás** lehetőséget.

A hibernálás megszüntetése:

**▲** Nyomja meg röviden a tápkapcsológombot.

A működésjelző LED kigyullad, és a kijelzőn megjelenik az a képernyő, ahol a munkát abbahagyta.

**MEGJEGYZÉS:** Ha az ébresztéshez jelszót állított be, a képernyőhöz történő visszatérés előtt meg kell adnia a Windows-jelszavát.

#### **A töltöttségjelző használata és az energiagazdálkodási beállítások**

A töltöttségjelző a tálca jobb szélén található értesítési területen jelenik meg. A töltöttségjelzővel gyorsan elérhetők az energiagazdálkodási beállítások, és megjeleníthető az akkumulátor hátralévő töltöttségi szintie.

- Az akkumulátor töltöttsége és az aktuális energiagazdálkodási séma megjelenítéséhez helyezze a mutatót a töltöttségjelző ikon fölé.
- Az energiagazdálkodási lehetőségek használatához vagy az energiaséma módosításához válassza a töltöttségjelző ikont, majd válasszon egy elemet a listából.

Különböző töltöttségjelző ikonok jelzik, hogy a számítógép akkumulátorról vagy külső áramforrásról üzemel-e. Az ikon egy üzenetet is megjelenít, ha az akkumulátor töltöttsége alacsony vagy kritikus szintet ér el.

#### **Jelszavas védelem beállítása az ébresztéshez**

Ha szeretné beállítani, hogy a számítógép jelszót kérjen, amikor visszatér az alvó vagy hibernált állapotból, hajtsa végre a következő lépéseket:

- **1.** Válassza a **Start > Vezérlőpult > Rendszer és biztonság > Energiagazdálkodási lehetőségek**  lehetőséget.
- **2.** A bal oldali ablaktáblán válassza ki a **Jelszókérés ébresztéskor** beállítást.
- **3.** Válassza ki **A jelenleg el nem érhető beállítások módosítása** lehetőséget.
- **4.** Válassza ki a **Kötelező a jelszó (ajánlott)** elemet.
- **MEGJEGYZÉS:** Ha a felhasználói fiókjához új jelszót kell létrehoznia, vagy módosítania kell a már meglévőt, válassza ki **A felhasználói ƬÎk jelszavának létrehozása vagy módosítása** lehetőséget, majd kövesse a képernyőn megjelenő utasításokat. Ha nem kell felhasználói fiókhoz tartozó jelszót létrehoznia vagy módosítania, ugorjon az 5. lépésre.
- **5.** Válassza ki a **Módosítások mentése** gombot.

## **Üzemeltetés akkumulátorról**

**FIGYELEM!** A lehetséges biztonsági problémák elkerülése érdekében csak a számítógéphez mellékelt akkumulátort, a HP által gyártott csereakkumulátort vagy a HP által forgalmazott kompatibilis akkumulátort használja.

Amikor a számítógép nincs külső áramforráshoz csatlakoztatva, akkumulátoros tápellátással üzemel. A számítógép akkumulátorának üzemideje az energiagazdálkodási beállításoktól, a futó programoktól, a kijelző fényerejétől, a számítógéphez csatlakoztatott külső eszközöktől és más tényezőktől függően változik. Ha az akkumulátort a külső áramforrásról történő üzemelés közben a számítógépben tartja, azzal tölti az akkumulátort, és megőrizheti adatait egy esetleges áramkimaradás esetén. Ha a számítógépben feltöltött akkumulátor található, és a számítógép külső áramforrásról működik, a számítógép automatikusan az akkumulátor használatára vált, ha a váltóáramú tápegységet kihúzza a számítógépből, valamint áramszünet esetén.

**MEGJEGYZÉS:** A váltóáramú tápellátás leválasztásakor a képernyő fényereje automatikusan csökken az akkumulátor-üzemidő meghosszabbítása érdekében. Egyes számítógéptermékek az akkumulátor-üzemidő növelése érdekében váltani tudnak a képernyőmódok között.

#### **A HP Akkumulátor-ellenőrzés használata**

Ha nyomon szeretné követni az akkumulátor állapotát, vagy ha az akkumulátort nem lehet többé feltölteni, futtassa a HP Support Assistant HP Akkumulátor-ellenőrzés eszközét. Ha a HP Akkumulátor-ellenőrzés azt jelzi, hogy az akkumulátort cserélni kell, vegye fel a kapcsolatot az ügyfélszolgálattal.

A HP Akkumulátor-ellenőrzés futtatása:

- **1.** Csatlakoztassa a hálózati adaptert a számítógéphez.
- **MEGJEGYZÉS:** A HP Akkumulátor-ellenőrzés megfelelő működéséhez a számítógépnek külső áramforráshoz kell csatlakoznia.
- **2.** Válassza ki a **Start > Minden program > HP Súgó és támogatás > HP Support Assistant** alkalmazást.

– vagy –

Válassza ki a kérdőjel ikont a tálcán.

**3.** Válassza ki a **Sajátgép** lehetőséget, azután a **Diagnosztika és eszközök** lapot, végül pedig a **HP Akkumulátor-ellenőrzés** elemet.

A HP Akkumulátor-ellenőrzés megvizsgálja az akkumulátor és a cellák működését, majd beszámol a vizsgálat eredményeiről.

#### **Az akkumulátor töltöttségének megjelenítése**

**▲** A Windows asztalon húzza a mutatót a tálca jobb szélén lévő értesítési területen látható töltöttségjelző ikon fölé.

#### **Az akkumulátor üzemidejének maximalizálása**

Az akkumulátor üzemideje a készüléken használt programoktól függ, amíg a rendszer akkumulátorról működik. A maximális üzemidő fokozatosan csökken, és ezzel egy időben természetesen az akkumulátor tárolókapacitása is lecsökken.

Ötletek az akkumulátor üzemidejének maximalizálásához:

- Csökkentse a képernyő fényerejét.
- Az Energiagazdálkodási lehetőségek területén válassza az **Energiatakarékos** beállítást.

#### **Teendők lemerülő akkumulátor esetén**

Ebben a részben a gyárilag beállított riasztásokkal és rendszerválaszokkal kapcsolatos tudnivalók találhatók. Egyes alacsony töltöttségi riasztások és rendszerválaszok módosíthatók az Energiagazdálkodási lehetőségek között. Az Energiagazdálkodási lehetőségek révén megadott beállítások nem befolyásolják a LED-ek működését.

#### **Alacsony töltöttségi szint felismerése**

Ha az akkumulátor, amely a számítógép egyetlen áramforrása, alacsony töltöttségi állapotba kerül, a következők történnek:

Az akkumulátor jelzőfénye (csak egyes termékeken) alacsony vagy kritikus töltöttségi szintet jelez.

– vagy –

Az értesítési területen található töltöttségjelző ikon értesíti az akkumulátor alacsony vagy kritikusan alacsony töltöttségéről.

Ha a számítógép bekapcsolt vagy alvó állapotban van, a számítógép rövid ideig alvó állapotban marad, majd leáll, és a nem mentett adatok elvesznek.

#### **Az alacsony töltöttségi szint megszüntetése**

#### **Az alacsony töltöttségi szint megszüntetése, ha rendelkezésre áll külső áramforrás**

- **▲** Csatlakoztassa a számítógépet a következő eszközök egyikéhez:
	- Hálózati adapter
	- Külön beszerezhető dokkoló- vagy bővítőeszköz
	- Külön beszerezhető tápegység a HP-től kiegészítőként vásárolva

#### **Az alacsony töltöttségi szint megszüntetése, ha nem áll rendelkezésre áramforrás**

Ha nem áll rendelkezésre áramforrás, és a töltöttségi szint kritikus, mentse a munkáját, és állítsa le a számítógépet.

#### **Az akkumulátor energiatakarékos használata**

- Válasszon alacsony energiafelvételű beállításokat a Windows Vezérlőpultjának Energiagazdálkodási lehetőségei között.
- Lépjen ki a modemes alkalmazásokból, és szakítsa meg minden vezeték nélküli és helyi hálózati (LAN-) kapcsolatát, ha éppen nincs rájuk szüksége.
- Húzzon ki minden olyan külső eszközt, amely nincs használatban, és nem külső áramforrásról üzemel.
- Állítsa le, tiltsa le vagy távolítsa el azokat a külső memóriakártyákat, amelyeket nem használ.
- Csökkentse a képernyő fényerejét.
- Mielőtt abbahagyja a munkát, helyezze a számítógépet alvó állapotba vagy kapcsolja ki.

#### **Az akkumulátor ártalmatlanítása**

Ha egy akkumulátor eléri élettartama végét, ne dobja ki a közönséges háztartási hulladék közé. Az akkumulátor hulladékkezelése során kövesse az adott területen érvényes helyi jogszabályokat és egyéb szabályozást.

#### **Az akkumulátor cseréje**

A termékben lévő akkumulátor(ok) cseréje nem egyszerű feladat a felhasználó számára. Az akkumulátor eltávolítása vagy kicserélése befolyásolhatja a jótállás érvényességét. Ha az akkumulátor már nem tölthető, vegye fel a kapcsolatot a támogatási szolgálattal.

# **Külső áramforrás használata**

**FIGYELEM!** Ne töltse a számítógép akkumulátorát, miközben légijármű fedélzetén tartózkodik.

- **FIGYELEM!** Az esetleges biztonsági kockázatok csökkentése érdekében kizárólag a számítógéphez mellékelt akkumulátort, a HP által biztosított csereadaptert vagy a HP-tól vásárolt kompatibilis akkumulátort használjon.
- **MEGJEGYZÉS:** A külső áramforráshoz való csatlakozásról további információ a számítógéphez mellékelt *Üzembe helyezési poszteren* található.

A külső váltóáramú tápforráshoz a mellékelt hálózati adapterrel, illetve külön beszerezhető dokkoló- vagy bővítőeszközzel tud csatlakozni.

Az alábbi körülmények bármelyike esetén csatlakoztassa a számítógépet külső hálózati tápellátáshoz:

- Akkumulátor töltésekor és kalibrálásakor
- Rendszerszoftver telepítésekor és módosításakor
- Amikor CD, DVD vagy BD lemezre ír információkat (csak egyes termékeken)
- A Lemeztöredezettség-mentesítő használata közben
- Biztonsági mentés és helyreállítás elvégzésekor

Ha a számítógépet a külső áramforráshoz csatlakoztatja, a következő események történnek:

- Az akkumulátor töltődni kezd.
- Ha a számítógép be van kapcsolva, a töltöttségjelző ikon képe megváltozik az értesítési területen.

A külső hálózati tápellátás leválasztásakor az alábbiak történnek:

- A számítógép akkumulátoros tápellátásra vált.
- Az akkumulátor működési idejének meghosszabbítása érdekében a képernyő fényereje automatikusan csökken.

#### **Hálózati adapter tesztelése**

Ellenőrizze a hálózati adaptert, ha az alábbi jelenségek valamelyikét tapasztalja a számítógépen, amikor az váltóáramú tápellátásról üzemel:

- A számítógép nem kapcsol be.
- A képernyő nem kapcsol be.
- A tápfeszültségjelző fények nem világítanak.

A hálózati adapter ellenőrzése:

- **1.** Csatlakoztassa a hálózati adaptert a számítógéphez, majd csatlakoztassa egy váltóáramú hálózati aljzathoz.
- **2.** Kapcsolja be a számítógépet.
	- Ha az áramellátás jelzőfényei *világítanak*, a váltakozó áramú tápegység megfelelően működik.
	- Ha az áramellátás jelzőfényei *továbbra sem világítanak*, a váltakozó áramú tápegység nem működik, és ki kell cserélni.

Lépjen kapcsolatba az ügyfélszolgálattal, hogy megtudja, hogyan juthat váltakozó áramú cseretápegységhez.

# **7 Biztonság**

# **A számítógép védelme**

A Windows operációs rendszer beépített biztonsági szolgáltatásai, valamint a nem a Windows rendszerhez tartozó Computer Setup segédprogram (BIOS) számos veszélyforrás ellen képes megvédeni személyes beállításait és adatait.

- **MEGJEGYZÉS:** A biztonsági megoldások célja az elriasztás. Azonban ezek a megoldások nem feltétlenül képesek megakadályozni a termék megrongálását vagy ellopását.
- **MEGJEGYZÉS:** Mielőtt a számítógépet szervizbe viszi, készítsen róla biztonsági másolatot, törölje a bizalmas fájlokat, és kapcsolja ki az összes jelszavas beállítást.
- **MEGJEGYZÉS:** Előfordulhat, hogy a fejezetben felsoroltak közül egyes funkciók az Ön számítógépén nem érhetők el.
- **MEGJEGYZÉS:** A számítógép támogatja az egyes országokban és térségekben elérhető Computrace online biztonsági nyomon követési és helyreállítási szolgáltatás használatát. A számítógép ellopása esetén a Computrace képes nyomon követni a számítógépet, amennyiben az illetéktelen felhasználó az internetre csatlakozik. A Computrace szolgáltatás használatához meg kell vásárolnia a szoftvert, és elő kell fizetnie a szolgáltatásra. A Computrace szoftver megrendelésével kapcsolatos információkért látogasson el a <http://www.hp.com> webhelyre.

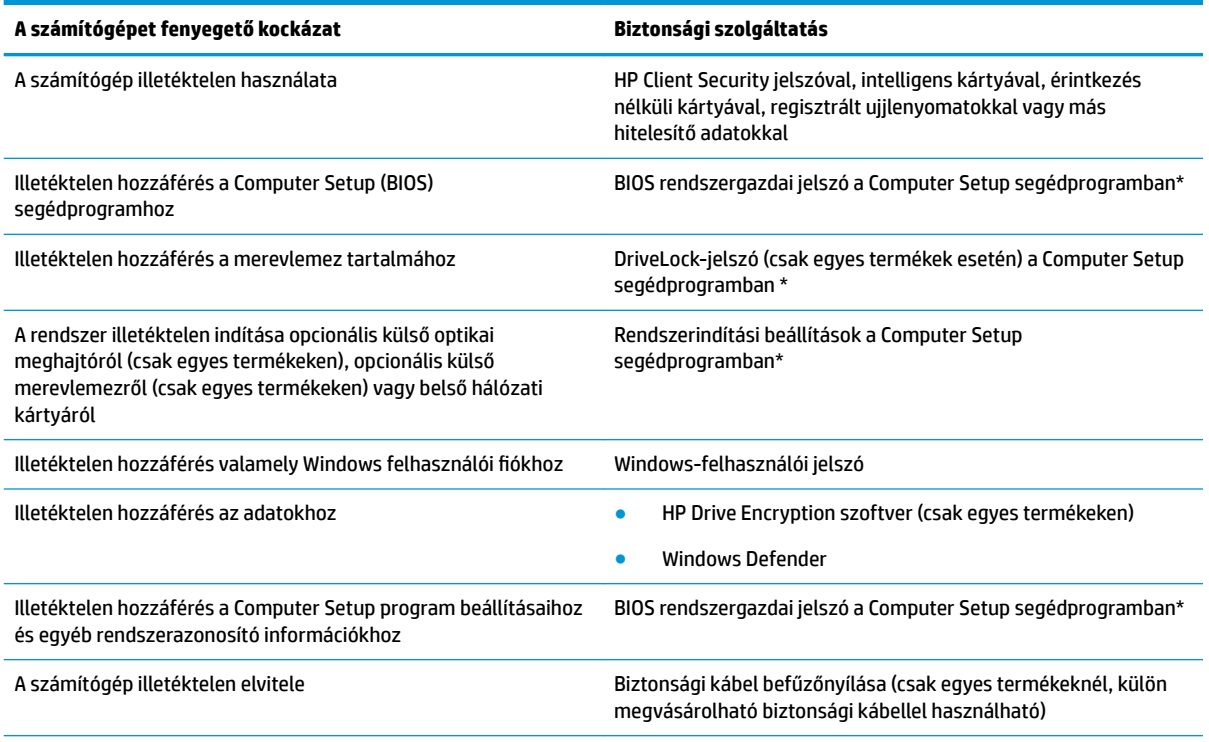

\*A Computer Setup egy előre telepített, ROM-alapú segédprogram, amely akkor is használható, ha az operációs rendszer nem működik vagy nem töltődik be. A Computer Setup segédprogramban a navigáláshoz és a kijelöléshez mutatóeszközt (érintőtábla, pöcökegér vagy USB-porton keresztül csatlakoztatható egér) vagy billentyűzetet is használhat.

**MEGJEGYZÉS:** A billentyűzet nélkül táblagépek esetén az érintőképernyőt használhatja.

# **Jelszavak használata**

A jelszó egy karakterlánc, amellyel védhetők a számítógépen tárolt információk. Többféle jelszót állíthat be attól függően, hogy milyen módokon kívánja szabályozni az adatokhoz való hozzáférést. Jelszavakat a Windows operációs rendszerben, illetve a számítógépre előre telepített Computer Setup segédprogramban állíthat be.

- A BIOS rendszergazdát és a DriveLock szolgáltatás jelszavait a Computer Setup segédprogramban lehet beállítani, és azokat a rendszer BIOS kezeli.
- A Windows jelszavait csak a Windows operációs rendszerben lehet beállítani.
- Ha elfelejti a Computer Setup segédprogramban beállított DriveLock felhasználói jelszót és a DriveLock fő jelszavát is, a jelszóval védett merevlemez véglegesen zárolva lesz, és a továbbiakban nem használható.

Használhatja ugyanazt a jelszót a Computer Setup segédprogram funkcióihoz és a Windows biztonsági szolgáltatásaihoz is. Ugyanaz a jelszó használható a Computer Setup segédprogram akár egynél több funkciójához is.

Tippek jelszavak létrehozásához és mentéséhez:

- Jelszavak létrehozásakor tartsa be a program által megadott követelményeket.
- Ne használja ugyanazt a jelszót több alkalmazáshoz, illetve webhelyhez, és ne használja újra Windowsjelszavát más alkalmazáshoz, illetve webhelyhez.
- A HP Client Security Password Manager (Jelszókezelő) használatával mentheti az összes webhelyen és alkalmazásban használt felhasználónevét és jelszavát. Biztonságosan megtekintheti őket a jövőben, ha megfeledkezne róluk.
- Ne tároljon jelszavakat a számítógépen lévő fájlokban.

Az alábbi táblázatok felsorolják a leggyakrabban használt Windows- és Computer Setup rendszergazdai jelszavakat, illetve ismertetik a funkciójukat.

### **Windows jelszavak beállítása**

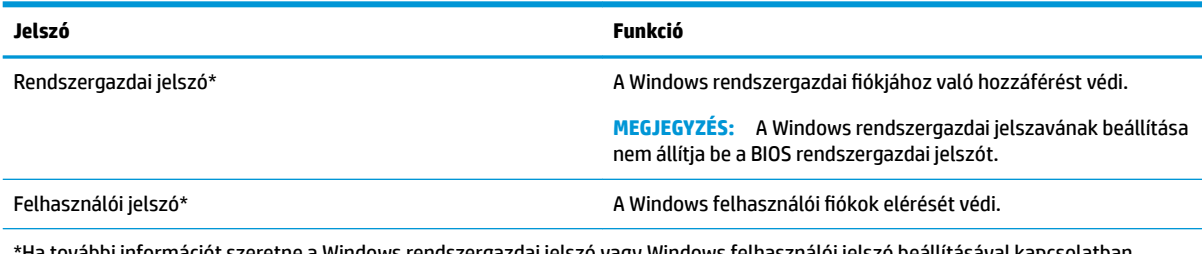

\*Ha további információt szeretne a Windows rendszergazdai jelszó vagy Windows felhasználói jelszó beállításával kapcsolatban, válassza a **Start>Minden program>HP Súgó és támogatás>HP Support Assistant** lehetőséget.

## **Jelszavak beállítása a Computer Setup segédprogramban**

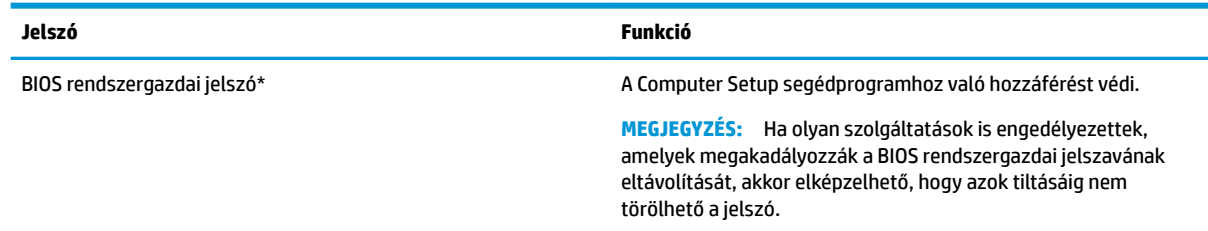

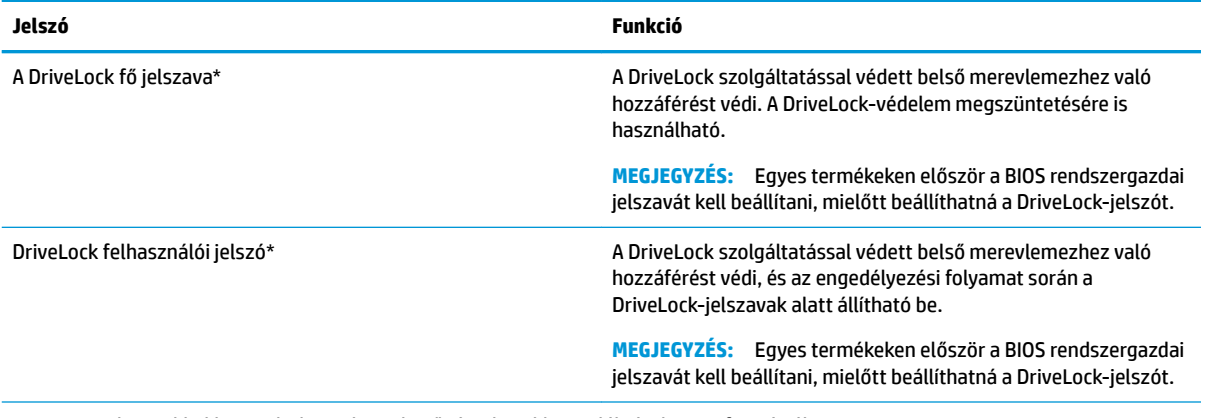

\*Az egyes jelszavakkal kapcsolatban a következő témakörökben talál részletes információkat.

### **A BIOS rendszergazdai jelszó kezelése**

Ezen jelszó megadásához, módosításához és törléséhez kövesse az alábbi lépéseket:

#### **Új BIOS rendszergazdai jelszó beállítása**

- **1.** Indítsa el a Computer Setup segédprogramot.
	- Számítógépek és billentyűzettel rendelkező táblagépek:
		- **▲** Kapcsolja be vagy indítsa újra a számítógépet, és a HP embléma megjelenésekor nyomja meg az f10 billentyűt a Computer Setup segédprogramba való belépéshez.
	- Billentyűzet nélküli táblagépek:
		- **▲** Kapcsolja ki a táblagépet. Tartsa nyomva a tápkapcsológombbal együtt a hangerőcsökkentő gombot az indítómenü megjelenéséig, majd koppintson az **F10** lehetőségre a Computer Setup segédprogramba való belépéshez.
- **2.** Válassza ki a **Security** (Biztonság) lehetőséget, majd a **Create BIOS Administrator password** (BIOS rendszergazdai jelszó létrehozása) elemet, és végül nyomja meg az Enter billentyűt.
- **3.** Amikor a rendszer kéri, írjon be egy jelszót.
- **4.** Amikor a rendszer kéri, a megerősítéshez írja be újra az új jelszót.
- **5.** A módosítások mentéséhez és a Computer Setup segédprogramból való kilépéshez válassza a **Save**  (Mentés) ikont, majd kövesse a képernyőn megjelenő utasításokat.
	- vagy –

Válassza a **Main** (Fő) lehetőséget, majd a **Save Changes and Exit** (Módosítások mentése és kilépés) elemet, és végül nyomja meg az Enter billentyűt.

A módosítások a számítógép újraindításakor lépnek életbe.

#### **A BIOS rendszergazdai jelszó módosítása**

- **1.** Indítsa el a Computer Setup segédprogramot.
	- Számítógépek és billentyűzettel rendelkező táblagépek:
		- **▲** Kapcsolja be vagy indítsa újra a számítógépet, és a HP embléma megjelenésekor nyomja meg az f10 billentyűt a Computer Setup segédprogramba való belépéshez.
	- Billentyűzet nélküli táblagépek:
- **▲** Kapcsolja ki a táblagépet. Tartsa nyomva a tápkapcsológombbal együtt a hangerőcsökkentő gombot az indítómenü megjelenéséig, majd koppintson az **F10** lehetőségre a Computer Setup segédprogramba való belépéshez.
- **2.** Válassza ki a **Security** (Biztonság) lehetőséget, majd a **Change BIOS Administrator Password** (BIOS rendszergazdai jelszó megváltoztatása) elemet, és végül nyomja meg az Enter billentyűt.
- **3.** Ha a rendszer kéri, írja be az aktuális jelszavát.
- **4.** Ha a rendszer kéri, írja be az új jelszót.
- **5.** Amikor a rendszer kéri, a megerősítéshez írja be újra az új jelszót.
- **6.** A módosítások mentéséhez és a Computer Setup segédprogramból való kilépéshez válassza a **Save**  (Mentés) ikont, majd kövesse a képernyőn megjelenő utasításokat.

– vagy –

Válassza a **Main** (Fő) lehetőséget, majd a **Save Changes and Exit** (Módosítások mentése és kilépés) elemet, és végül nyomja meg az Enter billentyűt.

A módosítások a számítógép újraindításakor lépnek életbe.

#### **A BIOS rendszergazdai jelszó törlése**

- **1.** Indítsa el a Computer Setup segédprogramot.
	- Számítógépek és billentyűzettel rendelkező táblagépek:
		- **▲** Kapcsolja be vagy indítsa újra a számítógépet, és a HP embléma megjelenésekor nyomja meg az f10 billentyűt a Computer Setup segédprogramba való belépéshez.
	- Billentyűzet nélküli táblagépek:
		- **▲** Kapcsolja ki a táblagépet. Tartsa nyomva a tápkapcsológombbal együtt a hangerőcsökkentő gombot az indítómenü megjelenéséig, majd koppintson az **F10** lehetőségre a Computer Setup segédprogramba való belépéshez.
- **2.** Válassza ki a **Security** (Biztonság) lehetőséget, majd a **Change BIOS Administrator Password** (BIOS rendszergazdai jelszó megváltoztatása) elemet, és végül nyomja meg az Enter billentyűt.
- **3.** Ha a rendszer kéri, írja be az aktuális jelszavát.
- **4.** Ha a rendszer kéri az új jelszót, hagyja a mezőt üresen, majd nyomja le az Enter billentyűt.
- **5.** Amikor a rendszer újra kéri az új jelszó beírását, hagyja a mezőt üresen, majd nyomja le az Enter billentyűt.
- **6.** A módosítások mentéséhez és a Computer Setup segédprogramból való kilépéshez válassza a **Save**  (Mentés) ikont, majd kövesse a képernyőn megjelenő utasításokat.

– vagy –

Válassza a **Main** (Fő) lehetőséget, majd a **Save Changes and Exit** (Módosítások mentése és kilépés) elemet, és végül nyomja meg az Enter billentyűt.

A módosítások a számítógép újraindításakor lépnek életbe.

#### **A BIOS rendszergazdai jelszó megadása**

Amikor a számítógép a **BIOS Administrator password** (BIOS rendszergazdai jelszó) üzenetben a jelszót kéri, írja be azt ugyanazokkal a billentyűkkel, amelyet a megadáshoz használt, majd nyomja le az Enter billentyűt. Ha a BIOS rendszergazdai jelszót kétszer nem sikerül helyesen megadni, újra kell indítania a számítógépet, és újból kell próbálkoznia.

### **A Computer Setup DriveLock jelszó kezelése (csak egyes termékeken)**

**VIGYÁZAT!** A DriveLock szolgáltatással védett merevlemez végleges használhatatlanná válásának megelőzése érdekében jegyezze fel a DriveLock felhasználói jelszót és a DriveLock fő jelszavát egy biztonságos helyen, távol a számítógéptől. Ha mindkét DriveLock-jelszót elfelejti, a merevlemez véglegesen zárolva lesz, és többé nem használható.

A DriveLock-védelem megakadályozza az illetéktelen hozzáférést a merevlemez tartalmához. A DriveLock csak a számítógép belső merevlemezein használható. Egy merevlemez DriveLock-védelmének a beállítása után a merevlemezhez csak jelszó megadásával lehet hozzáférni. Ahhoz, hogy elérhető legyen a DriveLockjelszavak segítségével, a számítógépbe vagy egy speciális portreplikátorba kell behelyezni a meghajtót.

A DriveLock-védelem egy belső merevlemez-meghajtóra történő alkalmazásához egy felhasználói és egy fő jelszót kell beállítani a Computer Setup segédprogramban. Ügyeljen a következőkre a DriveLock-védelem használata során:

- Ha egy merevlemezen DriveLock-védelmet alkalmaz, akkor a merevlemez csak a felhasználói vagy a fő jelszó megadásával érhető el.
- Célszerű, ha a felhasználói jelszó tulajdonosa a védett merevlemez mindennapi felhasználója. A fő jelszó tulajdonosa lehet egy rendszergazda vagy a mindennapi felhasználó is.
- A felhasználói és a fő jelszó megegyezhet.
- A felhasználói vagy fő jelszó csak a meghajtó DriveLock-védelmének eltávolításával törölhető.
- **WEGJEGYZÉS:** Egyes termékeken először a BIOS rendszergazdai jelszavát kell beállítani, mielőtt hozzáférhetne a DriveLock-funkciókhoz.

#### **DriveLock-jelszó beállítása**

A DriveLock-jelszó beállításához a Computer Setup segédprogramban kövesse az alábbi lépéseket:

- **1.** Indítsa el a Computer Setup segédprogramot.
	- Számítógépek és billentyűzettel rendelkező táblagépek:
		- **1.** Kapcsolja ki a számítógépet.
		- **2.** Nyomja meg a tápkapcsológombot, és a HP embléma megjelenésekor nyomja meg az f10 billentyűt a Computer Setup segédprogramba való belépéshez.
	- Billentyűzet nélküli táblagépek:
		- **1.** Kapcsolja ki a táblagépet.
		- **2.** Tartsa nyomva a tápkapcsológombbal együtt a hangerőcsökkentő gombot az indítómenü megjelenéséig, majd koppintson az **F10** lehetőségre a Computer Setup segédprogramba való belépéshez.
- **2.** Válassza a **Security** (Biztonság) elemet, a **Hard Drive Utilities** (Merevlemez-meghajtó segédprogramjai) lehetőséget, majd a **DriveLock** elemet, és végül nyomja meg az Enter billentyűt.
	- **WEGJEGYZÉS:** Egyes termékeknél szükséges lehet a DriveLock-jelszó beállítása és a BIOS rendszergazdai jelszó megadása is.
- **3.** Válassza ki a megvédeni kívánt merevlemez-meghajtót, majd nyomja meg az Enter billentyűt.
- **4.** Válassza ki a **Set DriveLock Master Password** (Fő DriveLock-jelszó beállítása) vagy a **Set DriveLock Password** (DriveLock-jelszó beállítása) lehetőséget (csak egyes termékeknél), majd nyomja meg az Enter billentyűt.
- **5.** Figyelmesen olvassa el a figyelmeztetést.
- **6.** A DriveLock-jelszó beállításához kövesse a képernyőn megjelenő utasításokat.
- **7.** A Computer Setup segédprogramból való kilépéshez válassza a **Main** (Fő) lehetőséget, majd a **Save Changes and Exit** (Módosítások mentése és kilépés) elemet, és végül a **Yes** (Igen) lehetőséget.

#### **A DriveLock engedélyezése (csak egyes termékeknél)**

Egyes termékek esetén szükség lehet az alábbi utasítások elvégzésére a DriveLock engedélyezéséhez.

- **1.** Indítsa el a Computer Setup segédprogramot.
	- Számítógépek és billentyűzettel rendelkező táblagépek:
		- **1.** Kapcsolja ki a számítógépet.
		- **2.** Nyomja meg a tápkapcsológombot, és a HP embléma megjelenésekor nyomja meg az f10 billentyűt a Computer Setup segédprogramba való belépéshez.
	- Billentyűzet nélküli táblagépek:
- **1.** Kapcsolja ki a táblagépet.
- **2.** Tartsa nyomva a tápkapcsológombbal együtt a hangerőcsökkentő gombot az indítómenü megjelenéséig, majd koppintson az **F10** lehetőségre a Computer Setup segédprogramba való belépéshez.
- **2.** Válassza a **Security** (Biztonság) elemet, a **Hard Drive Utilities** (Merevlemez-meghajtó segédprogramjai) lehetőséget, majd a **DriveLock** elemet, és végül nyomja meg az Enter billentyűt.
- **WEGJEGYZÉS:** Egyes termékek esetén szükséges lehet a BIOS rendszergazdai jelszó megadása és a **Set DriveLock Password** (DriveLock-jelszó beállítása) kiválasztása.
- **3.** Válassza ki a megvédeni kívánt merevlemez-meghajtót, majd nyomja meg az Enter billentyűt.
- **4.** Kövesse a képernyőn megjelenő utasításokat a DriveLock engedélyezésének kiválasztásához, és írja be a jelszavakat, ha a rendszer kéri.
- **MEGJEGYZÉS:** Egyes termékek esetén előfordulhat, hogy a rendszer felkéri a DriveLock beírására. A mező megkülönbözteti a kis-és nagybetűket.
- **5.** A Computer Setup segédprogramból való kilépéshez válassza a **Main** (Fő) lehetőséget, majd a **Save Changes and Exit** (Módosítások mentése és kilépés) elemet, és végül a **Yes** (Igen) lehetőséget.

#### **A DriveLock letiltása (csak egyes termékeknél)**

- **1.** Indítsa el a Computer Setup segédprogramot.
	- Számítógépek és billentyűzettel rendelkező táblagépek:
		- **1.** Kapcsolja ki a számítógépet.
		- **2.** Nyomja meg a tápkapcsológombot, és a HP embléma megjelenésekor nyomja meg az f10 billentyűt a Computer Setup segédprogramba való belépéshez.
	- Billentyűzet nélküli táblagépek:
		- **1.** Kapcsolja ki a táblagépet.
		- **2.** Tartsa nyomva a tápkapcsológombbal együtt a hangerőcsökkentő gombot az indítómenü megjelenéséig, majd koppintson az **F10** lehetőségre a Computer Setup segédprogramba való belépéshez.
- **2.** Válassza a **Security** (Biztonság) elemet, a **Hard Drive Utilities** (Merevlemez-meghajtó segédprogramjai) lehetőséget, majd a **DriveLock** elemet, és végül nyomja meg az Enter billentyűt.
- **MEGJEGYZÉS:** Egyes termékek esetén szükséges lehet a BIOS rendszergazdai jelszó megadása és a **Set DriveLock Password** (DriveLock-jelszó beállítása) kiválasztása.
- **3.** Válassza ki a kezelni kívánt merevlemez-meghajtót, majd nyomja meg az Enter billentyűt.
- **4.** A DriveLock letiltásához kövesse a képernyőn megjelenő utasításokat.
- **5.** A Computer Setup segédprogramból való kilépéshez válassza a **Main** (Fő) lehetőséget, majd a **Save Changes and Exit** (Módosítások mentése és kilépés) elemet, és végül a **Yes** (Igen) lehetőséget.

### **A DriveLock-jelszó megadása (csak egyes termékeken)**

Ellenőrizze, hogy a merevlemez a számítógépbe (nem külön megvásárolható dokkolóegységbe vagy külső MultiBay rekeszbe) van-e helyezve.

A **DriveLock Password** (DriveLock-jelszó) kérdésre írja be felhasználói vagy fő jelszavát (a jelszóbeállításkor használt billentyűkkel), majd nyomja le az Enter billentyűt.

Ha a jelszót háromszor nem sikerül helyesen megadni, le kell állítani, majd be kell kapcsolni a számítógépet, és újból kell próbálkozni.

#### **A DriveLock-jelszó megváltoztatása (csak egyes termékeken)**

A DriveLock-jelszó megváltoztatásához a Computer Setup segédprogramban kövesse az alábbi lépéseket:

- **1.** Kapcsolja ki a számítógépet.
- **2.** Nyomja meg a tápkapcsológombot.
- **3.** Amikor a rendszer a **DriveLock-jelszó** megadását kéri, írja be a jelenlegi DriveLock felhasználói jelszót vagy a fő jelszót, amelyet meg szeretne változtatni, nyomja meg az Enter billentyűt, majd nyomja meg az **f10** billentyűt vagy koppintson rá a Computer Setup segédprogramba való belépéshez.
- **4.** Válassza a **Security** (Biztonság) elemet, a **Hard Drive Utilities** (Merevlemez-meghajtó segédprogramjai) lehetőséget, majd a **DriveLock** elemet, és végül nyomja meg az Enter billentyűt.
- **MEGJEGYZÉS:** Egyes termékek esetén szükséges lehet a BIOS rendszergazdai jelszó megadása és a **Set DriveLock Password** (DriveLock-jelszó beállítása) kiválasztása.
- **5.** Válassza ki a kezelni kívánt merevlemez-meghajtót, majd nyomja meg az Enter billentyűt.
- **6.** Végezze el a kiválasztást a jelszó módosításához, majd kövesse a képernyőn megjelenő utasításokat a jelszavak megadásához.
- **MEGJEGYZÉS:** A **Change DriveLock Master Password** (DriveLock fő jelszó módosítása) lehetőség csak akkor látható, ha a fő jelszó a 3. lépésben a DriveLock-jelszó kérésekor meg lett adva.
- **7.** A Computer Setup segédprogramból való kilépéshez válassza a **Main** (Fő) lehetőséget, majd a **Save Changes and Exit** (Módosítások mentése és kilépés) elemet, azután pedig kövesse a képernyőn megjelenő utasításokat.

# **Vírusvédelmi szoftver használata**

Ha a számítógépet e-mailezésre, illetve hálózati vagy internetes hozzáféréshez használja, azzal számítógépvírusoknak teheti ki. A számítógépvírusok kiiktathatják az operációs rendszert, a programokat és a segédprogramokat, illetve rendellenes működést okozhatnak.

A vírusvédelmi szoftverek a legtöbb vírus észlelésére, elpusztítására, és legtöbb esetben az általuk okozott kár kijavítására is képesek. Az újonnan felfedezett vírusokkal szembeni folyamatos védelem biztosítása érdekében a vírusvédelmi szoftvereket rendszeresen frissíteni kell.

A Windows Defendert előre telepítették a számítógépre. A számítógép teljes védelme érdekében erősen ajánlott egy víruskereső program folyamatos használata.

Számítógépes vírusokkal kapcsolatos további információkért keresse fel a HP Support Assistant lehetőséget.

# **Tűzfalszoftver használata**

A tűzfalak célja, hogy megakadályozzák az adott rendszerhez vagy hálózathoz való illetéktelen hozzáférést. A tűzfal lehet egy, a számítógépre és/vagy a hálózatra telepített szoftveralkalmazás, vagy pedig egy olyan megoldás, amely hardverből és szoftverből is áll.

A tűzfalaknak két típusa létezik:

- A gazdagépalapú tűzfal olyan szoftver, amely csak azt a számítógépet védi, amelyre telepítették.
- A hálózatalapú tűzfalak ezek a DSL- vagy kábelmodem és az otthoni hálózat közé telepítve a hálózat összes számítógépét védik.

Ha tűzfal van telepítve a rendszerre, a tűzfal minden, a rendszerre és a rendszerről küldött adatot figyel és összehasonlítja azokat a felhasználó által meghatározott biztonsági feltételekkel. A tűzfal blokkol minden adatot, amely nem felel meg ezeknek a feltételeknek.

Lehet, hogy számítógépére vagy hálózati eszközeire már van telepítve tűzfal. Ha nincsen, rendelkezésére állnak szoftveres tűzfalmegoldások.

**MEGJEGYZÉS:** A tűzfal bizonyos körülmények között megakadályozhatja az internetes játékok elérését, problémákat okozhat a hálózati nyomtatási és a fájlmegosztási szolgáltatások működésében, vagy blokkolhatja az e-mailek legitim mellékleteit. Átmeneti megoldásként kapcsolja ki a tűzfalat, hajtsa végre a kívánt feladatot, majd kapcsolja be újra a tűzfalat. Végleges megoldásként módosítsa a tűzfal beállításait.

# **A kritikus biztonsági frissítések telepítése**

**VIGYÁZAT!** A Microsoft® értesítéseket küld a fontos biztonsági frissítésekről. A biztonsági résekkel és a számítógépvírusokkal szembeni védelem érdekében azonnal telepítsen minden kritikus Microsoft-frissítést, amint értesítést kap azokról.

Megadhatja, hogy a frissítések telepítése automatikus legyen-e. A beállítások módosításához válassza a **Start > Vezérlőpult > Rendszer és biztonság > Windows Update > Beállítások módosítása** lehetőséget, majd kövesse a képernyőn megjelenő utasításokat.

# **A HP Client Security használata (csak egyes termékeken)**

A számítógépen a HP Client Security szoftver előre telepítve van. Ez a szoftver a tálca jobb szélén lévő HP Client Security ikonon vagy a Windows Vezérlőpulton keresztül érhető el. A program biztonsági szolgáltatásai védelmet nyújtanak a számítógép, a hálózatok és a fontos adatok illetéktelen elérésével szemben. További tudnivalókat a HP Client Security szoftver súgójában talál.

# **A HP Touchpoint Manager használata (csak egyes termékeken)**

A HP Touchpoint Manager egy felhőalapú informatikai megoldás, amely a vállalkozások eszközeinek hatékony felügyeletére és védelmére szolgál. A HP Touchpoint Manager segít az eszközök kártevők és egyéb támadások elleni védelmében, figyeli az eszközök állapotát, és csökkenti a felhasználók által a végfelhasználói eszköz- és biztonsági problémák megoldásával töltött időt. Az ügyfelek gyorsan letölthetik és telepíthetik a szoftvert, amely igen költséghatékony a hagyományos, házon belüli megoldásokhoz képest. További információ itt olvasható: <http://www.hptouchpointmanager.com>.

# **Opcionális biztonsági kábel csatlakoztatása (csak egyes termékeknél)**

A (külön megvásárolható) biztonsági kábel funkciója az elriasztás; nem feltétlenül képes megakadályozni a számítógép illetéktelen használatát vagy ellopását. A biztonsági kábelt a gyártó útmutatása szerint csatlakoztassa a számítógéphez.

# **Az ujjlenyomat-olvasó használata (csak egyes termékeken)**

Egyes termékeken beépített ujjlenyomat-olvasó található. Az ujjlenyomat-olvasó használatához rögzítenie kell ujjlenyomatait a HP Client Security Credential Manager szolgáltatásban. További információt a HP Client Security szoftver súgójában talál.

Miután regisztrálta az ujjlenyomatait a Credential Manager szolgáltatásban, a HP Client Security Password Manager használatával tárolhatja és töltheti ki a támogatott webhelyeken és alkalmazásokban használt felhasználóneveket és jelszavakat.

### **Az ujjlenyomat-olvasó helye**

Az ujjlenyomat-olvasó egy apró, fémes érzékelő, amely a számítógép alábbi területeinek egyikén található:

- Az érintőtábla alsó része mellett
- A billentyűzet jobb oldalán
- A képernyő jobb oldalán felül
- A képernyő bal oldalán

A terméktől függően az olvasó álló vagy fekvő helyzetben lehet. Mindkét elhelyezés esetén a fémérzékelőre merőlegesen kell végighúznia az ujját.

# **8 Karbantartás**

Nagyon fontos, hogy rendszeres karbantartással megőrizze a számítógép optimális állapotát. Ez a fejezet bemutatja a Lemeztöredezettség-mentesítő és a Lemezkarbantartó használatát. Emellett útmutatást biztosít a programok és illesztőprogramok frissítéséhez, a számítógép tisztításához, valamint tanácsokkal szolgál a számítógéppel való utazáshoz (vagy a számítógép szállításához).

# **A teljesítmény javítása**

Rendszeres karbantartással, például a Lemeztöredezettség-mentesítő és a Lemezkarbantartó futtatásával jelentős javulás érhető el a számítógép teljesítményében.

### **A Lemeztöredezettség-mentesítő használata**

A HP azt javasolja, hogy legalább havonta egyszer futtassa a merevlemezen a Lemeztöredezettségmentesítőt.

**WEGJEGYZÉS:** SSD meghajtókon nincs szükség a Lemeztöredezettség-mentesítő futtatására.

A Lemeztöredezettség-mentesítő futtatása:

- **1.** Csatlakoztassa a számítógépet külső áramforráshoz.
- **2.** Válassza a **Start > Vezérlőpult > Rendszer és biztonság > Felügyeleti eszközök** elemet, majd válassza **A merevlemez töredezettségmentesítése** lehetőséget.
- **MEGJEGYZÉS:** A Windows rendszer Felhasználói fiókok felügyelete szolgáltatásával tovább javíthatja a számítógép biztonságát. A rendszer az olyan műveletekhez, mint a szoftvertelepítés, a segédprogramok futtatása vagy a Windows beállításainak módosítása, a felhasználó engedélyét vagy jelszavát kérheti. Részleteket a Súgó és támogatás szolgáltatásban talál. A Súgó és támogatás eléréséhez válassza a **Start > Minden program > Súgó és támogatás** lehetőséget.

További tudnivalókat a Lemeztöredezettség-mentesítő segédprogram súgója tartalmaz.

### **A Lemezkarbantartó szoftver használata**

A Lemezkarbantartó segítségével megkeresheti azokat a felesleges fájlokat a merevlemezen, amelyek biztonságosan törölhetők a lemezterület felszabadítása és a számítógép hatékonyabb működése érdekében.

A Lemezkarbantartó segédprogram futtatása:

- **1.** Válassza a **Start > Vezérlőpult > Rendszer és biztonság > Felügyeleti eszközök** elemet, majd válassza a **Lemezterület felszabadítása** lehetőséget.
- **2.** Kövesse a képernyőn megjelenő utasításokat.

### **A HP 3D DriveGuard használata (csak egyes termékeken)**

Az alább felsorolt esetekben a HP 3D DriveGuard a meghajtó parkolóállásba helyezésével és az adatkérések leállításával védi a merevlemez-meghajtót:

- Ha elejti a számítógépet.
- Ha megmozdítja a számítógépet, miközben az akkumulátorról üzemel, és a képernyője le van hajtva.

Röviddel az események bekövetkezte után a HP 3D DriveGuard visszaállítja a merevlemez-meghajtó rendes működését.

- **MEGJEGYZÉS:** A HP 3D DriveGuard csak a belső merevlemezeket védi. A HP 3D DriveGuard nem védi az opcionális dokkolóeszközben lévő, illetve az USB-porthoz csatlakoztatott merevlemezeket.
- **MEGJEGYZÉS:** Mivel az SSD meghajtók nem tartalmaznak mozgó alkatrészeket, a HP 3D DriveGuard alkalmazásra ezeknél nincs szükség.

További információkat a HP 3D DriveGuard szoftver súgójában talál.

#### **A HP 3D DriveGuard állapotának meghatározása**

Az elsődleges és/vagy a másodlagos (csak egyes termékeken) meghajtórekeszben található merevlemezek parkolóállásba helyezésekor a merevlemez-meghajtó jelzőfényének a színe megváltozik a számítógépen. A meghajtó védett vagy parkolt állapotának megállapításához tekintse meg a Windows asztal értesítési területén, a tálca jobb szélén található ikont.

# **Alkalmazások és illesztőprogramok frissítése**

A HP azt javasolja, hogy a programjait és az illesztőprogramjait rendszeresen frissítse. A frissítések megoldhatják a problémákat, és új szolgáltatásokkal és lehetőségekkel bővíthetik a számítógép funkcióinak körét. A régebbi grafikus részegységek például nem feltétlenül működnek jól a legújabb játékprogramokkal. A legújabb illesztőprogramok híján nem tudja optimálisan kihasználni hardvereszközeit.

A legújabb HP-programok és -illesztőprogramok letölthetők a <http://www.hp.com/support>webhelyről. Regisztrálhat arra is, hogy automatikusan értesítést kapjon, amikor új frissítés válik elérhetővé.

A programok és az illesztőprogramok frissítéséhez kövesse az alábbi lépéseket:

- **1.** Válassza a **Start > Minden program > Windows Update** lehetőséget.
- **2.** Kövesse a képernyőn megjelenő utasításokat.

# **A számítógép megtisztítása**

A számítógépet az alábbi termékek segítségével tudja biztonságosan megtisztítani:

- Legfeljebb 0,3%-os koncentrációjú dimetil-benzil-ammónium-klorid (például számos gyártó forgalmaz eldobható törlőkendőket)
- Alkoholmentes üvegtisztító folyadék
- Enyhén szappanos víz
- Száraz mikroszálas törlőkendő vagy düftin kendő (zsírmentes antisztatikus kendő)
- Antisztatikus törlőkendők

**VIGYÁZAT!** Ne használjon erős oldószereket, amelyek tartós kárt okozhatnak a számítógépben. Ha nem biztos benne, hogy egy tisztítószer biztonságosan használható a számítógépen, győződjön meg arról, hogy a termék nem tartalmaz olyan összetevőket, mint az alkohol, az aceton, a metilén-klorid és a szénhidrogének.

A rostos anyagok, például a papír törlőkendők, megkarcolhatják a számítógépet. A karcolásokban idővel szennyeződések és tisztítószer-maradványok rakódhatnak le.

### **Tisztítási módszerek**

A számítógép biztonságos megtisztításához kövesse az ebben a szakaszban leírtakat.

- **FIGYELEM!** Az áramütés és a részegységek károsodásának megelőzése érdekében a számítógépet ne bekapcsolt állapotban tisztítsa meg.
	- **1.** Kapcsolja ki a számítógépet.
	- **2.** Válassza le a váltóáramú áramforrást.
	- **3.** Válasszon le minden tápellátással rendelkező külső eszközt.
- **VIGYÁZAT!** A belső részegységek károsodásának megelőzése érdekében ne permetezzen tisztítószereket vagy -folyadékokat közvetlenül a számítógép felületére. A felületre fröccsenő folyadékok véglegesen károsíthatják a belső részegységeket.

#### **A képernyő tisztítása**

Finoman törölje le a képernyőt egy alkoholmentes üvegtisztító szerrel megnedvesített, puha, nem bolyhosodó kendővel. A számítógép fedelének lecsukása előtt ellenőrizze, hogy a képernyő száraz‑e.

#### **Az oldalsó részek és a fedél tisztítása**

A számítógép oldalainak és fedelének tisztításához olyan puha, mikroszálas vagy düftin kendőt használjon, amely a felsorolt tisztítószerek egyikével van megnedvesítve, vagy használjon megfelelő eldobható törlőkendőt.

**MEGJEGYZÉS:** A számítógép fedelét körkörös mozdulatokkal tisztítsa meg, hogy eltávolítsa róla a szennyeződéseket és a lerakódásokat.

#### **Az érintőtábla, a billentyűzet és az egér tisztítása (csak egyes termékeknél)**

- **FIGYELEM!** Az elektromos áramütés és a belső részegységek károsodásának elkerülése érdekében ne használjon porszívót a billentyűzet tisztításához. A porszívóból szennyeződés rakódhat le a billentyűzet felületére.
- A VIGYÁZAT! A belső részegységek károsodásának megelőzése érdekében ügyeljen arra, hogy ne kerüljön folyadék a billentyűk közé.
	- Az érintőtábla, a billentyűzet vagy az egér megtisztításához a korábban felsorolt tisztítószerekkel megnedvesített puha, mikroszálas vagy düftin kendőt, vagy megfelelő eldobható törlőkendőt használjon.
	- Egy fúvócsővel felszerelt sűrített levegős flakon segítségével megelőzheti a billentyűk beragadását, valamint eltávolíthatja a billentyűk alá került port, rostszálakat és szennyeződéseket.

# **Utazás a számítógéppel, a számítógép szállítása**

Ha utaznia kell a számítógéppel, vagy el kell szállítania valahová, kövesse a következő tanácsokat a készülék megóvása érdekében.

- A számítógép utazásra vagy szállításra való felkészítése:
	- Készítsen biztonsági másolatot az adatairól egy külső meghajtóra.
	- Távolítsa el az összes lemezt és külső adathordozót, például a memóriakártyákat.
	- Kapcsolja ki, majd válassza le a külső eszközöket.
	- Állítsa le a számítógépet.
- Vigyen magával biztonsági másolatot adatairól. Tartsa a biztonsági másolatot külön a számítógéptől.
- Ha repülővel utazik, kézipoggyászként vigye magával a számítógépet; ne adja fel a többi csomagjával együtt.
- **VIGYÁZAT!** A meghajtót ne tegye ki mágneses mező hatásának. A mágneses mezővel működő biztonsági berendezések közé tartoznak például a reptéri biztonsági kapuk és botok. A repülőtereken a kézipoggyászt átvizsgáló biztonsági berendezések általában röntgensugárral működnek, amely nem tesz kárt a meghajtókban.
- Ha repülés közben szeretné használni a számítógépét, figyelje a repülés közben elhangzó bejelentést, amely jelzi, hogy mikor használhat számítógépet. A repülés közbeni számítógép-használatot a légitársaság saját belátása szerint engedélyezheti.
- Ha a számítógépet vagy a meghajtót szállítja, használjon megfelelő védőcsomagolást, és lássa el "FRAGILE" (Törékeny) címkével.
- Bizonyos környezetekben a vezeték nélküli eszközök használatát korlátozhatják. Ilyen korlátozások lehetnek érvényben a repülőgépek fedélzetén, a kórházak területén, a robbanóanyagok környékén és egyéb veszélyes helyeken. Ha nem biztos a számítógépben található vezeték nélküli eszközökre vonatkozó előírásokban, a számítógép bekapcsolása előtt kérjen engedélyt a használatára.
- Ha külföldre utazik, fogadja meg a következő tanácsokat:
	- Az útitervében szereplő összes országban/térségben ellenőrizze a számítógépekkel kapcsolatos vámszabályokat.
	- Ellenőrizze, hogy milyen hálózati tápvezetékre és adapterre van szüksége az egyes területeken, ahol használni szeretné a számítógépét. A feszültség, a frekvencia és a csatlakozó jellemzői eltérőek lehetnek.
	- **A FIGYELEM!** Az elektromos áramütés, a tűz, illetve a készülék károsodásának megelőzése érdekében ne használja a számítógépet háztartási gépekhez készült feszültségátalakítóval.

# **9 Biztonsági mentés és helyreállítás**

A számítógép olyan, a Windows és a HP által biztosított eszközöket tartalmaz, amelyekkel megvédheti adatait, és visszanyerheti őket, ha szükség lenne rájuk. Ezeknek az eszközöknek a segítségével számítógépét visszaállíthatja működő állapotba, mindössze néhány egyszerű lépéssel. Ez a szakasz az alábbi folyamatokról tartalmaz információkat:

- Helyreállítási adathordozók és biztonsági mentések készítése
- A rendszer visszaállítása és helyreállítása

# **Helyreállítási adathordozók és biztonsági mentések készítése**

A rendszerösszeomlás után helyreállított állapot csak annyira lehet naprakész, mint a legutóbbi biztonsági mentés.

- **1.** A számítógép sikeres üzembe helyezése után készítsen HP helyreállítási adathordozót. Ebben a lépésben egy Windows 7 operációs rendszer DVD lemezt és egy *Driver Recovery (Illesztőprogramok helyreállítása)* DVD lemezt hoz létre. A Windows DVD segítségével újratelepítheti az eredeti operációs rendszert, ha a merevlemez megsérül vagy kicserélik. A *Driver Recovery (Illesztőprogramok helyreállítása)* DVD az illesztőprogramokat és alkalmazásokat telepíti. Lásd: [Helyreállítási](#page-64-0)  [adathordozók készítése a HP Recovery Disc Creator szoftverrel](#page-64-0) 55. oldal.
- **2.** A Windows biztonsági mentés és visszaállítás szolgáltatás segítségével a következők végezhetők el:
	- Egyes fájlok és mappák biztonsági mentése
	- Biztonsági másolat készítése a merevlemez teljes tartalmáról (csak egyes termékeken)
	- Rendszerhelyreállító lemez (csak egyes termékeken) létrehozása a telepített optikai meghajtó (csak egyes termékeken) vagy opcionális külső optikai meghajtó használatával
	- Rendszervisszaállítási pontok létrehozása
- **MEGJEGYZÉS:** Ez az útmutató bemutatja a biztonsági mentési, visszaállítási és helyreállítási lehetőségeket. Az elérhető eszközökről a Súgó és támogatás szolgáltatásban olvashat bővebben. A Súgó és támogatás eléréséhez válassza a **Start > Súgó és támogatás** lehetőséget.
- **MEGJEGYZÉS:** A HP azt javasolja, hogy nyomtassa ki a helyreállítási eljárások leírását, hogy elolvashassa őket, ha később a rendszer esetleg instabillá válik.

Ha a rendszer összeomlana, a fájlok biztonsági másolataiból visszaállíthatja a számítógépen tárolt tartalmakat. Lásd: [Biztonsági másolat készítése az adatokról](#page-64-0) 55. oldal.

### **Irányelvek**

- Helyreállítási adathordozó létrehozásához vagy biztonsági másolat készítéséhez a következő lemeztípusokat használhatja (külön megvásárolható): DVD+R, DVD+R DL, DVD-R, DVD-R DL vagy DVD ±RW. A használható lemez típusa a konfigurációban lévő optikai meghajtó függvénye.
- A helyreállítási adathordozó létrehozása vagy a biztonsági mentés megkezdése előtt győződjön meg arról, hogy a számítógép hálózati áramforráshoz csatlakozik-e.

## <span id="page-64-0"></span>**Helyreállítási adathordozók készítése a HP Recovery Disc Creator szoftverrel**

A HP Recovery Disc Creator program használatával alternatív módon hozhat létre helyreállítási adathordozókat. A számítógép üzembe helyezése után helyreállítási adathordozókat készíthet a HP Recovery Disc Creator használatával. A helyreállítási adathordozó lehetővé teszi az eredeti operációs rendszer mellett bizonyos illesztőprogramok és alkalmazások újratelepítését is a merevlemez sérülése esetén. A HP Recovery Disc Creator kétféle helyreállítási DVD létrehozására használható:

- Windows 7 operációs rendszer DVD további illesztőprogramok és alkalmazások nélkül telepíti az operációs rendszert.
- *Driver Recovery* (Illesztőprogramok helyreállítása) DVD csak bizonyos illesztőprogramokat és alkalmazásokat telepít, a HP Software Setup segédprogram illesztőprogram- és alkalmazástelepítéséhez hasonló módon.

#### **Helyreállítási adathordozók létrehozása**

**MEGJEGYZÉS:** A Windows 7 operációs rendszer DVD lemezét csak egyszer lehet létrehozni. A Windows DVD létrehozása után a hordozó létrehozásának lehetősége nem érhető el.

A Windows DVD létrehozása:

- **1.** Válassza a **Start > Minden program > Termelékenység és eszközök > HP Recovery Disc Creator**  lehetőséget.
- **2.** Válassza a **Windows lemez** lehetőséget.
- **3.** A legördülő menüből válassza ki a helyreállítási adathordozó írására használni kívánt meghajtót.
- **4.** Az írás megkezdéséhez kattintson a **Létrehozás** gombra.

A Windows 7 operációs rendszer DVD elkészülése után hozza létre a *Driver Recovery* (Illesztőprogramok helyreállítása) DVD lemezt:

- **1.** Válassza a **Start > Minden program > Termelékenység és eszközök > HP Recovery Disc Creator**  lehetőséget.
- **2.** Válassza az **Illesztőprogram-lemez** lehetőséget.
- **3.** A legördülő menüből válassza ki a helyreállítási adathordozó írására használni kívánt meghajtót.
- **4.** Az írás megkezdéséhez kattintson a **Létrehozás** gombra.

#### **Biztonsági másolat készítése az adatokról**

A rendszer kezdeti beállítása után ajánlott létrehoznia a rendszerhelyreállító adathordozókat, valamint elvégeznie az első biztonsági mentést. Ahogy új szoftvereket és adatfájlokat ad a számítógéphez, ajánlott rendszeresen biztonsági másolatot készítenie, hogy mindig viszonylag friss adatok álljanak rendelkezésére. Érdemes létrehozni a (csak egyes termékeken megtalálható) Windows rendszerhelyreállító adathordozót is, amely használatával a rendszer instabil vagy hibás működése esetén el lehet indítani a számítógépet, és javítható az operációs rendszer. A kezdeti és a további biztonsági mentések hiba esetén lehetővé teszik az adatok és a beállítások visszaállítását.

Az adatokat opcionális külső merevlemezre, hálózati meghajtóra vagy lemezekre is mentheti.

Ügyeljen a következőkre a biztonsági mentések során:

- Személyes fájljait tárolja a Dokumentumok mappában, és rendszeresen készítsen azokról biztonsági másolatot.
- Készítsen biztonsági másolatot az egyes könyvtárakban tárolt sablonokról.
- Az ablakokban, eszköztárakban és menüsorokban látható testreszabott beállításokat tárolja úgy, hogy képernyőfelvételt készít róluk. A képernyőképekkel sok időt takaríthat meg, ha a beállításokat újra meg kell adnia.
- Ha lemezekre készít biztonsági másolatot, számozza meg azokat, miután kivette őket a meghajtóból.

**MEGJEGYZÉS:** A különböző biztonsági mentési és visszaállítási lehetőségekről részletes útmutatásért keresse meg ezeket a témaköröket a Súgó és támogatás szolgáltatásban. A Súgó és támogatás eléréséhez válassza a **Start > Súgó és támogatás** lehetőséget.

**MEGJEGYZÉS:** A Windows rendszer Felhasználói fiókok beállításai szolgáltatásával tovább javíthatja a számítógép biztonságát. A rendszer bizonyos feladatok végrehajtásához, például szoftverek telepítéséhez, segédprogramok futtatásához vagy a Windows beállításainak módosításához kérheti az engedélyét vagy jelszavát is. Részleteket a Súgó és támogatás szolgáltatásban talál. A Súgó és támogatás eléréséhez válassza a **Start > Súgó és támogatás** lehetőséget.

Biztonsági másolat létrehozása a Windows Biztonsági mentés és visszaállítás eszközével:

**MEGJEGYZÉS:** A fájlmérettől és a számítógép sebességétől függően a helyreállítási folyamat több mint egy órát is igénybe vehet.

- **1.** Válassza a **Start > Minden program > Karbantartás > Biztonsági mentés és visszaállítás** lehetőséget.
- **2.** A biztonsági mentés beállításához, rendszerkép készítéséhez (csak egyes termékeken), illetve rendszerhelyreállító adathordozó készítéséhez (csak egyes termékeken) kövesse a képernyőn megjelenő utasításokat.

# **A rendszer helyreállítása**

A rendszer összeomlása vagy súlyos instabilitása esetén az alábbi eszközök állnak rendelkezésre a fájlok helyreállításához:

- Windows helyreállítási eszközök: A Windows Biztonsági mentés és helyreállítás segítségével helyreállíthatóak azok az adatok, amelyekről biztonsági másolatot készített. A Windows Indítási javítás eszközével is megoldhatók a rendszer hibás indulását okozó problémák.
- f11 helyreállító eszközök (csak egyes termékeken): Az f11 helyreállító eszközökkel helyreállíthatja az eredeti lemezképet. A lemezkép magában foglalja a Windows operációs rendszert és a gyárilag telepített szoftvereket.
- **MEGJEGYZÉS:** Ha nem tudja elindítani a számítógépet és a korábban létrehozott rendszerhelyreállító hordozókat használni (csak egyes termékeken), meg kell vásárolnia a Windows 7 operációs rendszer adathordozóját a számítógép elindításához és az operációs rendszer javításához. További információk: [A](#page-67-0) [Windows 7 operációs rendszer adathordozójának használata 58. oldal](#page-67-0).

## **A Windows helyreállító eszközeinek használata**

A Windows helyreállító eszközeit a következőkre használhatja:

- Adott fájlok helyreállítása
- A számítógép visszaállítása egy korábbi rendszer-visszaállítási pontra
- Adatok helyreállítása helyreállító eszközökkel

**MEGJEGYZÉS:** A különböző helyreállítási és visszaállítási lehetőségekről részletes útmutatásért keresse meg ezeket a témaköröket a Súgó és támogatás szolgáltatásban. A Súgó és támogatás eléréséhez válassza a **Start > Súgó és támogatás** lehetőséget.

**(学 MEGJEGYZÉS:** A Windows rendszer Felhasználói fiókok beállításai szolgáltatásával tovább javíthatja a számítógép biztonságát. A rendszer bizonyos feladatok végrehajtásához, például szoftverek telepítéséhez, segédprogramok futtatásához vagy a Windows beállításainak módosításához kérheti az engedélyét vagy jelszavát is. Részleteket a Súgó és támogatás szolgáltatásban talál. A Súgó és támogatás eléréséhez válassza a **Start > Súgó és támogatás** lehetőséget.

A korábban mentett adatok helyreállítása:

- **1.** Válassza a **Start > Minden program > Karbantartás > Biztonsági mentés és visszaállítás** lehetőséget.
- **2.** Kövesse a képernyőn megjelenő utasításokat a rendszer beállításai, a számítógép (csak egyes termékeken) vagy a saját fájlok helyreállításához.

Az adatoknak az Indítási javítással való helyreállításához kövesse az alábbi lépéseket:

**VIGYÁZAT!** Vannak olyan indítási javítási beállítások, amelyek teljes egészében törlik és újraformázzák a merevlemezt. Az összes létrehozott fájl és a számítógépre telepített szoftverek véglegesen törlődnek. Ha a formázás befejeződött, a helyreállítási folyamat visszaállítja az operációs rendszert, illetve a biztonsági mentésből az illesztőprogramokat, szoftvereket és segédprogramokat.

- **1.** Lehetőség szerint minden személyes fájlról készítsen biztonsági másolatot.
- **2.** Ha lehetséges, ellenőrizze a Windows-partíció meglétét.

A Windows-partíció megkereséséhez válassza a **Start > Számítógép** parancsot.

- **WEGJEGYZÉS:** Ha a Windows-partíció nem jelenik meg, akkor a Windows 7 operációs rendszert tartalmazó DVD, valamint a *Driver Recovery* (Illesztőprogramok helyreállítása) feliratú adathordozó segítségével kell helyreállítania az operációs rendszert és a programokat. További információk: [A](#page-67-0) [Windows 7 operációs rendszer adathordozójának használata 58. oldal](#page-67-0).
- **3.** Ha a Windows-partíció megjelenik, indítsa újra a számítógépet, majd nyomja meg az f8 billentyűt, mielőtt megkezdődne a Windows operációs rendszer betöltése.
- **4.** Válassza a **Startup Repair** (Indítás javítása) lehetőséget.
- **5.** Kövesse a képernyőn megjelenő utasításokat.
- **MEGJEGYZÉS:** Ha többet szeretne tudni az adatok Windows-eszközökkel való helyreállításáról, válassza a **Start > Súgó és támogatás** lehetőséget.

## **F11 helyreállító eszközök használata (csak egyes termékeken)**

**VIGYÁZAT!** Az f11 billentyűvel elérhető helyreállítási eszköz törli a merevlemez teljes tartalmát, és újraformázza azt. Az összes létrehozott fájl és a számítógépre telepített minden program véglegesen törölve lesz. Az f11 helyreállító eszköz újratelepíti az operációs rendszert, valamint a gyárilag telepített HP szoftvereket és illesztőprogramokat. A nem gyárilag telepített programokat újra kell telepíteni.

Az eredeti lemezképet az alábbi lépésekkel állíthatja helyre az f11 helyreállító eszközökkel:

- **1.** Lehetőség szerint minden személyes fájlról készítsen biztonsági másolatot.
- **2.** Ha lehetséges, ellenőrizze a HP Recovery (helyreállítási) partíció meglétét: kattintson a **Start** gombra, kattintson a jobb gombbal a **Számítógép** elemre, kattintson a **Kezelés** lehetőségre, majd kattintson a **Lemezkezelés** lehetőségre.
- **WEGJEGYZÉS:** Ha a HP helyreállítási partíció nem jelenik meg, akkor a Windows 7 operációs rendszert tartalmazó adathordozó, valamint a *Driver Recovery* (Illesztőprogramok helyreállítása) feliratú adathordozó segítségével kell helyreállítania az operációs rendszert és a programokat. További információk: [A Windows 7 operációs rendszer adathordozójának használata 58. oldal](#page-67-0).
- <span id="page-67-0"></span>**3.** Ha a HP helyreállítási partíció megjelenik, indítsa újra a számítógépet, majd nyomja meg az f11 billentyűt a Windows operációs rendszer betöltődése előtt.
- **4.** Kövesse a képernyőn megjelenő utasításokat.

### **A Windows 7 operációs rendszer adathordozójának használata**

Ha nem tudja a korábban a HP Recovery Disc Creator segítségével létrehozott helyreállítási adathordozókat használni (csak egyes termékeken), meg kell vásárolnia a Windows 7 operációs rendszer DVD lemezét a számítógép elindításához és az operációs rendszer javításához.

A Windows 7 operációs rendszer DVD lemezét a HP webhelyén rendelheti meg. Az Egyesült Államokban igénybe vehető támogatást a<http://www.hp.com/support>címen érheti el. Az egész világon elérhető támogatás igénybe vételéhez látogasson el a [http://welcome.hp.com/country/us/en/wwcontact\\_us.html](http://welcome.hp.com/country/us/en/wwcontact_us.html)  webhelyre. A DVD-lemezt az ügyfélszolgálattól is megrendelheti telefonon. Az elérhetőségeket megtalálja a számítógéphez kapott *Worldwide Telephone Numbers* (Hasznos nemzetközi telefonszámok) című füzetben.

**VIGYÁZAT!** A Windows 7 operációs rendszer DVD lemezének használata esetén a rendszer törli a merevlemez tartalmát, és újraformázza a merevlemezt. Az összes létrehozott fájl és a számítógépre telepített minden program véglegesen törölve lesz. Az újraformázás végeztével a helyreállítási folyamat segít az operációs rendszer, az illesztőprogramok, a szoftverek és a segédprogramok helyreállításában.

Windows 7 DVD lemezzel végzett helyreállítás megkezdése:

#### **MEGJEGYZÉS:** Ez a folyamat percekig eltart.

- **1.** Lehetőség szerint minden személyes fájlról készítsen biztonsági másolatot.
- **2.** Indítsa újra a számítógépet, és helyezze az optikai meghajtóba a Windows 7 operációs rendszer DVD lemezét, mielőtt betöltődik a Windows operációs rendszer.
- **3.** Amikor a rendszer kéri, nyomjon meg egy billentyűt a billentyűzeten.
- **4.** Kövesse a képernyőn megjelenő utasításokat.
- **5.** Kattintson a **Tovább** gombra.
- **6.** Válassza a **Számítógép javítása** lehetőséget.
- **7.** Kövesse a képernyőn megjelenő utasításokat.

Miután a javítás befejeződött:

- **1.** Vegye ki a Windows 7 operációs rendszer DVD lemezét, majd helyezze vissza a *Driver Recovery*  (Illesztőprogramok helyreállítása) DVD lemezt.
- **2.** Először telepítse a hardver-illesztőprogramokat, majd telepítse a javasolt alkalmazásokat.

# <span id="page-68-0"></span>**10 Computer Setup (BIOS), TPM és HP Sure Start**

# **A Computer Setup segédprogram használata**

A Computer Setup segédprogram, vagy más néven BIOS vezérli a rendszer összes bemeneti és kimeneti eszköze (például a lemezmeghajtók, a képernyő, a billentyűzet, az egér vagy a nyomtató) közötti kommunikációt. A Computer Setup segédprogramban megadhatók a telepített eszközökre, a számítógép indítási sorrendjére, valamint a rendszer- és a kiterjesztett memória mennyiségére vonatkozó beállítások.

**MEGJEGYZÉS:** A Computer Setup segédprogramban csak fokozott elővigyázatossággal hajtson végre módosításokat. Az esetleges hibák megakadályozhatják a számítógép megfelelő működését.

## **A Computer Setup segédprogram elindítása**

**MEGJEGYZÉS:** Az USB-porton keresztül csatlakozó külső billentyűzet vagy egér csak akkor használható a Computer Setup segédprogramban, ha az örökölt USB-eszközök támogatása engedélyezve van.

A Computer Setup segédprogramot az alábbi módon indíthatja el:

- **▲** Indítsa el a Computer Setup segédprogramot.
	- Billentyűzettel rendelkező számítógépek vagy táblagépek esetén:
		- **▲** Kapcsolja be vagy indítsa újra a számítógépet, és amikor megjelenik a HP embléma, nyomja le az f10 billentyűt a Computer Setup segédprogram megnyitásához.
	- Billentyűzet nélküli táblagépek esetén:
		- **▲** Kapcsolja ki a táblagépet. Tartsa lenyomva a tápkapcsológombot a hangerőcsökkentő gombbal együtt, amíg az indítómenü meg nem jelenik, majd nyomja meg az **F10** gombot a Computer Setup megnyitásához.

### **Navigálás és kijelölés a Computer Setup segédprogramban**

Egy menü vagy menüelem kiválasztásához használja a Tab billentyűt és a billentyűzet nyílgombjait, majd nyomja le az enter billentyűt, vagy válassza ki az elemet egy mutatóeszközzel.

**MEGJEGYZÉS:** Billentyűzet nélküli táblagépek esetén a kiválasztáshoz használja az ujjait.

- A felfelé és lefelé görgetéshez válassza a felfelé vagy lefelé mutató nyilat a képernyő jobb felső sarkában, vagy használja a fel-le nyílbillentyűket a billentyűzeten.
- A megnyitott párbeszédpanelek bezárásához és a Computer Setup főképernyőjére való visszatéréshez nyomja le az esc billentyűt, majd kövesse a képernyőn megjelenő utasításokat.

A Computer Setup segédprogram menüiből az alábbi módszerekkel lehet kilépni:

Kilépés a Computer Setup menüiből a módosítások mentése nélkül:

A képernyő jobb alsó sarkában válassza az **Exit** (Kilépés) ikont, majd kövesse a képernyőn megjelenő utasításokat.

– vagy –

Válassza ki a **Main** (Főmenü), majd az **Ignore Changes and Exit** (Változtatások elvetése és kilépés) lehetőséget, végül nyomja le az enter billentyűt.

A módosítások mentése és kilépés a Computer Setup menüiből:

A képernyő jobb alsó sarkában válassza a **Save** (Mentés) ikont, majd kövesse a képernyőn megjelenő utasításokat.

– vagy –

Válassza ki a **Main** (Főmenü), majd a **Save Changes and Exit** (Módosítások mentése és kilépés) lehetőséget, végül nyomja le az enter billentyűt.

A módosítások a számítógép újraindításakor lépnek életbe.

## **A gyári alapbeállítások visszaállítása a Computer Setup segédprogramban**

**MEGJEGYZÉS:** Az alapértékek visszaállítása nem módosítja a merevlemez-meghajtó üzemmódját.

A Computer Setup segédprogram összes gyárilag beállított alapértékének visszaállításához tegye a következőket:

- **1.** Indítsa el a Computer Setup segédprogramot. Lásd: [A Computer Setup segédprogram elindítása](#page-68-0) [59. oldal.](#page-68-0)
- **2.** Válassza a **Main** (Főmenü) elemet, majd válassza az **Apply Factory Defaults and Exit** (Gyári beállítások alkalmazása és kilépés) lehetőséget.
	- **MEGJEGYZÉS:** Egyes termékeknél a választási lehetőségek között az **Alapértelmezett értékek visszaállítása** szerepelhet a **Gyári alapértelmezett értékek alkalmazása és kilépés** helyett.
- **3.** Kövesse a képernyőn megjelenő utasításokat.
- **4.** A módosítások mentéséhez és a kilépéshez válassza a képernyő jobb alsó sarkában látható **Save**  (Mentés) ikont, majd kövesse a képernyőn megjelenő utasításokat.

– vagy –

Válassza ki a **Main** (Főmenü), majd a **Save Changes and Exit** (Módosítások mentése és kilépés) lehetőséget, végül nyomja le az enter billentyűt.

A módosítások a számítógép újraindításakor lépnek életbe.

**MEGJEGYZÉS:** A gyári alapbeállítások visszaállításakor a jelszó- és biztonsági beállítások nem módosulnak.

### **A BIOS frissítése**

A legfrissebb BIOS-verziók elérhetők a HP webhelyén.

A HP webhelyén található BIOS-frissítések többsége *SoftPaqs* formátumú tömörített fájlban található.

Néhány letölthető csomagban egy Readme.txt nevű fájl is található, amely a telepítéssel és a hibaelhárítással kapcsolatos információkat tartalmazza.

#### **A BIOS verziójának meghatározása**

Ahhoz, hogy eldönthesse, hogy kell-e frissíteni a Computer Setup (BIOS) segédprogramot, először állapítsa meg a számítógép BIOS-verzióját.

A BIOS verziójára vonatkozó adat (más néven *ROM-dátum* vagy *rendszer BIOS*) az fn+esc billentyűkombináció lenyomásával (ha már belépett a Windows rendszerbe), illetve a Computer Setup használatával érhető el.

- **1.** Indítsa el a Computer Setup segédprogramot. Lásd: [A Computer Setup segédprogram elindítása](#page-68-0) [59. oldal.](#page-68-0)
- **2.** Válassza a **Main** (Főmenü) elemet, majd válassza a **System Information** (Rendszer-információ) lehetőséget.
- **3.** Ha a módosítások mentése nélkül kíván kilépni a Computer Setup segédprogramból, válassza a képernyő jobb alsó sarkában látható **Exit** (Kilépés) ikont, majd kövesse a képernyőn megjelenő utasításokat.

– vagy –

Válassza ki a **Main** (Főmenü), majd az **Ignore Changes and Exit** (Változtatások elvetése és kilépés) lehetőséget, végül nyomja le az enter billentyűt.

Újabb BIOS-verziók ellenőrzésével kapcsolatban lásd: BIOS-frissítés letöltése 61. oldal.

#### **BIOS-frissítés letöltése**

**VIGYÁZAT!** A számítógép károsodása vagy a sikertelen telepítés kockázatának csökkentése érdekében csak akkor töltsön le és telepítsen egy BIOS-frissítést, ha a számítógép egy váltóáramú tápegységen keresztül csatlakozik egy megbízható külső áramforráshoz. A BIOS-frissítést soha ne töltse le vagy telepítse olyankor, amikor a számítógép akkumulátoros tápellátásról üzemel, opcionális dokkolóba van helyezve, vagy alternatív tápforráshoz csatlakozik. A letöltés és telepítés során tartsa be az alábbi utasításokat:

Ne szakítsa meg a számítógép tápellátását a tápkábel váltakozó áramú aljzatból történő kihúzásával.

Ne állítsa le a számítógépet, illetve ne kezdeményezzen alvó állapotot.

Ne helyezzen be, távolítson el, csatlakoztasson vagy válasszon le semmilyen eszközt, kábelt vagy vezetéket.

- **1.** A Súgó és támogatás eléréséhez válassza a **Start > Minden program > HP Súgó és támogatás > HP Support Assistant** lehetőséget.
- **2.** Válassza ki a frissítéseket.
- **3.** Kövesse a képernyőn megjelenő utasításokat.
- **4.** A letöltési területen tegye a következőket:
	- **a.** Keresse meg a legújabb BIOS-frissítést, és hasonlítsa össze a számítógépre telepített BIOSverzióval. Jegyezze fel a dátumát, nevét vagy egyéb adatait. Ezekre az adatokra a frissítések későbbi azonosítása során, a merevlemezre mentés után lehet szükség.
	- **b.** Kövesse a képernyőn megjelenő utasításokat a kiválasztott elem letöltéséhez a merevlemezmeghajtóra.

Jegyezze fel a letöltött BIOS-frissítés elérési útját a merevlemez-meghajtón. Erre az elérési útra akkor lesz szüksége, amikor telepíteni kívánja a frissítést.

**MEGJEGYZÉS:** Ha a számítógép hálózathoz kapcsolódik, forduljon a hálózat rendszergazdájához, mielőtt bármilyen szoftverfrissítést telepítene, különös tekintettel a BIOS-frissítésekre.

A BIOS telepítésének módja rendszerenként eltérő. A letöltés befejezése után kövesse a képernyőn megjelenő utasításokat. Ha nem jelennek meg utasítások, tegye a következőket:

- **1.** Válassza a **Start > Számítógép** parancsot.
- **2.** Válassza ki a merevlemez betűjelét. A merevlemezt általában a Helyi lemez (C:) megnevezés jelöli.
- **3.** A korábban feljegyzett elérési út felhasználásával nyissa meg azt a mappát, amely a frissítést tartalmazza.
- **4.** Kattintson duplán arra a fájlra, amelynek kiterjesztése .exe (például *fájlnév*.exe).

Megkezdődik a BIOS telepítése.

- **5.** A telepítés végrehajtásához kövesse a képernyőn megjelenő utasításokat.
- **MEGJEGYZÉS:** Miután a képernyőn megjelent a sikeres telepítésről tájékoztató üzenet, törölheti a letöltött fájlt a merevlemez-meghajtóról.

## **A rendszerindítási sorrend módosítása az f9 billentyűvel**

Ha dinamikusan szeretne rendszerindító eszközt kiválasztani az aktuális indítási sorrendhez, tegye a következőket:

- **1.** A Boot Device Options (Rendszerindító eszközök beállításai) menü megnyitása:
	- Billentyűzettel rendelkező számítógépek vagy táblagépek esetén:
		- **▲** Kapcsolja be vagy indítsa újra a számítógépet, és amikor megjelenik a HP embléma, nyomja le az f9 billentyűt a Boot Device Options (Rendszerindító eszközök beállításai) menü megnyitásához.
	- Billentyűzet nélküli táblagépek esetén:
		- **▲** Kapcsolja ki a táblagépet. Tartsa lenyomva a tápkapcsológombot a hangerőcsökkentő gombbal együtt, amíg az indítómenü meg nem jelenik, majd nyomja meg az **F9** gombot a Boot Device Options (Rendszerindító eszközök beállításai) menü megnyitásához.
- **2.** Válasszon rendszerindító eszközt, majd nyomja le az enter billentyűt.

# **TPM BIOS-beállítások (csak egyes termékeken)**

**FONTOS:** A rendszeren a Trusted Platform Module (TPM) funkció engedélyezése előtt győződjön meg arról, hogy a TPM tervezett használata megfelel a vonatkozó helyi törvényeknek, jogszabályoknak és irányelveknek, illetve szerezze be a szükséges jóváhagyásokat vagy licenceket. A TPM funkciónak a fenti követelményeket megsértő módon történő működtetéséből/használatából adódó megfelelési problémákért teljes egészében és kizárólag Önt terheli a felelősség. A HP nem vállal felelősséget a kapcsolódó kötelezettségekért.

A TPM további biztonságot nyújt a számítógép számára. A TPM beállításait a Computer Setup (BIOS) segédprogramban módosíthatja.

**MEGJEGYZÉS:** Ha a TPM-beállítást Hidden (Rejtett) értékre módosítja, a TPM nem lesz látható az operációs rendszerben.
<span id="page-72-0"></span>A TPM-beállítások elérése a Computer Setup programban:

- **1.** Indítsa el a Computer Setup segédprogramot. Lásd: [A Computer Setup segédprogram elindítása](#page-68-0) [59. oldal.](#page-68-0)
- **2.** Válassza a **Security** (Biztonság), majd a **TPM Embedded Security** (TPM beágyazott biztonság) lehetőséget, és kövesse a képernyőn megjelenő utasításokat.

# **A HP Sure Start használata (csak egyes termékeken)**

Egyes számítógéptípusokon konfigurálva van a HP Sure Start technológia, amely figyeli, hogy a számítógép BIOS rendszerét nem éri-e támadás, illetve nem sérült-e meg. Ha a BIOS megsérül vagy támadás éri, a HP Sure Start felhasználói beavatkozás nélkül, automatikusan egy korábban mentett állapotba állítja vissza a BIOS-t.

A HP Sure Start be van állítva és előre be van kapcsolva, így a legtöbb felhasználó használhatja a HP Sure Start alapértelmezett konfigurációját. Az alapértelmezett konfigurációt a haladó felhasználók testre is szabhatják.

A HP Sure Start legfrissebb dokumentációjának eléréséhez keresse fel a következő webhelyet: <http://www.hp.com/support>. Válassza a **Készülék keresése** lehetőséget, majd kövesse a képernyőn megjelenő utasításokat.

# <span id="page-73-0"></span>**11 A HP PC Hardware Diagnostics (UEFI) használata**

A HP PC Hardware Diagnostics egy egyesített bővíthető firmware felület (Unified Extensible Firmware Interface, UEFI), amely lehetővé teszi, hogy diagnosztikai teszteket futtasson annak megállapítására, hogy a számítógép hardvere megfelelően működik-e. Az eszköz az operációs rendszeren kívül fut, hogy elkülönítse a hardveres hibákat az operációs rendszer vagy egyéb szoftverkomponensek által okozott hibáktól.

Ha a HP PC Hardware Diagnostics (UEFI) hardvercserét igénylő meghibásodást észlel, létrejön egy 24 számjegyű hibaazonosító. Ha ezt az azonosító kódot megadja a támogatási szolgálatnak, azzal megkönnyítheti a hiba javítási módszerének megtalálását.

**MEGJEGYZÉS:** Átalakítható számítógép esetében a diagnosztika elindításához a számítógépnek noteszgép üzemmódban kell lennie, és a csatlakoztatott billentyűzet használata szükséges.

A HP PC Hardware Diagnostics (UEFI) elindításához hajtsa végre a következő lépéseket:

- **1.** Kapcsolja be vagy indítsa újra a számítógépet, és gyorsan nyomja le az esc billentyűt.
- **2.** Nyomja le az f2 billentyűt.

A BIOS három helyen keresi a diagnosztikai eszközöket, a következő sorrendben:

- **a.** Csatlakoztatott USB-meghajtó
- **MEGJEGYZÉS:** A HP PC Hardware Diagnostics (UEFI) letöltése egy USB-meghajtóra: <u>A HP PC</u> Hardware Diagnostics (UEFI) letöltése USB-meghajtóra 64. oldal.
- **b.** Merevlemez
- **c.** BIOS
- **3.** A diagnosztikai eszköz megnyitása után válassza ki a futtatni kívánt diagnosztikai teszt típusát, majd kövesse a képernyőn megjelenő utasításokat.
- **WEGJEGYZÉS:** Ha le kíván állítani egy diagnosztikai tesztet, nyomja le az esc billentyűt.

# **A HP PC Hardware Diagnostics (UEFI) letöltése USB-meghajtóra**

**WEGJEGYZÉS:** A HP PC Hardware Diagnostics (UEFI) letöltési útmutatója kizárólag angol nyelven érhető el, és a letöltéshez, valamint a HP UEFI támogatási környezet létrehozásához Windows rendszerű számítógépet kell használnia, mert csak .exe fájlok állnak rendelkezésre.

A HP PC Hardware Diagnostics USB-eszközre való letöltésére két lehetőség van.

#### **A legújabb UEFI-verzió letöltése**

- **1.** Keresse fel a<http://www.hp.com/go/techcenter/pcdiags>webhelyet. Megjelenik a HP PC Diagnostics kezdőlapja.
- **2.** A HP PC Hardware Diagnostics területen válassza a **Letöltés** hivatkozást, majd válassza a **Futtatás**  lehetőséget.

### **Bármilyen UEFI-verzió letöltése adott termékhez**

- **1.** Keresse fel a következő webhelyet:<http://www.hp.com/support>.
- **2.** Válassza a **Szoftver/illesztőprogram** lehetőséget.
- **3.** Írja be a terméknevet és a termékszámot.

– vagy –

Kattintson az **Azonosítás most** gombra, hogy a HP automatikusan észlelje a terméket.

- **4.** Válassza ki a számítógépét, majd az operációs rendszerét.
- **5.** A **Diagnosztika** részben kövesse a képernyőn megjelenő utasításokat a kívánt UEFI-verzió kiválasztásához és letöltéséhez.

# <span id="page-75-0"></span>**12 Műszaki jellemzők**

# **Teljesítményfelvétel**

Az ebben a részben található áramellátási adatok hasznosak lehetnek, ha külföldi utazást tervez a számítógéppel.

A számítógép egyenárammal működik, amely egyenáramú és váltakozó áramú áramforrásból is biztosítható. A váltakozó áramú áramforrás névleges feszültségének 100–240 V, frekvenciájának 50–60 Hz közé kell esnie. Bár a számítógép önálló egyenáramú áramforrásból is táplálható, a tápellátást lehetőleg a számítógéphez mellékelt vagy a HP által jóváhagyott váltóáramú tápegységgel, illetve egyenáramú áramforrással biztosítsa.

A számítógép az alábbi feltételek mellett működtethető egyenáramról.

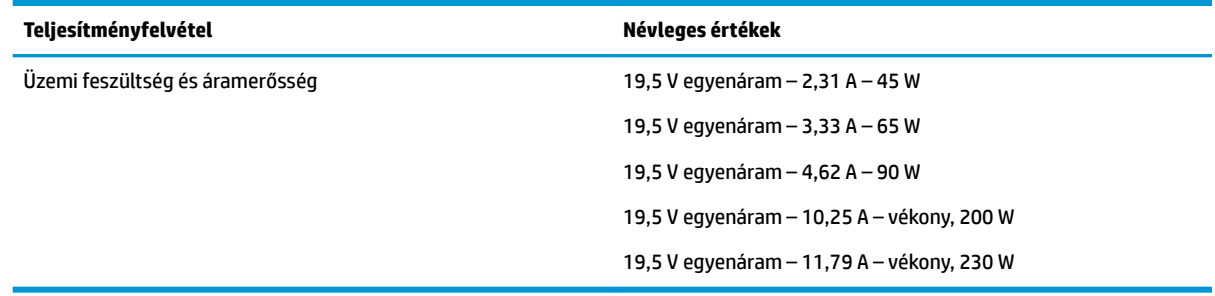

- **MEGJEGYZÉS:** Ez a termék olyan norvég informatikai energiaellátó rendszerekhez készült, amelyek vonalfeszültsége nem haladja meg a 240 V effektív feszültséget.
- **MEGJEGYZÉS:** A számítógéphez szükséges üzemi feszültség és áramerősség a hatósági címkén van feltüntetve.

# **Üzemi környezet**

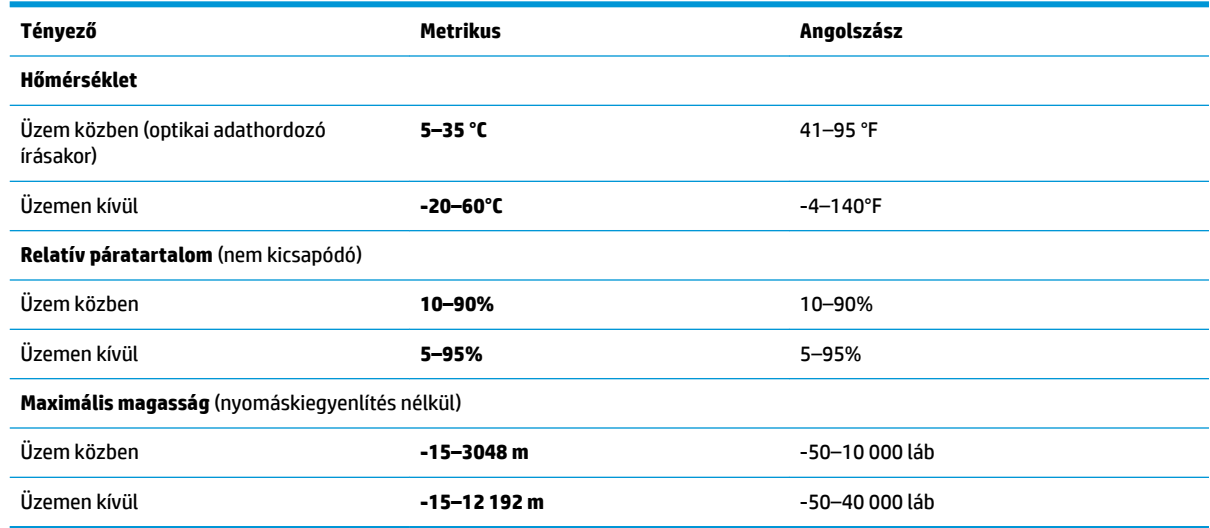

# <span id="page-76-0"></span>**13 Elektrosztatikus kisülés**

Az elektrosztatikus kisülés két objektum érintkezésekor felszabaduló sztatikus elektromosság – ezt az áramütést érzékelheti például akkor, amikor átsétál egy szőnyegen, majd megfog egy fémkilincset.

Az ujjakból vagy más elektrosztatikus vezetőből származó elektrosztatikus kisülés károsodást okozhat az elektronikus részegységekben.

A számítógép és a meghajtók sérülését, valamint az adatvesztést megelőzendő tartsa be a következő óvintézkedéseket:

- Ha az eltávolításra vagy beszerelésre vonatkozó útmutatásnak megfelelően ki kell húznia a számítógépet, győződjön meg arról, hogy megfelelően földelve van a számítógép.
- Tartsa a részegységeket antisztatikus védőtasakban, amíg készen nem áll a behelyezésükre.
- Ne nyúljon a tüskékhez, érintkezőkhöz és a nyomtatott áramkörökhöz. A lehető legkevesebbszer nyúljon az elektronikus alkatrészekhez.
- Használjon nem mágneses eszközöket.
- A részegységek megérintése előtt egy festetlen fémfelület megérintésével vezesse el magáról a sztatikus elektromosságot.
- Ha valamelyik részegységet eltávolítja, tegye antisztatikus tokba.

# <span id="page-77-0"></span>**14 Kisegítő lehetőségek**

A HP olyan termékeket és szolgáltatásokat tervez, állít elő és forgalmaz, amelyeket bárki – így fogyatékkal élő személyek is – használhat, vagy önállóan, vagy megfelelő segédeszközökkel.

# **Támogatott kisegítő technológia**

A HP termékek számos operációs rendszer kisegítő technológiáit támogatják, és további kiegészítő technológiákkal való használatra is konfigurálhatók. A kisegítő funkciókkal kapcsolatos további információkért használja az eszköz Keresés funkcióját.

**MEGJEGYZÉS:** Egy adott kisegítő technológiai termékkel kapcsolatos további információkért lépjen kapcsolatba a termék ügyféltámogatásával.

# **Támogatás a kisegítő lehetőségekhez**

Folyamatosan javítjuk termékeink és szolgáltatásaink elérhetőségét, és szívesen fogadjuk a felhasználóktól érkező visszajelzéseket. Ha problémája akad egy termék használata közben, vagy szeretné megosztani velünk az Ön számára segítséget nyújtó kisegítő lehetőségekkel kapcsolatos tapasztalatait, a +1 (888) 259-5707-es telefonszámon hétfőtől péntekig, észak-amerikai hegyi idő szerint 6 és 21 óra között léphet velünk kapcsolatba. Ha Ön siket vagy nagyothalló, és a TRS/VRS/WebCapTel szolgáltatást használja, műszaki támogatásért és a kisegítő lehetőségekkel kapcsolatos kérdéseivel a +1 (877) 656-7058-as telefonszámon léphet velünk kapcsolatba hétfőtől péntekig, észak-amerikai hegyi idő szerint 6 és 21 óra között.

**WEGJEGYZÉS:** A támogatás csak angol nyelven érhető el.

# **Tárgymutató**

#### **A**

akkumulátor alacsony töltöttségi szintek [35](#page-44-0) ártalmatlanítás [36](#page-45-0) csere [36](#page-45-0) energiatakarékos használat [36](#page-45-0) lemerülés [35](#page-44-0) töltöttség megjelenítése [35](#page-44-0) akkumulátor-jelzőfény [17](#page-26-0) akkumulátoros áramellátás [34](#page-43-0) alacsony töltöttségi szint [35](#page-44-0) alkalmazások és illesztőprogramok frissítése [51](#page-60-0) alulnézet [18](#page-27-0) Alvó állapot kezdeményezés [33](#page-42-0) kilépés [33](#page-42-0) a merevlemez helyreállítása [57](#page-66-0) a merevlemez visszaállítása [57](#page-66-0) a számítógép ápolása [51](#page-60-0) a számítógép kikapcsolása [32](#page-41-0) a számítógép megtisztítása [51](#page-60-0) a számítógép szállítása [52](#page-61-0) A Windows 7 operációs rendszer adathordozója használat visszaállításra [58](#page-67-0) létrehozás [55](#page-64-0) A Windows 7 operációs rendszer DVD lemeze használat visszaállításra [58](#page-67-0) létrehozás [55](#page-64-0) az érintőtábla használata [26](#page-35-0)

#### **B**

beágyazott számbillentyűzet bemutatása [13](#page-22-0) beállítási segédprogram gyári alapbeállítások visszaállítása [60](#page-69-0) navigálás és kijelölés [59](#page-68-0) beépített számbillentyűzet helye [14](#page-23-0) beépített webkamera jelzőfénye, helye [7](#page-16-0) belső mikrofonok, helye [7](#page-16-0)

billentyűk esc [13](#page-22-0), [14](#page-23-0) fn [13](#page-22-0), [14](#page-23-0) Windows-alkalmazás [13](#page-22-0) Windows billentyű [13](#page-22-0), [14](#page-23-0) billentyűzet beágyazott számbillentyűzet [13](#page-22-0) beépített számbillentyűzet [14](#page-23-0) BIOS frissítés [60](#page-69-0) frissítés letöltése [61](#page-70-0) verziószám meghatározása [61](#page-70-0) biztonsági kábel befűzőnyílása, helye [6](#page-15-0) biztonsági másolatok helyreállítás [56](#page-65-0) létrehozás [55](#page-64-0) Biztonsági mentés és helyreállítás [56](#page-65-0) biztonsági mentési eszközök [54](#page-63-0) Bluetooth-címke [18](#page-27-0) Bluetooth-eszköz [20,](#page-29-0) [23](#page-32-0) bővítőhelyek intelligens kártya [6](#page-15-0) SIM-kártya [6](#page-15-0)

#### **C**

caps lock jelzőfény, helye [9](#page-18-0) címkék Bluetooth [18](#page-27-0) hatósági [18](#page-27-0) sorozatszám [17](#page-26-0) szerviz [17](#page-26-0) vezeték nélküli eszközök tanúsítványa [18](#page-27-0) WLAN [18](#page-27-0) Computer Setup BIOS rendszergazdai jelszó [41](#page-50-0) DriveLock-jelszó [43](#page-52-0) gyári alapbeállítások visszaállítása [60](#page-69-0) navigálás és kijelölés [59](#page-68-0)

#### **CS**

csatlakozás WLAN hálózathoz [22](#page-31-0)

csatlakozó, tápellátás [6](#page-15-0) csatlakozók hálózati [5](#page-14-0) kombinált hangkimeneti (fejhallgató-)/hangbemeneti (mikrofon-) [5](#page-14-0) RJ-45 (hálózati) [5](#page-14-0)

#### **D**

dokkolócsatlakozó, helye [5](#page-14-0) dokkolócsatlakozó bemutatása [16](#page-25-0) **DriveLock** engedélyezés [44](#page-53-0) letiltás [45](#page-54-0) DriveLock fő jelszó módosítás [47](#page-56-0) DriveLock-jelszó beállítás [44](#page-53-0) beírás [46](#page-55-0) leírás [43](#page-52-0) módosítás [47](#page-56-0) Driver Recovery (Illesztőprogramok helyreállítása) DVD, használat visszaállításra [58](#page-67-0) létrehozás [55](#page-64-0)

#### **E**

elektrosztatikus kisülés [67](#page-76-0) energiagazdálkodás beállítása [32](#page-41-0) energiatakarékos üzemmódok [32](#page-41-0) Érintőtábla gombok [8](#page-17-0) használat [26](#page-35-0) érintőtábla- és érintőképernyőmozdulatok kétujjas csippentés a nagyításhoz és kicsinyítéshez [26](#page-35-0) koppintás [26](#page-35-0) érintőtábla jelzőfénye, helye [9](#page-18-0) érintőtábla-kézmozdulatok kétujjas görgetés [27](#page-36-0) kétujjas koppintás [27](#page-36-0) Érintőtábla-terület helye [8](#page-17-0) esc billentyű helye [13,](#page-22-0) [14](#page-23-0)

## **F**

f11 helyreállítás [57](#page-66-0) fejhallgató, csatlakoztatás [28](#page-37-0) felhasználói jelszó [40](#page-49-0) fn billentyű helye [13,](#page-22-0) [14](#page-23-0)

### **G**

gombok bal érintőtábla [8](#page-17-0) jobb érintőtábla [8](#page-17-0) pöcökegér bal gombja [8](#page-17-0) pöcökegér jobb gombja [8](#page-17-0) tápfeszültség [11](#page-20-0), [32](#page-41-0) GPS [23](#page-32-0)

#### **GY**

gyorsbillentyűk Alvó állapot [14](#page-23-0) használat [14](#page-23-0) megjelenítés helyének váltása [15](#page-24-0) mikrofon némítása [15](#page-24-0)

### **H**

Hálózati adapter, tesztelés [38](#page-47-0) hálózati adapter tesztelése [38](#page-47-0) hálózati csatlakozó, bemutatás [5](#page-14-0) hangbeállítások, használat [29](#page-38-0) hangbeállítások használata [29](#page-38-0) hangkimeneti (fejhallgató-)/ hangbemeneti (mikrofon-) kombinált csatlakozó, helye [5](#page-14-0) hangszórók csatlakoztatás [28](#page-37-0) használat energiatakarékos üzemmódok [32](#page-41-0) külső váltóáramú tápellátás [37](#page-46-0) hatósági információk hatósági címke [18](#page-27-0) vezeték nélküli eszközök tanúsítványcímkéi [18](#page-27-0) helyreállítás, rendszer [56](#page-65-0) helyreállítási adathordozó használata visszaállításra [58](#page-67-0) helyreállítási adathordozók létrehozása [55](#page-64-0) helyreállítási eszközök [54](#page-63-0) helyreállítási eszközök, Windows [56](#page-65-0) helyreállítási partíció [57](#page-66-0)

Hibernálás kezdeményezés [33](#page-42-0) kilépés [33](#page-42-0) HP 3D DriveGuard [50](#page-59-0) HP Akkumulátor-ellenőrzés [35](#page-44-0) HP Client Security [48](#page-57-0) HP helyreállítási partíció használat helyreállításra [57](#page-66-0) jelenlét ellenőrzése [57](#page-66-0) HP Mobile Connect [23](#page-32-0) HP PC Hardware Diagnostics (UEFI) használat [64](#page-73-0) HP Recovery Disc Creator használata [55](#page-64-0) HP Touchpoint Manager [48](#page-57-0)

#### **I**

információk keresése hardver [4](#page-13-0) szoftver [4](#page-13-0) intelligenskártya-nyílás [6](#page-15-0) írható adathordozó [33](#page-42-0)

## **J**

jelszavak BIOS rendszergazda [41](#page-50-0) DriveLock [43](#page-52-0) felhasználó [40](#page-49-0) rendszergazda [40](#page-49-0) jelszavas védelem beállítása az ébresztéshez [34](#page-43-0) jelzőfények akkumulátor [17](#page-26-0) caps lock [9](#page-18-0) meghajtó [17](#page-26-0) num lock [9](#page-18-0) RJ-45 (hálózati) [5](#page-14-0) tápfeszültség [9,](#page-18-0) [16](#page-25-0) vezeték nélküli [9](#page-18-0), [16](#page-25-0) webkamera [7](#page-16-0)

### **K**

kapcsoló, táp- [32](#page-41-0) karbantartás alkalmazások és illesztőprogramok frissítése [51](#page-60-0) HP 3D DriveGuard [50](#page-59-0) Lemezkarbantartó [50](#page-59-0) Lemeztöredezettség-mentesítő [50](#page-59-0)

Kettős DisplayPort bemutatása [5](#page-14-0) kétujjas csippentés/nagyítás érintőtábla- és érintőképernyőmozdulatok [26](#page-35-0) kétujjas görgetés érintőtáblamozdulat [27](#page-36-0) kétujjas koppintás, érintőtáblamozdulat [27](#page-36-0) Kisegítő lehetőségek [68](#page-77-0) koppintás érintőtábla- és érintőképernyő-mozdulatok [26](#page-35-0) kritikusan alacsony töltöttségi szint [32](#page-41-0) kritikus frissítések, szoftver [48](#page-57-0) külső monitor portja [6,](#page-15-0) [29](#page-38-0) külső váltóáramú tápellátás, használat [37](#page-46-0)

# **L**

leállítás [32](#page-41-0) Lemezkarbantartó szoftver [50](#page-59-0) Lemeztöredezettség-mentesítő szoftver [50](#page-59-0)

#### **M**

meghajtó, adathordozó [33](#page-42-0) meghajtó jelzőfénye [17](#page-26-0) megjelenítés helyének váltása [15](#page-24-0) megjelenítés váltása [15](#page-24-0) megőrzés, áramellátás [36](#page-45-0) memóriakártya [33](#page-42-0) memóriakártya-olvasó, helye [5](#page-14-0) mikrofonelnémító billentyű helye [15](#page-24-0) mikrofonos fejhallgató, csatlakoztatás [29](#page-38-0) Miracast [31](#page-40-0)

## **N**

nagyfelbontású eszközök, csatlakoztatás [31](#page-40-0) num lock jelzőfény [9](#page-18-0)

#### **NY**

nyílások biztonsági kábel [6](#page-15-0) nyilvános WLAN-kapcsolat [22](#page-31-0)

## **O**

olvasható adathordozó [33](#page-42-0)

## **Ö**

örökölt eszközök támogatása, USB [59](#page-68-0) Örökölt USB-eszközök támogatása [59](#page-68-0)

### **P**

portok Kettős DisplayPort [5](#page-14-0) külső monitor [6,](#page-15-0) [29](#page-38-0) Miracast [31](#page-40-0) USB 3.0-töltőport (külön tápellátással rendelkezik) [6](#page-15-0) USB Type-C töltés [5](#page-14-0) VGA [29](#page-38-0) pöcökegér [8](#page-17-0) gombok [8](#page-17-0)

#### **R**

rendszergazdai jelszó [40](#page-49-0) rendszerlefagyás [32](#page-41-0) részegységek alulnézet [16](#page-25-0) bal oldal [6](#page-15-0) elölnézet [16](#page-25-0) felülnézet [8](#page-17-0) jobb oldal [5](#page-14-0) kijelző [7](#page-16-0) RJ-45 (hálózati) csatlakozó, bemutatás [5](#page-14-0) RJ-45 (hálózati) jelzőfények helye [5](#page-14-0)

## **S**

SIM-kártya behelyezés [18](#page-27-0) SIM-kártya foglalata, helye [6](#page-15-0) sorozatszám [17](#page-26-0) sorozatszám, számítógép [17](#page-26-0) Startup Repair (Indítás javítása) használata [56](#page-65-0) Sure Start használat [63](#page-72-0)

#### **SZ**

szellőzőnyílások, helye [6,](#page-15-0) [16](#page-25-0) szervizcímke helye [17](#page-26-0) szoftver HP 3D DriveGuard [50](#page-59-0) kritikus frissítések [48](#page-57-0) Lemezkarbantartó [50](#page-59-0)

Lemeztöredezettség-mentesítő [50](#page-59-0) tűzfal [47](#page-56-0) vírusvédelem [47](#page-56-0)

#### **T**

tápcsatlakozó, helye [6](#page-15-0) tápfeszültség akkumulátor [34](#page-43-0) beállítások [32](#page-41-0) megőrzés [36](#page-45-0) tápfeszültségjelző fények [9,](#page-18-0) [16](#page-25-0) tápkapcsoló gomb [32](#page-41-0) tápkapcsoló gomb bemutatása [11](#page-20-0) teljesítményfelvétel [66](#page-75-0) terméknév és termékszám, számítógép [17](#page-26-0) TPM-beállítások [62](#page-71-0) tűzfalszoftver [47](#page-56-0)

#### **U**

ujjlenyomat-olvasó [48](#page-57-0) ujjlenyomat-olvasó bemutatása [12](#page-21-0) USB 3.0-port [5](#page-14-0) USB 3.0-töltőport (külön tápellátással rendelkezik), helye [6](#page-15-0) USB-portok helye [5](#page-14-0) USB Type-C töltőport helye [5](#page-14-0) utazás a számítógéppel [18,](#page-27-0) [52](#page-61-0)

#### **Ü**

üzemi környezet [66](#page-75-0)

#### **V**

vállalati WLAN-kapcsolat [22](#page-31-0) vezeték nélküli antennák, helye [7](#page-16-0) vezeték nélküli eszközök jelzőfénye [9](#page-18-0), [16](#page-25-0), [20](#page-29-0) vezeték nélküli eszköz tanúsítványcímkéje [18](#page-27-0) vezeték nélküli hálózat (WLAN) csatlakoztatás [22](#page-31-0) hatótávolság [22](#page-31-0) nyilvános WLAN-kapcsolat [22](#page-31-0) vállalati WLAN-kapcsolat [22](#page-31-0) vezeték nélküli kapcsolat gomb [20](#page-29-0) vezeték nélküli vezérlők gomb [20](#page-29-0) operációs rendszer [20](#page-29-0) VGA-port, csatlakoztatás [29](#page-38-0) videó [29](#page-38-0)

vírusvédelmi szoftver [47](#page-56-0)

#### **W**

webkamera [7](#page-16-0) használat [28](#page-37-0) webkamera, helye [7](#page-16-0) webkamera jelzőfénye, helye [7](#page-16-0) Windows-alkalmazás billentyű, helye [13](#page-22-0) Windows billentyű, helye [13,](#page-22-0) [14](#page-23-0) Windows Startup Repair (Indítás javítása) használata [56](#page-65-0) WLAN-antennák, helye [7](#page-16-0) WLAN-címke [18](#page-27-0) WLAN-eszköz [18](#page-27-0) WWAN-antennák, helye [7](#page-16-0) WWAN-eszköz [20,](#page-29-0) [22](#page-31-0)